# **TomTom GO Ръководство за потребителя**

**16.4**

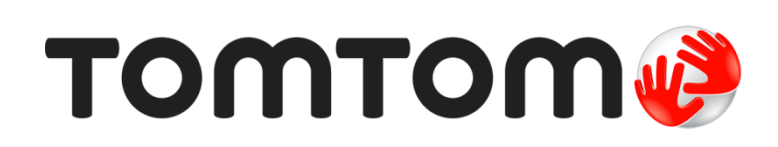

### Съдържание

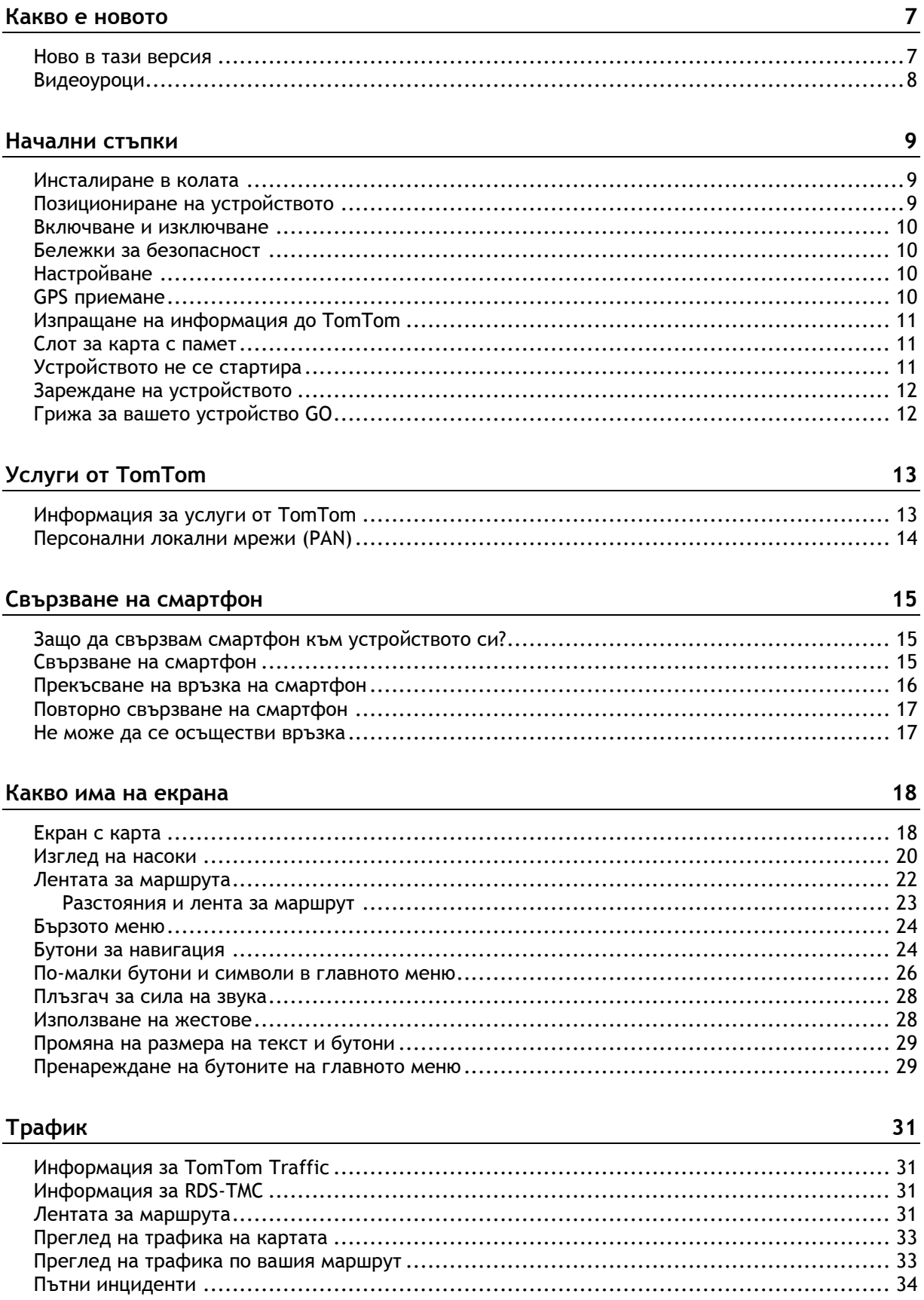

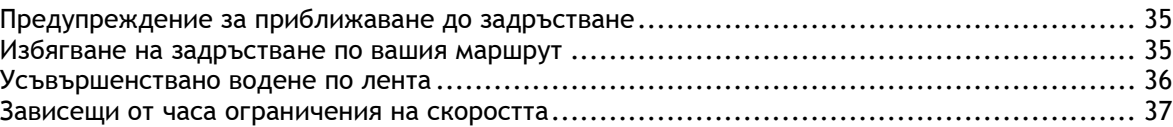

За TomTom MyDrive[.............................................................................................](#page-37-1) 38 Вход в MyDrive [...................................................................................................](#page-37-2) 38 [Настройка на дестинация с помощта на MyDrive](#page-38-0) ........................................................ 39 [Планиране на маршрут със спирки с помощта на MyDrive](#page-38-1) ............................................ 39 [Показване на планирана дестинация в MyDrive](#page-39-0).......................................................... 40 Изчистване на дестинация на My Drive [....................................................................](#page-39-1) 40 [Изтриване на дестинация на MyDrive от Моите места](#page-39-2).................................................. 40 [Задаване на контакт от телефона като ваша дестинация с помощта на приложението MyDrive](#page-40-0)41 [Намиране и синхронизиране на местоположения с помощта на MyDrive](#page-40-1).......................... 41 [Синхронизиране на местоположения на Моите места с MyDrive](#page-40-2) .................................... 41 [Импортиране на обществен списък с Обекти \(POI\)](#page-40-3) ..................................................... 41 [Изтриване на обществен списък с Обекти \(POI\)](#page-41-0)......................................................... 42 Импортиране на GPX файл с направления [................................................................](#page-41-1) 42 Изтриване на GPX файл с направления[....................................................................](#page-42-0) 43 [Запазване и възстановяване на вашата лична навигационна информация](#page-42-1) ....................... 43

#### **[Използване на бързо търсене](#page-44-0) 45**

За Търси [..........................................................................................................](#page-44-1) 45 Планиране на [маршрут до обект POI с помощта на Търси](#page-44-2) ............................................ 45 [Планиране на маршрут до обект \(POI\) с помощта на онлайн търсене](#page-46-0).............................. 47 Въвеждане на ключови думи за търсене[..................................................................](#page-49-0) 50 Боравене с резултатите от търсене [........................................................................](#page-50-0) 51 За пощенските кодове [.........................................................................................](#page-52-0) 53 За mapcodes [......................................................................................................](#page-52-1) 53 Списък на иконите за типовете обекти POI[...............................................................](#page-52-2) 53

#### **[Планиране на маршрут](#page-57-0) 58**

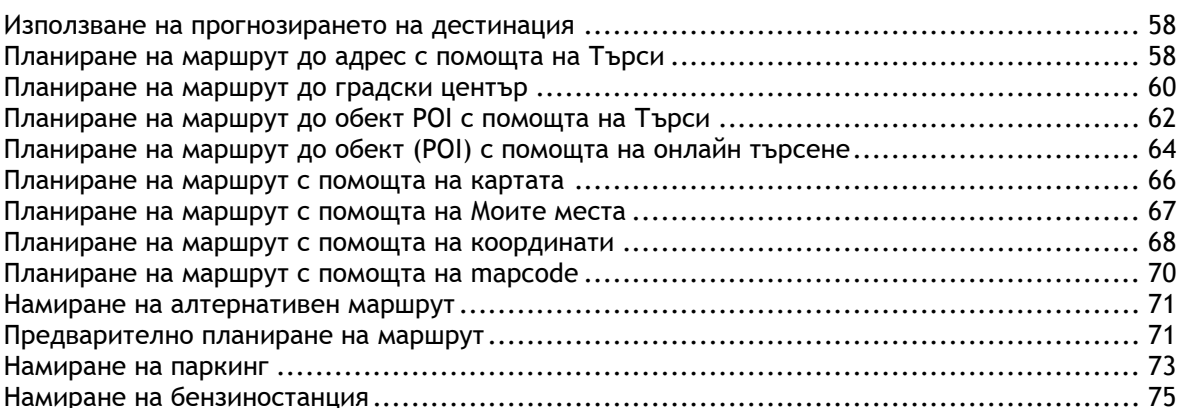

#### **[Промяна на маршрута](#page-77-0) 78**

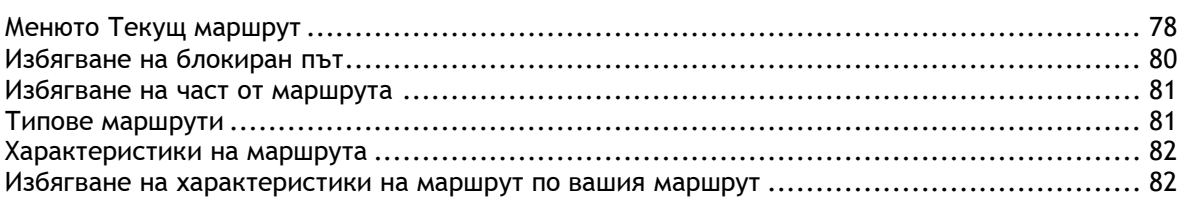

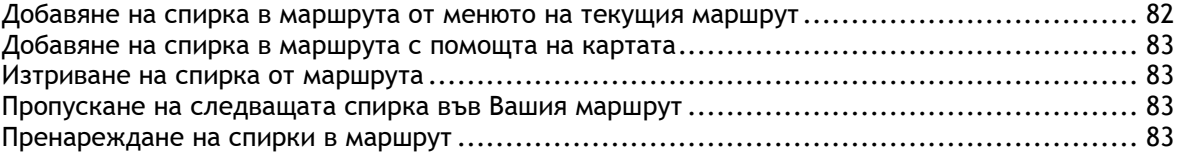

#### **[Моите маршрути](#page-83-0) 84**

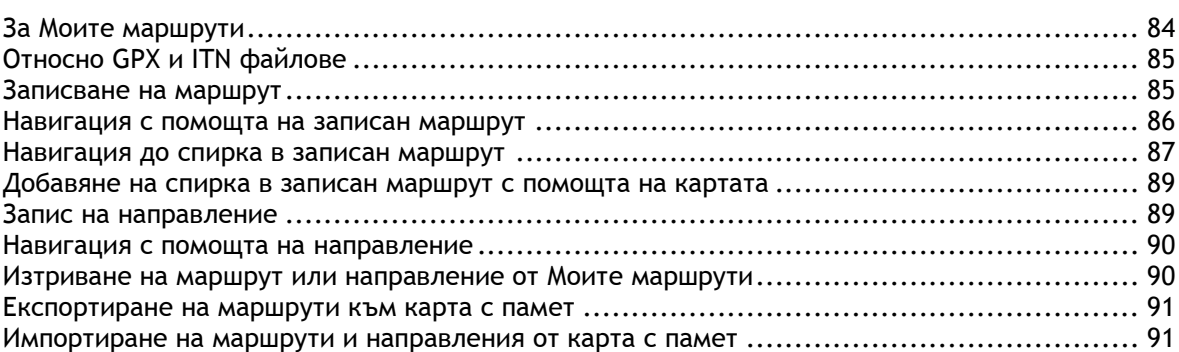

#### **[Гласов контрол \(Speak&Go\)](#page-92-0) 93**

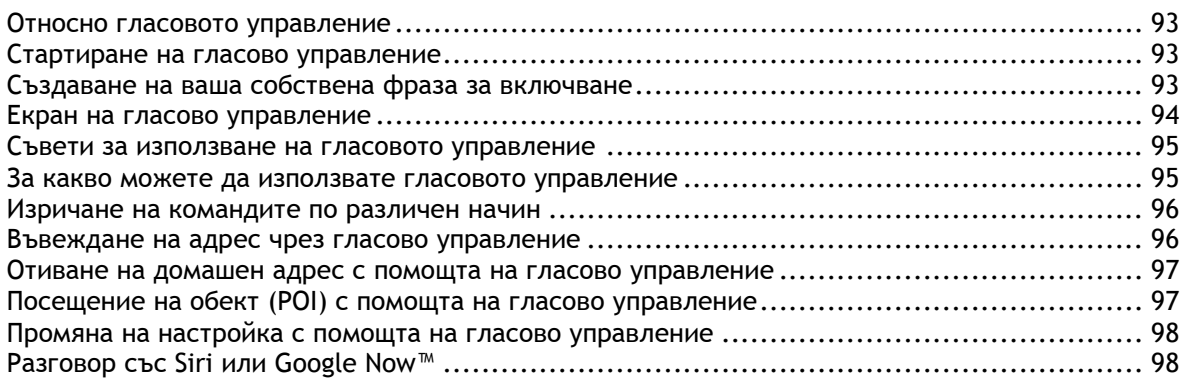

#### **[Map Share](#page-99-0) 100**

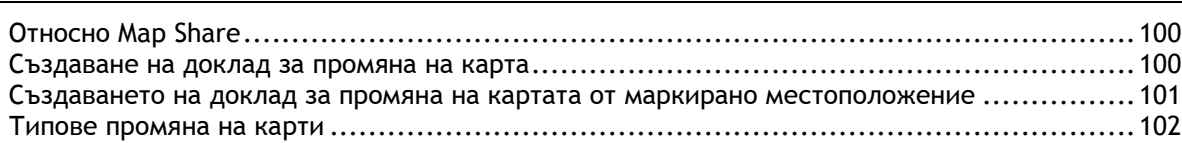

#### **[Камери за скорост](#page-104-0) 105**

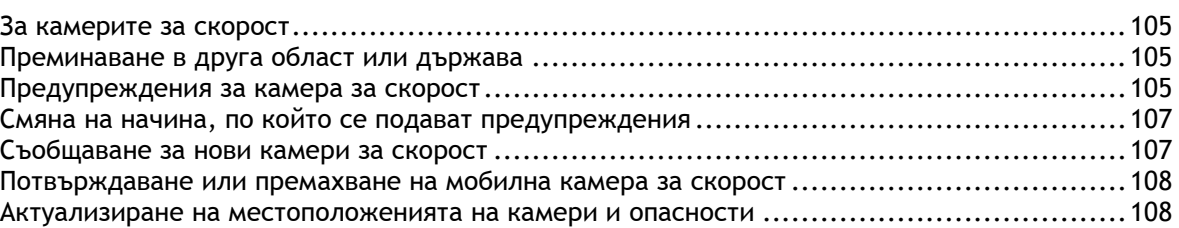

#### **[Опасни зони](#page-108-0) 109** За опасните зони и рисковите зони [.......................................................................109](#page-108-1) Преминаване в друга област или държава [..............................................................109](#page-108-2) [Предупреждения за опасна зона и рискова зона](#page-109-0) .......................................................110

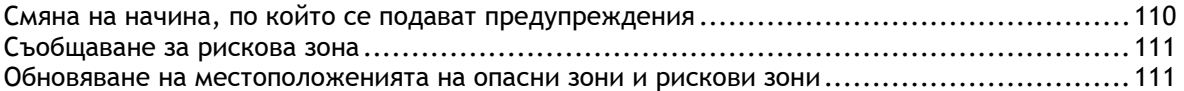

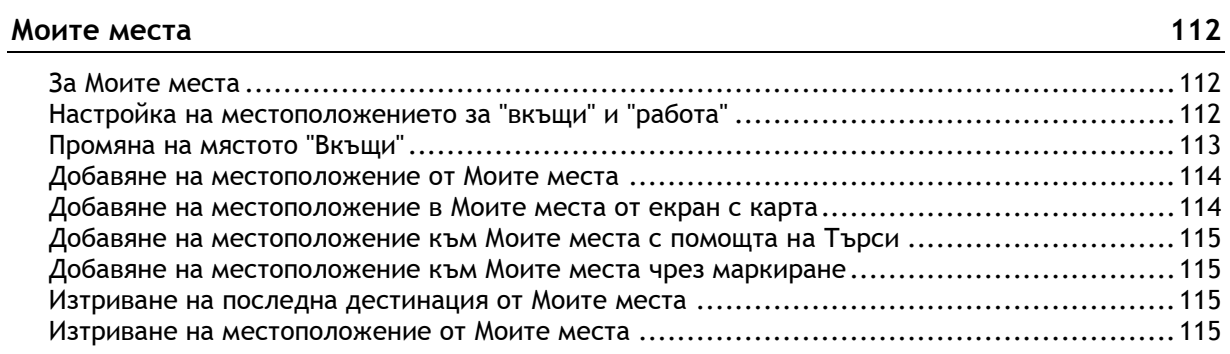

#### Обаждане със свободни ръце

#### 116

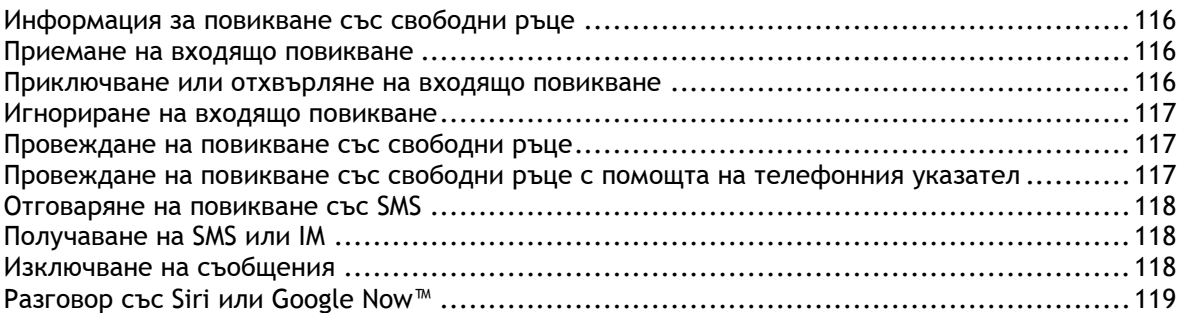

#### **Настройки**

120

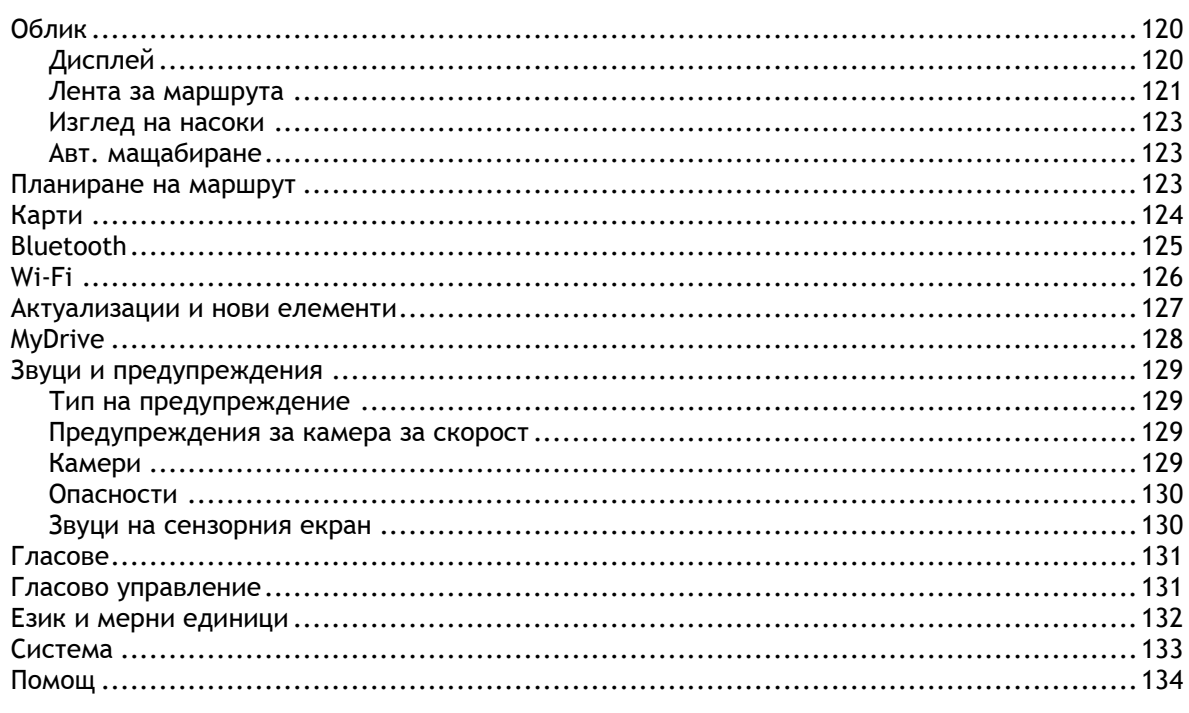

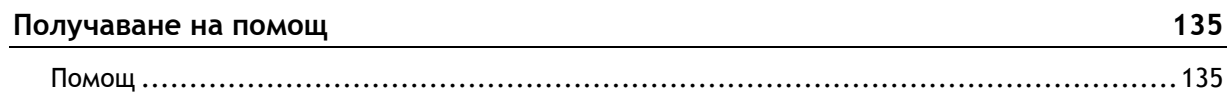

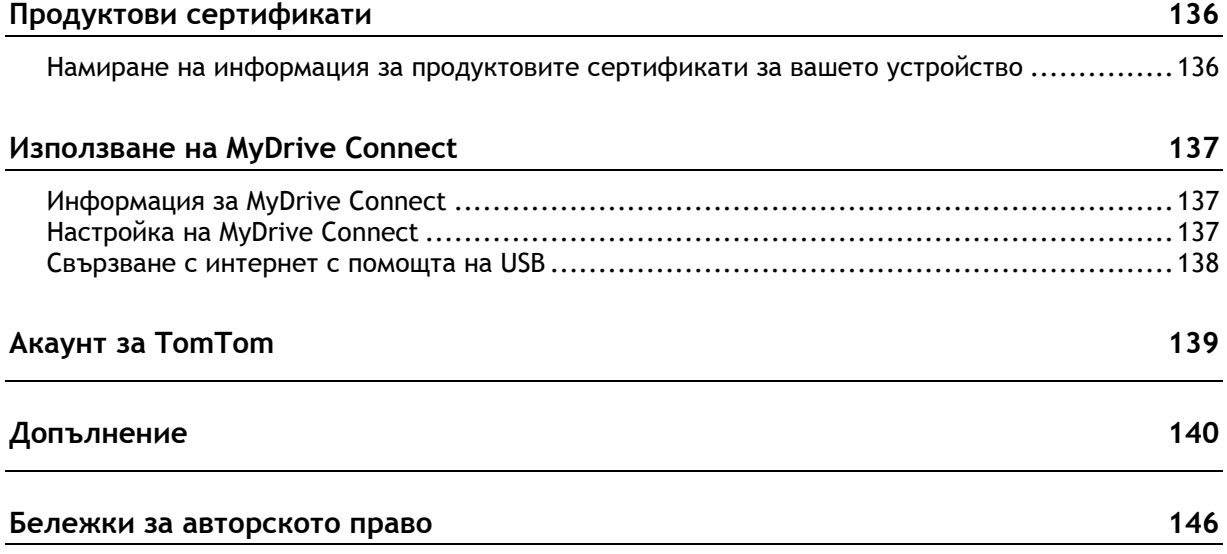

### <span id="page-6-0"></span>**Какво е новото**

#### <span id="page-6-1"></span>**Ново в тази версия**

#### **Версия 16.4**

**GO 520, GO 620, GO 5200, GO 6200**

#### **Актуализирайте устройството си с помощта на Wi-Fi**

Сега можете да актуализирате картите, софтуера и много повече на устройството си с помощта на Wi-Fi.

За да научите повече, отидете на [Wi-Fi](#page-125-0) в настоящото ръководство.

#### **Получавайте съобщения от смартфон**

Сега можете да сте винаги свързани и да получавате съобщения, без да се разсейвате. Вашето устройство TomTom GO може да прочете съобщенията от телефона Ви, така че да не отделяте ръце от волана.

За да научите повече, отидете на [Повикване със свободни ръце](#page-115-0) в настоящото ръководство.

#### **Съвместимост със Siri и Google NowTM**

Активирайте и говорете със Siri или Google NowTM, като натиснете бутон на Вашето устройство TomTom GO и използвате вградения микрофон. Получете пълен достъп до Вашия личен асистент, докато телефонът Ви е прибран на сигурно място в чантата или джоба Ви.

За да научите повече, отидете на [Разговор със Siri или Google Now™](#page-97-1) в настоящото ръководство.

#### **Предвиждане на дестинация**

Сега Вашето устройство TomTom GO изучава навиците Ви за шофиране и предвижда, когато имате намерение да шофирате към често посещавани дестинации, които са запаметени в Моите места. Благодарение на програмираното изучаване колкото повече шофирате с Вашето устройство, толкова по-точни стават прогнозите.

За да научите повече, отидете на [Използване на прогнозиране на дестинация](#page-57-1) в настоящото ръководство.

#### **Повикване със свободни ръце**

Сега можете да провеждате и приемате повиквания с високо качество в колата си. Просто свържете телефона си с устройството.

За да научите повече, отидете на Информация за повикване със свободни ръце в настоящото ръководство.

#### **TomTom MyDrive**

Лесно планиране на пътувания, преди да влезете в колата си. Планиране на маршрути, проверка на действителното пътно движение и запаметяване на любими места от Вашия смартфон, таблет или компютър. Можете да свържете до десет устройства TomTom към един профил TomTom.

За да научите повече, отидете на [Информация за MyDrive Connect](#page-136-1) в настоящото ръководство.

#### **Услугите от TomTom са включени по подразбиране**

Услугите за пътно движение и камери за скорост сега се активират автоматично по подразбиране веднага щом е налице интернет връзка. Можете да се свържете с интернет по един от следните начини:

- Wi-Fi.
- Свържете се към MyDrive Connect с компютър с интернет връзка чрез USB кабел.
- **GPRS.**
- Bluetooth с активна мрежа.

За да научите повече, отидете на [Услуги от TomTom](#page-12-0) в настоящото ръководство.

#### **Други корекции на грешки и подобрения**

Приложени са различни подобрения в работата и корекции на грешки.

#### <span id="page-7-0"></span>**Видеоуроци**

Ще намерите много клипове в нашия канал в YouTube, които ще ви помогнат да научите за Вашия нов TomTom GO и други продукти на TomTom. Посетете [www.youtube.com/user/TomTomOfficial/videos](https://www.youtube.com/user/TomTomOfficial/videos), за да научите повече!

**Съвет**: Потърсете видеоклипове на Вашия език в канала на TomTom в YouTube.

Ето връзки към някои видеоклипове, които може да Ви се сторят интересни:

#### **TomTom GO – списък на видеоклипове на английски език**

<https://www.youtube.com/playlist?list=PLSoQAVympWk79NpmQgjFgigup-UgowFxE>

#### **Използване на MyDrive**

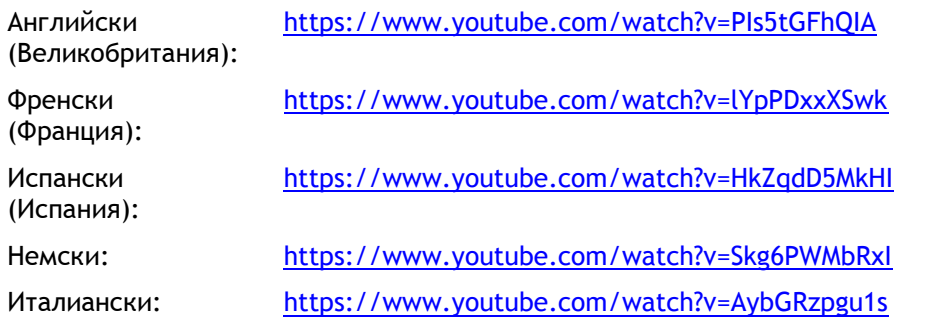

#### **Спортни продукти TomTom**

[https://www.youtube.com/playlist?list=PLSoQAVympWk4DPx3\\_yMxwHP7cqa17iW6H](https://www.youtube.com/playlist?list=PLSoQAVympWk4DPx3_yMxwHP7cqa17iW6H)

### <span id="page-8-0"></span>**Начални стъпки**

#### <span id="page-8-1"></span>**Инсталиране в колата**

Използвайте предоставения държач, за да монтирате вашето устройство TomTom GO в превозното си средство. Прочетете инструкциите за [позициониране на устройството,](#page-8-2) преди да инсталирате устройството GO.

За да инсталирате вашето устройство GO, направете следното:

1. Свържете предоставения USB кабел с държача. Ако държачът е вграден в устройството GO, свържете USB кабела към устройството.

**Забележка**: използвайте САМО USB кабела, доставен с устройството GO. Другите USB кабели може да не функционират.

- 2. Свържете USB кабела с USB зарядното устройство за кола и го включете за извода за захранване на арматурното табло.
- 3. За монтиране на вашето устройство TomTom GO изберете най-доброто местоположение с равна повърхност, на предното стъкло или страничния прозорец.

**Съвет**: ако стойката е вградена във вашата кола GO, вие можете лесно да промените въртенето на устройството. Натиснете бутона от задната страна на устройството, за да освободите стойката, след което плъзнете стойката навън. Поставете я обратно в другата страна на устройството.

- 4. Уверете се, че вендузите на държача и предното стъкло са чисти и сухи.
- 5. Натиснете плътно вендузите на държача към предното стъкло.
- 6. Завъртете гумената дръжка в основата на държача по посока на часовниковата стрелка, докато усетите, че се е фиксирала.
- 7. Ако държачът не е вграден в устройството GO, поставете GO на държача, като се уверите, че е щракнало на мястото си.

Залепващите дискове за монтаж на арматурно табло се предлагат като част от аксесоарите за устройството GO. За повече информация посетете [tomtom.com/accessories.](http://www.tomtom.com/accessories)

#### <span id="page-8-2"></span>**Позициониране на устройството**

Внимавайте къде монтирате вашия GO. Устройството GO не бива да блокира или пречи на следните неща:

- изгледа ви към пътя.
- Органите за управление на вашето превозно средство.
- Огледалата за задно виждане.
- Въздушните възглавници.

Трябва да можете да достигате лесно устройството GO, без да се накланяте или протягате. В автомобила можете да прикрепите вашето устройство GO към предното или страничното стъкло или да използвате диска за монтаж на арматурното табло, за да прикрепите държача за арматурното табло.

#### <span id="page-9-0"></span>**Включване и изключване**

#### **Включване на устройството**

Натиснете бутон за вкл./изкл., докато устройството се стартира. Ако устройството е било изключено, ще видите екрана с карта. Ако устройството е било в "спящ" режим, ще видите последния екран, който сте гледали.

#### **Поставяне на устройството в "спящ" режим**

За да поставите навигационното устройство в "спящ" режим, натиснете бутона за вкл./изкл. и след това го пуснете.

Можете също да натиснете бутона за вкл./изкл. за повече от 2 секунди, докато видите бутоните Спящ режим и Изключване. Изберете **Спящ режим**, за да поставите устройството в него.

**Съвет**: за да изпратите навигатора в "спящ" режим, когато е изключен USB кабелът или е отстранен от държача, отидете в Настройки на батерията от менюто [Настройки](#page-119-0).

#### **Пълно изключване на устройството**

За да изключите напълно устройството, можете да направите едно от следните:

- Натиснете и задръжте бутона за вкл./изкл. за повече от 2 секунди, докато видите бутоните Спящ режим и Изключване. Изберете **Изключване**, за да изключите устройството. Изберете бутона "Назад", ако не искате за изключите устройството.
- Натиснете и задръжте бутона за вкл./изкл. за повече от 5 секунди, докато устройството се изключи.

#### <span id="page-9-1"></span>**Бележки за безопасност**

Някои навигатори съдържат GSM/GPRS модул, който може да наруши работата на електронни устройства като сърдечни пейсмейкъри, слухови апарати и авиационно оборудване.

Взаимодействието с тези устройства може да застраши вашето или нечие здраве или живот.

Ако устройството ви включва GSM/GPRS модул, не го използвайте в близост до незащитени електроуреди или на места, където е забранено използването на мобилни телефони, например болници и самолети.

#### <span id="page-9-2"></span>**Настройване**

**Забележка**: избраният от вас език ще бъде използван за всички текстове на екрана. Винаги можете да промените езика в [Език и мерни единици](#page-131-0) в меню **Настройки**.

Когато включите устройството TomTom GO за първи път, трябва да отговорите на няколко въпроса за настройване на устройството. Отговорете на въпроса, като докоснете екрана.

#### <span id="page-9-3"></span>**GPS приемане**

Когато стартирате за първи път навигационното устройство TomTom GO, може да са му необходими няколко минути, за да определи позицията ви. В бъдеще позицията ви ще бъде намирана много по-бързо.

За да осигурите добро сателитно приемане, използвайте вашето устройство GO на открито и го дръжте изправено. Големи обекти, като например високи сгради, понякога може да пречат на приемането.

**Важно**: QuickGPSfix съдържа информация за сателитни позиции, която помага на вашето устройство GO по-бързо да определи позицията ви. Информация QuickGPSfix се изтегля, когато Вашето устройство се свърже с интернет по който и да е начин (Wi-Fi, GPRS, смартфон или USB).

#### <span id="page-10-0"></span>**Изпращане на информация до TomTom**

Когато стартирате навигацията за първи път или сте извършили нулиране на устройството GO, GO иска разрешение да събере определена информация за това как използвате навигационното си устройство. Информацията се съхранява на устройството GO, докато я извлечем. Използваме ги анонимно за подобряване на нашите продукти и услуги. Ако ползвате нашите услуги, ще използваме информацията за местоположението ви, за да ви предоставим услугите.

Можете да промените дали да ни изпращате тази информация по всяко време, като направите следното:

- 1. В главното меню, изберете бутона **Настройки**.
- 2. Изберете **Система**.
- 3. Изберете **Вашата информация и поверителност**.
- 4. Изберете бутона, за да включите или изключите изпращането на информация.

**Забележка**: ако изберете да не ни изпращате информация за местоположение, няма повече да получавате нашите услуги. Това е така, тъй като услугите трябва да изпратят информация за местоположението на устройството ви до TomTom, за да получат информация за трафика на мястото, където сте. Крайната дата на абонамента ви остава същата, дори да не изпращате тази информация на нас.

#### **Допълнителна информация**

Ако мислите, че вашата информация за TomTom не се използва по предназначение, свържете се с нас на адрес [//tomtom.com/support.](http://www.tomtom.com/support)

Можете да намерите текуща и по-подробна информация на [tomtom.com/privacy.](http://www.tomtom.com/privacy)

#### <span id="page-10-1"></span>**Слот за карта с памет**

Някои Навигационни устройства TomTom имат слот за карта с памет, който е разположен отстрани или от долната страна на навигационното устройство.

Преди да използвате слот за карта с памет, уверете се, че Вашето устройство за навигация има инсталирана най-новата версия на софтуера, като изберете **Актуализации и нови елементи** в меню [Настройки](#page-119-0).

Когато Вашето устройството GO е актуализирано, можете да използвате карта с памет като допълнително място за добавяне на допълнителни карти или съхранение на маршрути и направления в устройството. Карти могат да се закупят от [tomtom.com.](http://www.tomtom.com/)

**Важно**: Маршрути и направления не могат да се съхраняват на карта с памет, съдържаща карти, тъй като се използва различно форматиране на картата с памет.

#### <span id="page-10-2"></span>**Устройството не се стартира**

В редки случаи вашето устройство TomTom GO може да не се стартира правилно или може да спре да реагира на вашите команди.

Първо проверете дали е заредена батерията. За да заредите батерията, свържете устройството GO към зарядното устройство за кола. Може да отнеме от 3 до 5 часа за пълно зареждане на батерията в зависимост от типа на устройството.

**Важно**: Не зареждайте вашето устройство в USB порта на автомобила, защото той няма достатъчно мощност.

Ако това не реши проблема, можете да нулирате навигационното устройство. За целта натиснете бутона за вкл./изкл., докато устройството ви GO се рестартира.

#### <span id="page-11-0"></span>**Зареждане на устройството**

Батерията във вашето устройство TomTom GO се зарежда, когато свържете устройството към зарядното устройство TomTom за автомобил, към компютъра ви или към домашно USB зарядно устройство.

**Важно**: Не зареждайте вашето устройство в USB порта на автомобила, защото той няма достатъчно мощност.

Ще бъдете предупредени, когато нивото на батерията спадне или е критично ниско. Връзката с някои услуги от TomTom ще се прекъсне, когато нивото на батерията спадне или е критично ниско. Когато батерията е празна, устройството GO влиза в спящ режим.

**Важно**: При устройства от моделите START 42/52, START 40/50/60 и GO 51/61 екранът преднамерено потъмнява, когато свържете вашето устройство към компютър. Екранът също потъмнява, ако използвате зарядно устройство, различно от TomTom, което не предоставя достатъчно мощност при зареждане.

**Забележка**: Използвайте САМО USB кабела, доставен с устройството GO. Другите USB кабели може да не функционират.

#### <span id="page-11-1"></span>**Грижа за вашето устройство GO**

Важно е да се грижите за устройството си:

- Не отваряйте корпуса на устройството при никакви обстоятелства. Това може да е опасно и ще направи гаранцията невалидна.
- Почиствайте или подсушавайте екрана на устройството си с мека кърпа. Не използвайте течни почистващи препарати.

### <span id="page-12-0"></span>**Услуги от TomTom**

#### <span id="page-12-1"></span>**Информация за услуги от TomTom**

Начинът, по който Вашето устройство GO се свързва с услуги от TomTom, зависи от навигационното устройство. GO се свързва по един от следните начини:

- С постоянна връзка директно от GO. Тези навигационни устройства се наричат "Винаги свързани" устройства.
- С връзка чрез смартфон. Тези устройства се наричат "Свързани със смартфон" устройства.

#### **Пътно движение и камери за скорост**

Услуги от TomTom Ви осигуряват информация за [пътното движение](#page-30-0) в реално време и [камери за](#page-104-0)  [скорост](#page-104-0) по маршрута.

Веднага щом Вашето устройство има интернет връзка И функцията "информация и поверителност" е включена, устройството Ви започва да приема информация за пътното движение и актуализации относно местоположението на фиксирани и мобилни камери за скорост.

За да видите информация за Вашите абонаменти за пътно движение и камери за скорост, отворете екрана [Помощ](#page-133-0) и изберете **Информация**.

За да видите състоянието на Вашата връзка за пътно движение, погледнете горния десен ъгъл на [Главното меню.](#page-25-0) Ако Вашето устройство GO не е свързано с функцията за [пътно движение](#page-30-0), символът на тази функция има кръст.

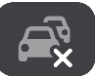

#### **MyDrive**

MyDrive Ви позволява да управлявате Вашето устройство, като Ви разрешава да правите следното:

- Да изберете дестинация на Вашия компютър, таблет или телефон и да я изпратите към Вашето устройство.
- Да синхронизирате Вашите места и маршрути с всичките си устройства.
- Да съхранявате данните си на безопасно място.
- и още...

За повече информация вижте [Синхронизиране с помощта на TomTom MyDrive](#page-37-0) или отидете на [mydrive.tomtom.com.](http://www.mydrive.tomtom.com/)

За да включите автоматично синхронизиране чрез MyDrive, изберете **Настройки** и след това **MyDrive**. Свържете се с интернет по един от трите начина и след това влезте във Вашия профил на TomTom.

**Забележка**: Някои услуги от TomTom може да не са достъпни във Вашето текущо местоположение.

#### <span id="page-13-0"></span>**Персонални локални мрежи (PAN)**

#### **Само за свързани със смартфон устройства**

Вашият телефон споделя своята връзка с Интернет, като използва функциите за Bluetooth и Персонална локална мрежа (PAN) на телефона.

В зависимост от операционната система на телефона тази мрежа или PAN може да се нарича с едно от следните имена:

- Лична точка за достъп
- **Tethering или Tethering през Bluetooth**
- Tether или Bluetooth Tether

Функцията PAN вероятно вече е в операционната система на вашия телефон или можете да изтеглите приложение, за да създадете PAN.

**Забележка:** Някои доставчици на мобилни услуги не позволяват на своите потребители да използват PAN. Ако вашият телефон няма функцията PAN, свържете се с вашия доставчик на услугата за повече информация.

Проверете ръководството за вашия телефон, ако имате проблем с откриването на настройките.

За повече помощ посетете [tomtom.com/connect.](http://www.tomtom.com/connect)

### <span id="page-14-0"></span>**Свързване на смартфон**

#### <span id="page-14-1"></span>**Защо да свързвам смартфон към устройството си?**

Свържете смартфона си към Вашето устройство TomTom GO, за да използвате следните функции:

Услуги от TomTom

Получавайте информация за пътното движение в реално време, актуализации на камерите за скорост и MyDrive с помощта на връзка за данни на телефона Ви. Тази функция използва приблизително 7 MB данни на месец.

**Забележка**:Само за свързани със смартфон устройства. Винаги свързаните устройства получават услуги през GPRS.

- Повиквания със свободни ръце Приемане и провеждане на повиквания на Вашето устройство GO. Насладете се на пълен достъп до личния помощник на Вашия телефон – Siri или Google Now. Просто натиснете бутона на телефона на екрана GO.
- Съобщения от смартфон

Получавайте SMS и съобщения от други приложения за смартфон на Вашето устройство GO. Съобщенията могат да бъдат прочетени на глас, за да можете да следите пътя.

#### **Свързване на Вашия телефон със или без приложението MyDrive**

Можете да изберете да сдвоите Вашия телефон с iOS или Android и устройството с помощта на приложението MyDrive или само с Bluetooth.

Ако свържете с помощта на приложението MyDrive, можете да използвате всички функции, посочени по-горе. Ако свържете само с помощта на Bluetooth, функцията за съобщения от смартфон няма да е налична.

#### <span id="page-14-2"></span>**Свързване на смартфон**

Ще бъдете подканени да свържете Вашия смартфон, когато стартирате Вашето устройство TomTom GO за първи път или след като сте извършили нулиране на Вашето устройство GO.

**Съвет**: Можете да свържете повече от един телефон към Вашето устройство GO.

#### **Свързване на Вашия телефон с помощта на приложението MyDrive**

- 1. Изтеглете от tomtom.com/mydriveapp и инсталирайте приложението MyDrive на TomTom на Вашия смартфон.
- 2. Отворете приложението MyDrive. Ако не сте подканени да свържете Вашия телефон, натиснете символа на устройството до лентата за търсене на главния екран на приложението.
- 3. Включете Bluetooth на Вашия телефон и проверете дали телефонът може да бъде открит.
- 4. На Вашето устройство TomTom GO отворете главното меню и изберете **Настройки**.

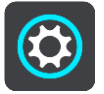

5. Изберете **Bluetooth**.

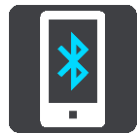

- 6. Изберете **Добавяне на телефон**.
- 7. Следвайте стъпките в приложението и на Вашето устройство GO, за да сдвоите телефона си с Вашето устройство GO.

Във Вашето навигационно устройство се импортира историята на повикванията и чести контакти от телефона.

Когато телефонът Ви е свързан и повикването със свободни ръце е активно, Вие ще виждате тази икона на картата или изгледа за насочване:

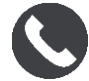

Можете лесно да промените функциите на телефона, които искате да използвате в [Bluetooth](#page-124-0) в менюто Настройки.

#### **Свързване на телефона с помощта само на Bluetooth**

- 1. Включете Bluetooth на Вашия телефон и проверете дали телефонът може да бъде открит.
- 2. Включете [Персонална локална мрежа](#page-13-0) (PAN) на Вашия телефон.
- 3. На Вашето устройство отворете Главното меню и изберете **Настройки**.

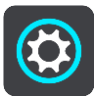

- 4. Изберете **Bluetooth**.
- 5. Изберете **Добавяне на телефон**.
- 6. Изберете въпросителния знак в долния десен ъгъл на екрана.
- 7. Изберете **Не искате да използвате приложението? Следвайте тези инструкции**.
- 8. На телефона отидете на настройки на Bluetooth. Изчакайте Вашето TomTom устройство да се появи в списъка, показан на телефона Ви. Докоснете го за сдвояване.
- 9. На Вашето устройство изберете **Сдвояване**, за да приемете искането за сдвояване от Вашия телефон. Ако имате iPhone, трябва да приемете и второто искане за сдвояване.
- 10. Изберете **Готово**.

Във Вашето навигационно устройство се импортира историята на повикванията и чести контакти от телефона.

Когато телефонът Ви е свързан и повикването със свободни ръце е активно, Вие ще виждате тази икона на картата или изгледа за насочване:

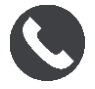

#### <span id="page-15-0"></span>**Прекъсване на връзка на смартфон**

Можете да изключите вашия телефон по следните начини:

- Изключете Bluetooth на телефона.
- Изключете или нулирайте вашия GO.
- Изберете **Bluetooth** в менюто Настройки. Изберете Вашия телефон. Изберете **Премахване на сдвояването** за прекъсване на връзка на Вашето устройство от телефона.
- Отстранете Вашето устройство от списъка със сдвоени чрез Bluetooth устройства, ако искате да го отстраните за постоянно.

#### <span id="page-16-0"></span>**Повторно свързване на смартфон**

Вашето устройство GO ще запомни телефона Ви и ще го намери автоматично, когато Bluetooth на телефона се включи, и ако той е в обхвата на Вашето устройство за навигация.

**Съвет**: Отворете приложението MyDrive, за да използвате функцията за съобщения от смартфон.

Когато телефонът Ви е свързан и повикването със свободни ръце е активно, Вие ще виждате този бутон на картата или изгледа за насочване:

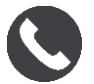

Вашето устройство GO отново синхронизира историята на Вашите повиквания и контактите на телефона.

Ако изгубите връзката с телефона си, ще видите символа на Bluetooth на картата или изгледа за насочване.

#### <span id="page-16-1"></span>**Не може да се осъществи връзка**

За да проверите състоянието на връзката на Вашия телефон, извършете следното:

- 1. Изберете **Bluetooth** в менюто **Настройки**. Функциите, които са свързани в момента, са посочени до телефона Ви.
- 2. Ако не са показани никакви функции, изберете телефона, който искате да свържете.
- 3. Уверете се, че всички превключватели са включени или изберете опцията за допълнителна информация относно начина на свързване.

Ако вашето устройство GO не може да се свърже с телефона или нямате връзка с интернет, проверете за следното:

- Вашият телефон е показан на устройството GO.
- Дали Bluetooth връзката е включена.
- Дали планът ви за данни към мобилния оператор е активен и имате достъп до интернет от телефона.

### <span id="page-17-0"></span>**Какво има на екрана**

#### <span id="page-17-1"></span>**Екран с карта**

Екранът с карта е показан, когато нямате планират маршрут. Действителното ви местоположение се показва веднага щом устройството GO намери GPS местоположението ви.

Можете да използвате екрана с карта по същия начин, по който разглеждате карта на хартия. Можете да се придвижвате по картата, като използвате [жестове](#page-27-1) и да увеличавате/намалявате с бутони за мащабиране.

**Важно**: Всичко на картата е интерактивно, включително маршрута и символите на картата – опитайте се да изберете нещо и вижте какво ще стане!

**Съвет**: За да отворите изскачащото меню за елемент на картата, например маршрут или обект POI, изберете елемента, за да отворите менюто. За да изберете местоположение на картата, изберете и задръжте местоположението, докато се отвори изскачащото меню.

Картата показва текущото ви местоположение и много други места като местоположенията на [Моите места](#page-111-0).

Ако не сте планирали маршрут, картата се намалява, за да покаже района около местоположението ви.

Ако сте планирали маршрут, на картата се показва пълния маршрут. Можете да [добавите](#page-77-0)  [спирки](#page-77-0) към маршрута директно от картата. Когато започнете да шофирате се показва изглед на насоки.

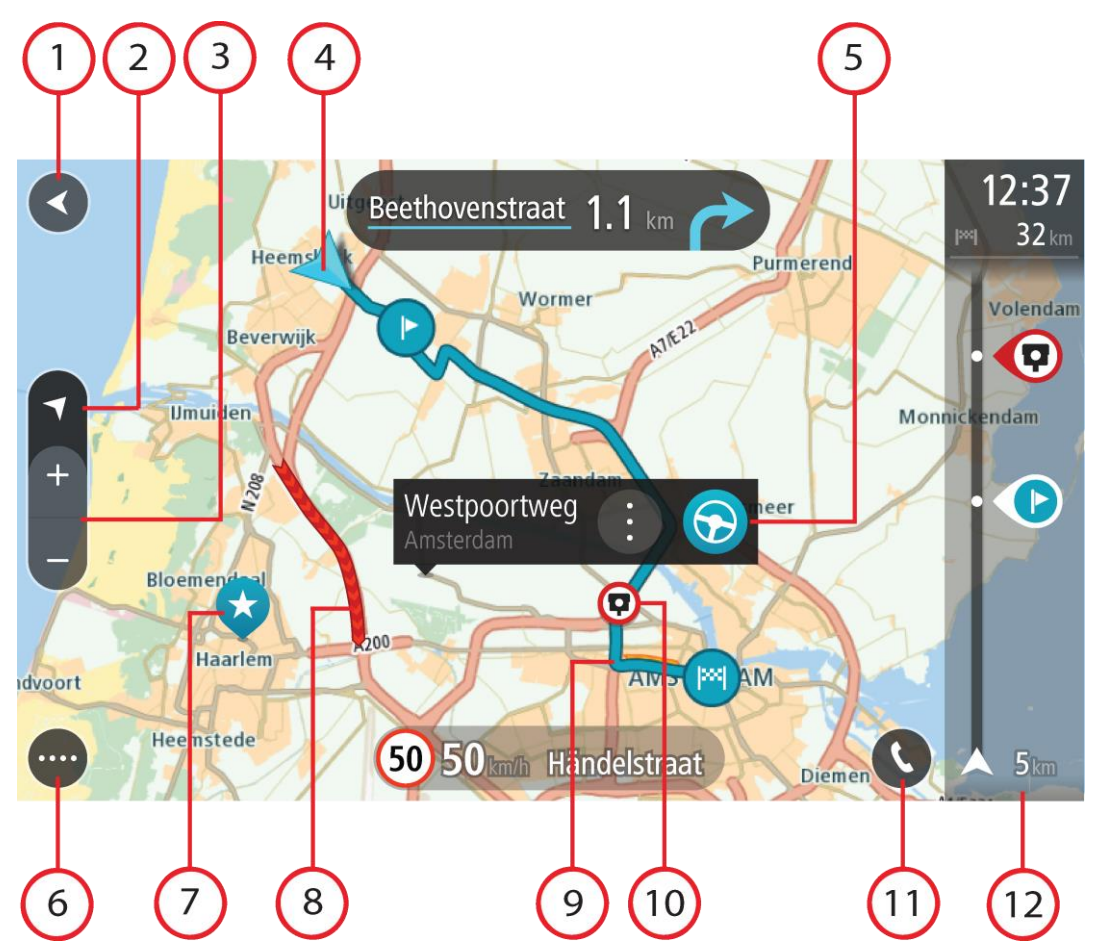

- 1. Бутон Назад. Този бутон връща картата към общ преглед на целия маршрут или, ако не е планиран маршрут, премества картата така, че да постави текущото ви местоположение в центъра.
- 2. Бутон за изглед. Изберете бутона за превключване на изгледа, за да смените от изглед на карта на изглед на насоки и обратно. Когато сте на екрана с карта, ако шофирате, малката стрелка се върти, за да укаже вашата посока на пътуване спрямо север, като посока север е в горната част.
- 3. Бутони за мащабиране. Изберете бутоните за мащабиране, за да увеличите и намалите.
- 4. Сегашно място. Този символ показва текущото ви местоположение. Изберете го, за да го добавите в Моите места или потърсете близо до вашето текущо местоположение.

**Забележка**: Ако вашият GO не може да намери местоположението ви, символът се извежда в сиво.

- 5. Избрано местоположение. Натиснете и задръжте, за да [изберете местоположение](#page-65-0) на картата. Изберете бутона на изскачащото меню, за да се покажат опции за местоположение или изберете бутона **Шофиране** за планиране на маршрут до местоположението.
- 6. Бутон за главно меню. Изберете бутона, за да отворите Главно меню.
- 7. Символи на картата. На картата се използват символи, за да се покаже вашата дестинация и записаните ви места:

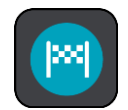

Вашата дестинация.

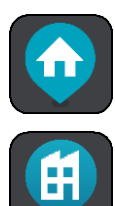

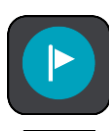

Място, записано в [Моите места](#page-111-0).

[Спирка](#page-77-0) по маршрута ви.

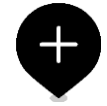

При извършване на търсене на обекти (POI) близо до дестинация и резултатите се показват на картата, по-малко важните обекти се извеждат като черни карфици с бели кръстчета.

Място Вкъщи. Можете да зададете място "Вкъщи" от [Моите места](#page-111-0).

Вашето местоположение "Работа". Можете да зададете

местоположение "Работа" от [Моите места](#page-111-0).

Изберете символ от картата, за да отворите изскачащо меню, след това изберете бутон за меню, за да видите списък с действията, които можете да предприемете.

8. Информация за трафик. Изберете пътен инцидент, за да се покаже информация за [забавяне поради трафик](#page-30-0).

**Забележка**: Информация за трафик е налична само ако вашето устройство TomTom GO има TomTom Traffic.

- 9. Маршрутът ви, ако сте [планирали маршрут.](#page-57-0) Изберете маршрут за изтриване, променете типа маршрут, добавете спирка или запишете промените на маршрута.
- 10. Камери за скорост по вашия маршрут. Изберете [камера за скорост,](#page-104-0) за да изведете информация за тази камера.
- 11. Изберете бутона за телефона на картата или изгледа за насочване, за да активирате Вашия телефон и да провеждате [повиквания със свободни ръце](#page-115-0).
- 12. Лента за маршрута. [Лентата за маршрута](#page-21-0) се показва, когато имате планиран маршрут.

#### <span id="page-19-0"></span>**Изглед на насоки**

Изгледът на насоки се използва, за да ви насочва по маршрута до вашата дестинация. Изгледът на насоки се показва, когато започнете да шофирате. Можете да видите текущото си местоположение и подробна информация за маршрута, включително 3D сгради в някои градове.

**Забележка**: 3D сградите в изглед на насоки не е наличен за всички устройства.

Обикновено изглед на насоки е в 3D. За да изведете 2D карта, която се движи във вашата посока на пътуване, променете [настройките по подразбиране за 2D и 3D](#page-119-0).

**Съвет**: когато сте планирали маршрут и бъде показан 3D изглед на насоки, изберете бутона за превключване на изгледа, за да преминете в изглед на карта и използвайте интерактивните функции.

Когато навигационното ви устройство GO се стартира, след като е било изключено и имате планиран маршрут, ще ви бъде показан изглед на насоки с текущото ви местоположение.

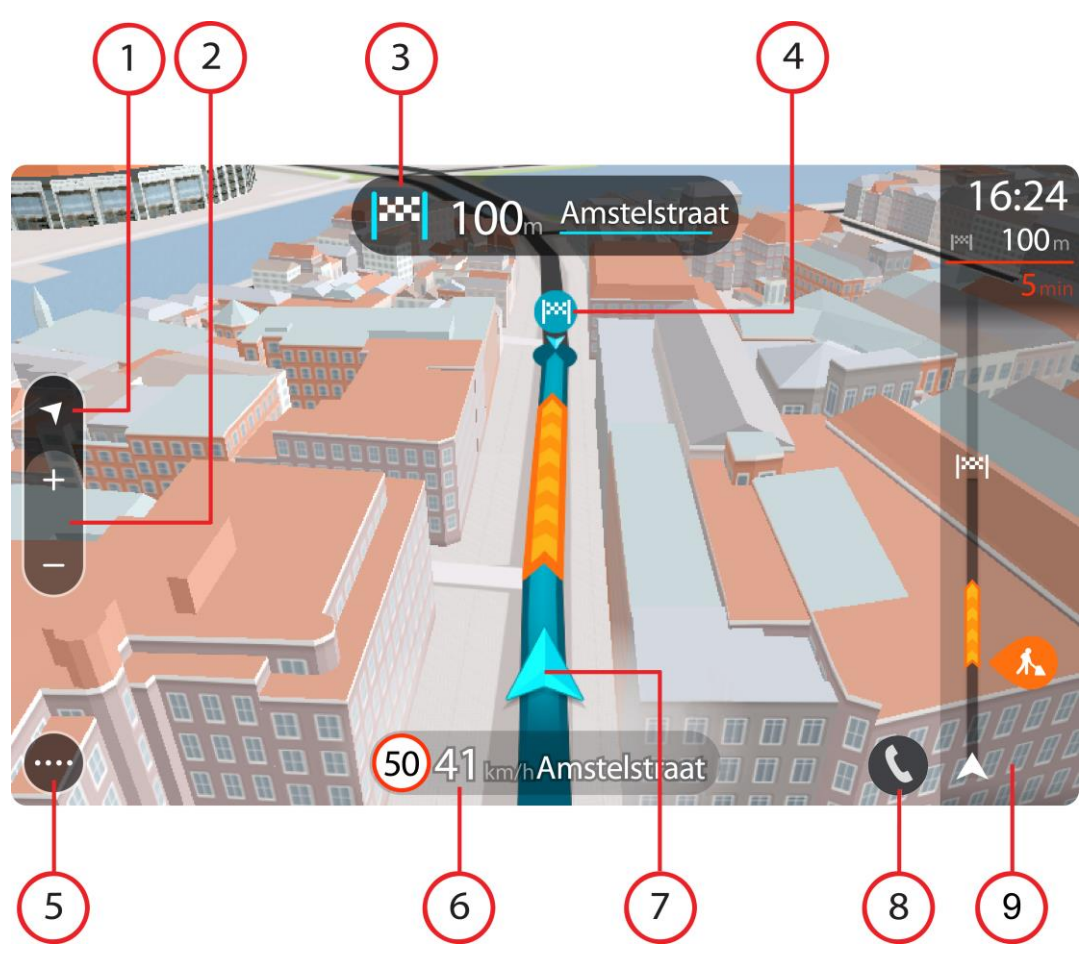

- 1. Бутон за изглед. Изберете бутона за превключване на изгледа, за да смените от изглед на карта на изглед на насоки и обратно. Когато сте в изгледа на насоки, ако шофирате, малката стрелка се върти, за да укаже вашата посока на пътуване спрямо север, като посока север е в горната част.
- 2. Бутони за мащабиране. Изберете бутоните за мащабиране, за да увеличите и намалите.

**Съвет**: На някои устройства също можете да [щипнете,](#page-27-1) за да увеличите или намалите мащаба.

- 3. Панел за инструкции. Този панел показва следната информация:
	- Посоката на следващия завой.
	- Разстоянието до следващия завой.
	- Името на следващия път по вашия маршрут.
	- [Водене по лента](#page-35-0) на някои кръстовища.

**Забележка**: Изберете панела с инструкции, за да видите списък с указания завой по завой за вашия планиран маршрут.

- 4. Символи на маршрута. Символите се използват по маршрута, за да ви покажат текущото местоположение, [спирките](#page-77-0) и дестинацията.
- 5. Бутон за главно меню. Изберете бутона за главно меню, за се покаже Главно меню.
- 6. Панел за скорост. Този панел показва следната информация:
	- Ограничението на скоростта за вашето местоположение.
- Текущата ви скорост. Ако шофирате със скорост 5 км/ч или 3 мили/ч над ограничението на скоростта, панелът за скорост става червен. Ако шофирате със скорост по-малка от 5 км/ч или 3 мили/ч над ограничението на скоростта, панелът за скорост става оранжев.
- Името на улицата, по която шофирате.
- 7. Сегашно място. Този символ показва текущото ви местоположение. Изберете символа или панела за скорост, за да отворите [бързото меню](#page-23-0).

**Забележка**: Ако вашият GO не може да намери местоположението ви, символът се извежда в сиво.

- 8. Изберете бутона за телефона на картата или изгледа за насочване, за да активирате Вашия телефон и да провеждате [повиквания със свободни ръце](#page-115-0).
- 9. Лента за маршрута. [Лентата за маршрута](#page-21-0) се показва, когато имате планиран маршрут.

**Важно**: За да видите по-широка лента за маршрута, показваща допълнителна информация за маршрут, сменете настройката за [Информация за маршрут](#page-121-0).

#### <span id="page-21-0"></span>**Лентата за маршрута**

Лентата за маршрута се показва, когато имате планиран маршрут. В горната й част има панел с информация за пристигане, а в долната – лента със символи.

**Важно**: За да видите по-широка лента за маршрута, показваща допълнителна информация за маршрут, сменете настройката за [Информация за маршрут](#page-121-0).

**Забележка**: Разстоянието [пред вас, което е показано от лентата за маршру,](#page-22-0) зависи от цялостната дължина на вашия маршрут.

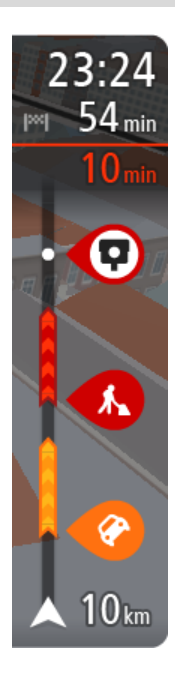

На панела за информация за пристигане е показана следната информация:

- Изчисленото време, за което ще пристигнете в дестинацията.
- Продължителността от време за шофиране от текущото местоположение до дестинацията.
- Бутон за паркинг е показан близо до флага за дестинация, когато в близост до вашата дестинация има паркинг.

**Съвет**: Ако вашата дестинация е в различна времева зона, ще видите знака плюс (+) или минус (-), както и часовата разлика в часове и половинки от часа в [панела с информация за](#page-17-0)  [пристигане.](#page-17-0) Прогнозираното време на пристигане е местното време в дестинацията.

Ако имате [спирки](#page-77-0) по маршрута, изберете този панел, за да превключите между информация за следващата ви спирка и информация за маршрута.

Можете да [изберете информацията, която да виждате](#page-119-0) на панела за информация за пристигане.

**Състояние на трафик** – ако вашето устройство GO не получава никаква информация за трафик, под панела с информация за пристигане ще се появи символ, показващ трафик с кръст.

Лентата използва символи, за да покаже следната информация:

Следващите две [спирки](#page-77-0) на маршрута.

**Съвет**: За бързо премахване на спирка, изберете я в лентата с маршрути и използвайте менюто.

[Бензиностанции, които са пряко по маршрута.](#page-74-0)

- [TomTom Traffic](#page-30-0) включително проливен дъжд или сняг.
- TomTom [Камери за скорост](#page-104-0) и [Опасни зони](#page-108-0).
- Спирки за почивка по маршрута ви.

Можете да [изберете информацията, която да виждате](#page-121-0) на маршрута си.

Символите са в реда, в който се появяват по маршрута. За пътни инциденти символите за всеки инцидент се сменят между показване на типа на инцидента и закъснението в минути. Изберете символ, за да видите повече информация за спиране, инцидент или камера за скорост. Ако върху даден символ се показва друг символ, избирането на символите мащабира лентата за маршрут, за да се покаже всеки символ отделно. След това можете да изберете символа.

Общото закъснение по време поради задръствания и други инциденти по маршрута, включително информация от IQ Routes, се показва над символите.

За пълен списък на типа на инцидентите вижте [Пътни инциденти](#page-33-0).

Долната част на лентата за маршрута представя текущото ви местоположение и показва разстоянието до следващия инцидент на пътя. В допълнение, можете да изберете да виждате [текущото време](#page-121-1), ако включите настройката.

**Забележка**: за да е по-четлива лентата за маршрута, някои инциденти може да не са показани. Това по принцип са маловажни инциденти, които ще доведат само до кратко забавяне.

Лентата за маршрута също така показва и съобщения за състояние, например **Откриване на най-бърз маршрут** или **Пускане на предварителен изглед на маршрут**.

#### <span id="page-22-0"></span>**Разстояния и лента за маршрут**

Разстоянието пред вас, показано в лентата за маршрута зависи от дължината на вашия маршрут или оставащото разстояние от вашия маршрут.

 За оставащи разстояния, които са по-големи от 50 км (31 мили), изгледът показва само следващите 50 км (31 мили). Иконата за дестинация не е показана.

**Съвет**: Можете да превъртите лентата за маршрут, за да видите целия си маршрут.

- За оставащи разстояния между 10 км (6 мили) и 50 км (31 мили) се показва цялото разстояние. Иконата за дестинация се показва фиксирана в горната част на лентата за маршрут.
- За оставащи разстояния по-малки 10 км (6 мили), се показва цялото разстояние. Иконата за дестинация се премества надолу към символът на шеврон когато започнете да се приближавате към вашата дестинация.

Горната половина от лентата за маршрут показва два пъти разстоянието на долната част, както е показано в следните примери:

- Оставащо разстояние от 50 км на лентата за маршрута е разделено на 34 км (21 мили) в горната част и 16 км (9 мили) в долната част.
- Оставащо разстояние от 10 км на лентата за маршрута е разделено на 6,6 км (4 мили) в горната част и 3,3 км (2 мили) в долната част.

Лентата за маршрута се актуализира постоянно, докато шофирате.

#### <span id="page-23-0"></span>**Бързото меню**

За да отворите бързото меню, изберете символа за текущо местоположение или панела за скорост в изгледа на насоки.

След това можете да правите едно от следните неща:

- [Маркиране на местоположение](#page-114-1)
- [Съобщаване за нова камера за скорост](#page-106-1)
- [Промяна на ограничението на скоростта](#page-101-0)
- [Избягване на блокиран път](#page-79-0)
- Вижте вашето текущо местоположение или вашата геогр. ширина/дължина, ако не сте на наименуван път.

#### <span id="page-23-1"></span>**Бутони за навигация**

В екран с карта или изглед на насоки изберете бутона за главно меню, за да отворите Главното меню.

В екрана на Главното меню са достъпни следните бутони за навигация в допълнение към [другите бутони и символи](#page-25-0):

**Забележка**: Не всички функции се поддържат за всички устройства.

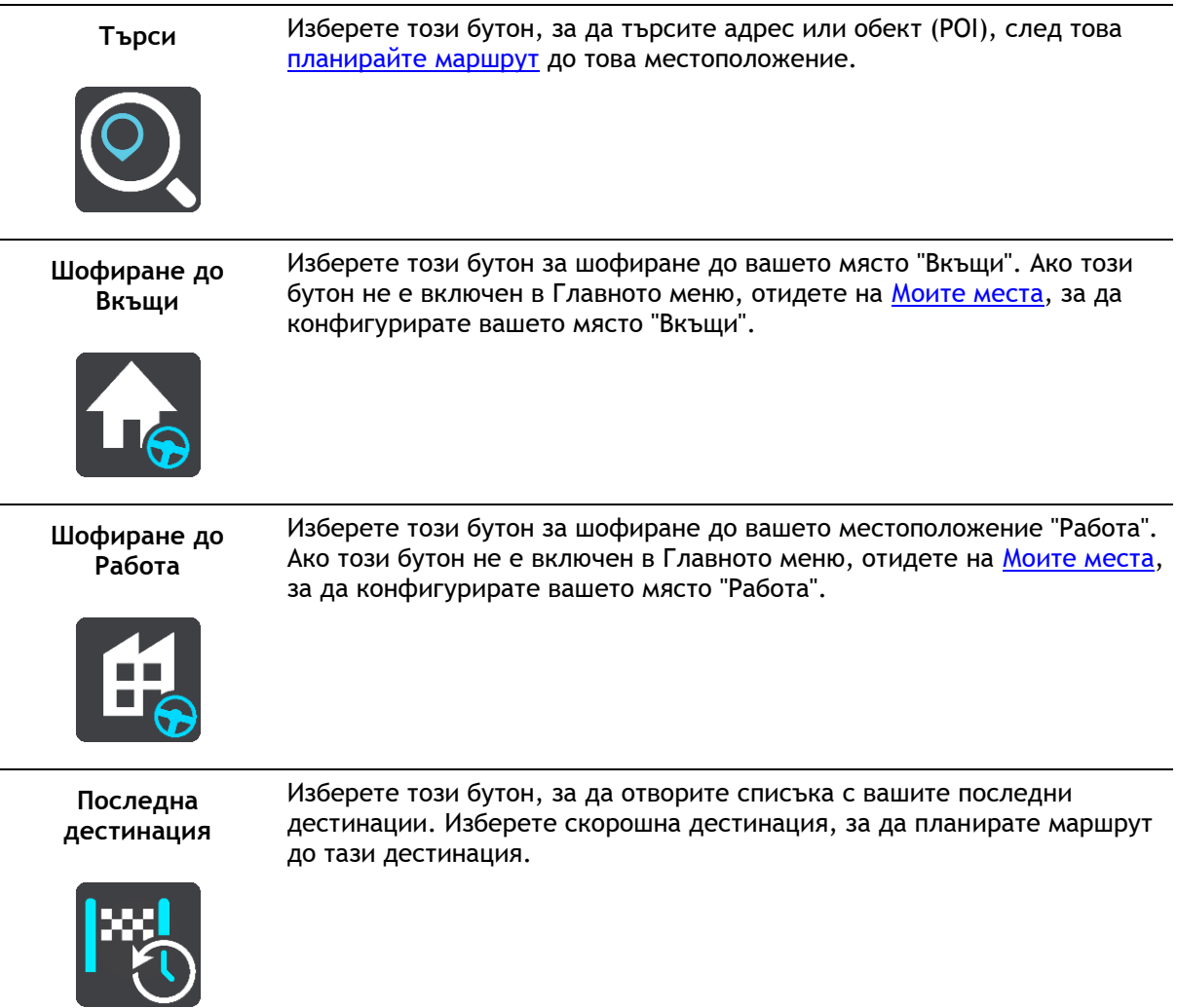

**Текущ маршрут / Текущо направление**

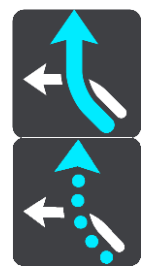

Изберете този бутон, за да [изчистите или промените](#page-77-0) планиран маршрут или направление.

**Моите места** Изберете този бутон, за да се покажат вашите [записани места](#page-111-0).

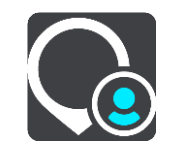

**Моите маршрути** Изберете този бутон, за да се покажат вашите [записани маршрути](#page-83-0).

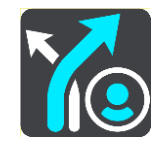

**Запис на маршрут** Изберете този бутон, за да стартирате или спрете записването на направление. **Гласово управление** Изберете този бутон, за да стартирате [гласово управление](#page-92-0). **Съвет**: Можете също така да кажете фраза за включване, за да стартирате гласовото управление. **Паркиране** Изберете този бутон, за да [намерите паркинг](#page-72-0).

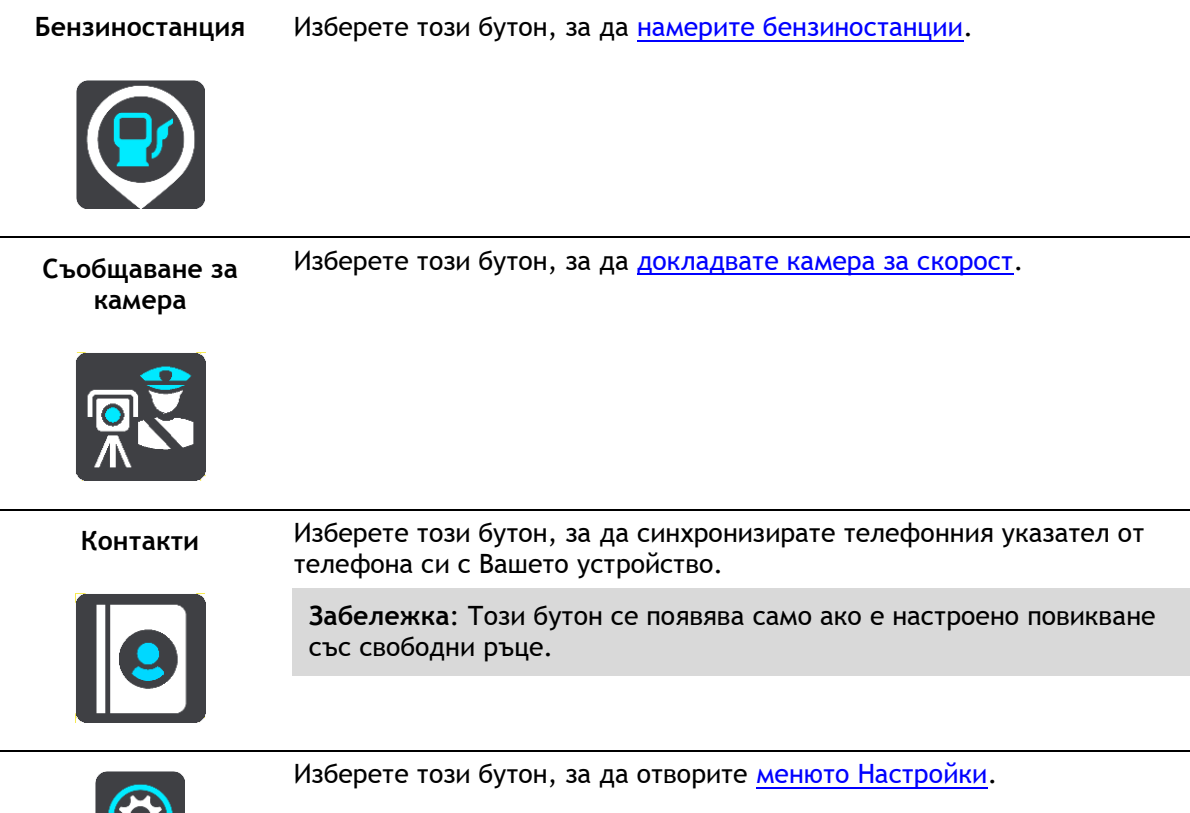

#### <span id="page-25-0"></span>**По-малки бутони и символи в главното меню**

В екран с карта или изглед на насоки изберете бутона за главно меню, за да отворите Главното меню.

В екрана на Главното меню са достъпни следните бутони и символи в допълнение към бутоните за навигация:

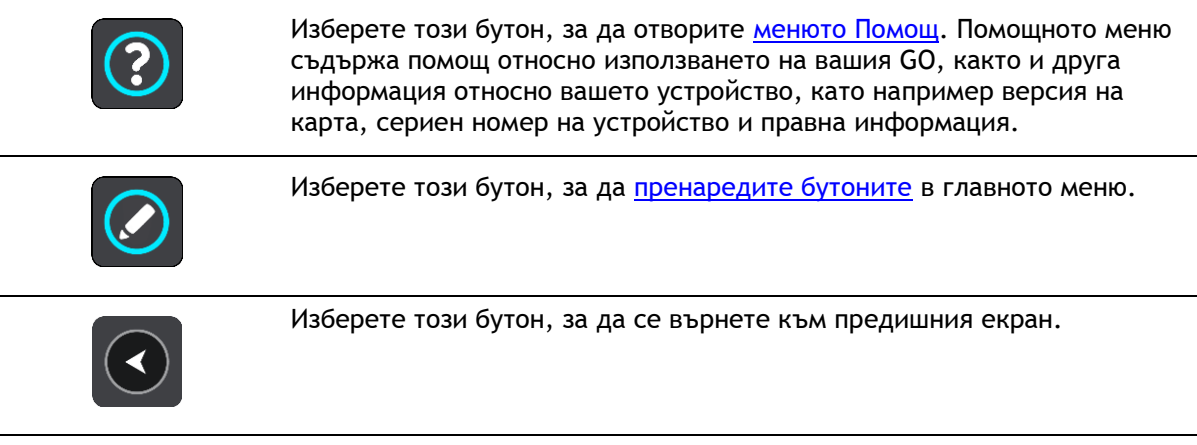

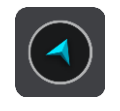

 $\mathbf{\mathcal{L}}$ 

Изберете този бутон, за да се върнете към екран с карта или изглед на насоки.

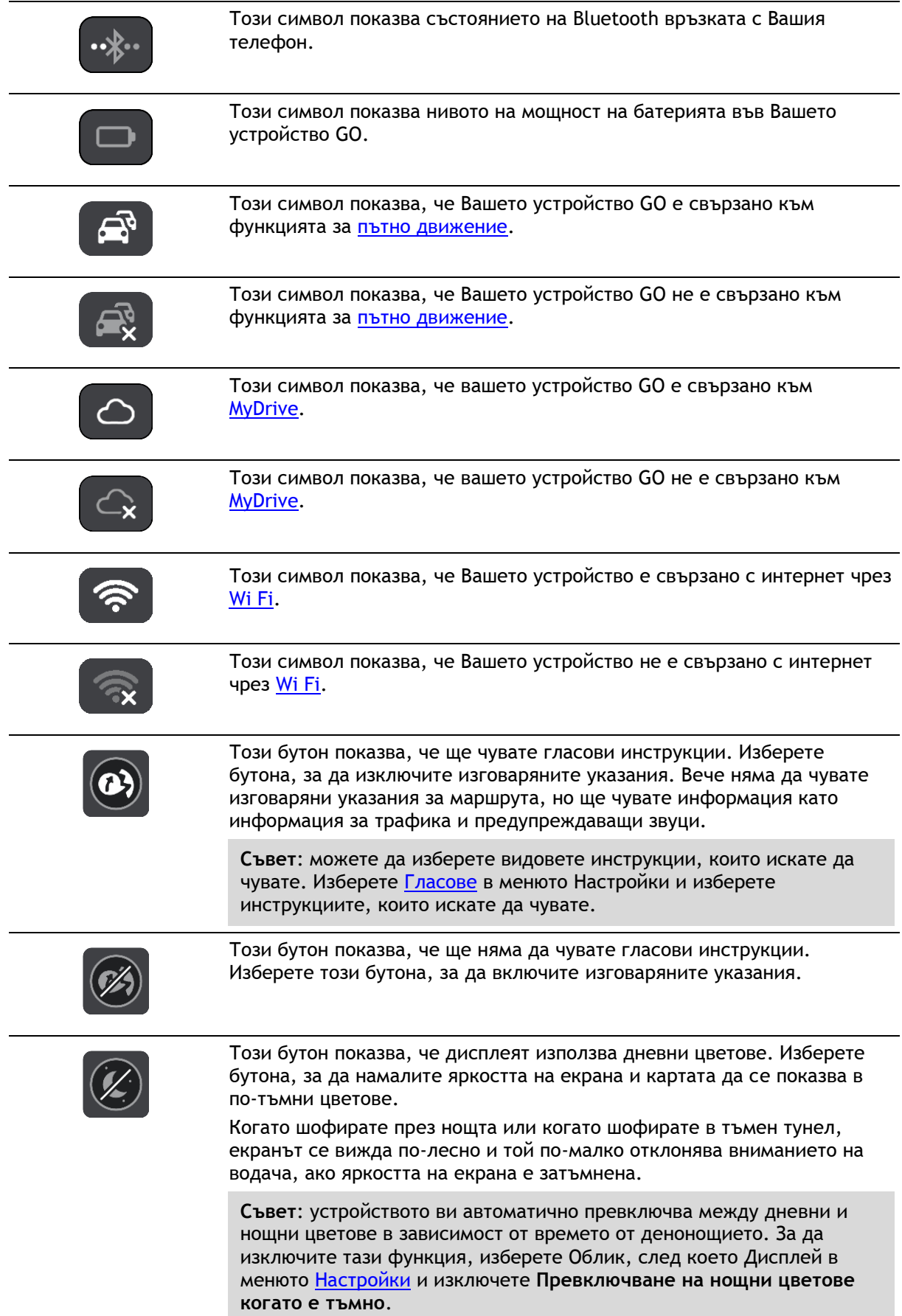

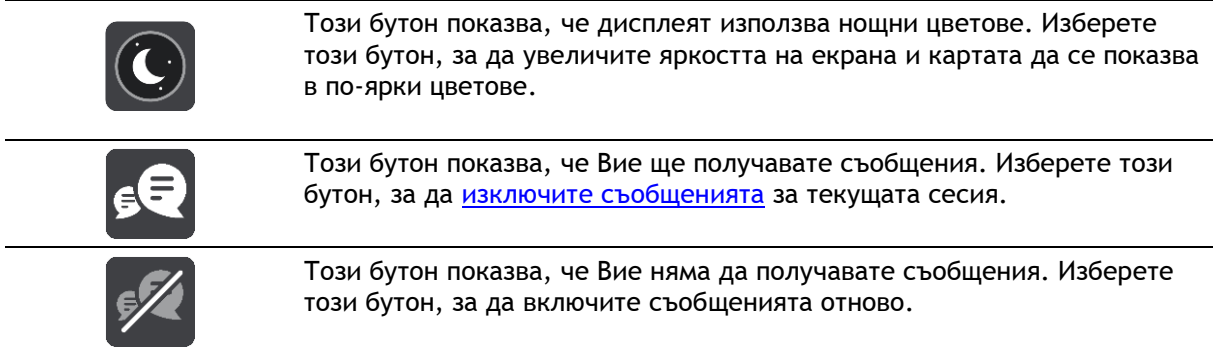

#### <span id="page-27-0"></span>**Плъзгач за сила на звука**

В екран с карта или изглед на насоки изберете бутона за главно меню, за да отворите Главното меню.

Изберете и плъзнете плъзгача за сила на звука, за да промените силата за гласови инструкции и предупреждения. Ако гласовите инструкции са изключени, плъзгача за сила на звука все още ще се променя за звука на гласовите предупреждения.

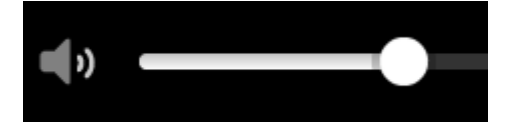

#### <span id="page-27-1"></span>**Използване на жестове**

Използвате жестове за управление на вашето устройство GO.

В настоящето ръководство за потребителя, вие ще научите как да използвате жестове за управление на вашето GO. По-долу има разяснение за всеки един жест.

**Двукратно чукване**

Докоснете екрана с пръст двукратно, бързо и последователно. Пример за използване на този жест: увеличаване на картата.

**Теглене** Поставете пръст на екрана и го придвижете по екрана. Пример за използване на този жест: превъртане на картата във всички посоки.

**Плъзгане** Плъзнете с върха на един пръст по екрана.

Пример за използване на този жест: превъртане на картата на голямо разстояние.

**Съвет**: функцията щипване не е налична на всички устройства.

**Натиснете и задръжте**

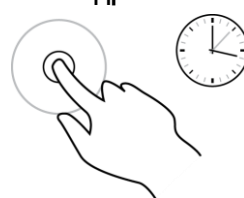

**Щипнете, за да промените мащаба**

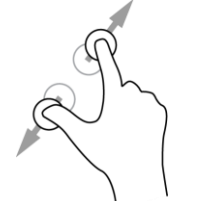

Докоснете екрана с палеца и показалеца си. Отдалечете ги, за да

Пример за използване на този жест: отваряне на изскачащо меню за

Сложете пръст върху екрана за повече от 0,5 секунди.

увеличите, или ги приближете, за да намалите. Пример за използване на този жест: увеличаване и намаляване на картата.

**Съвет**: функцията щипване за увеличение не е налична на всички устройства. Когато функцията щипване за промяна на мащаба не е налична, използвайте бутоните за мащабиране за увеличение и намаление.

**Чукване или избор** Чукнете с пръст по екрана.

място от картата.

Пример за използване на този жест: избор на елемент от Главното меню.

#### <span id="page-28-0"></span>**Промяна на размера на текст и бутони**

Можете да промените размера на текста и на бутоните, които виждате на екрана, например, за да направите текста по лесен за четене и бутоните по-лесни за използване.

**Забележка**: тази функция е налична само на устройства с екран от 6 инча / 15 см или по-голям.

За да промените размера на текста и на бутоните, изберете бутона **Настройки** в главното меню, след което изберете **Облик** и накрая **Размер на текст и бутони**. Вашето устройство трябва да рестартира, за да се приложат промените.

#### <span id="page-28-1"></span>**Пренареждане на бутоните на главното меню**

За да пренаредите бутоните в главното меню така, че да отговарят на предпочитанията ви, направете следното:

1. Изберете бутона за главно меню, за да отворите Главно меню.

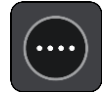

2. Натиснете и задръжте бутона, който искате да преместите за две секунди.

**Съвет**: като алтернатива можете да изберете бутона за редактиране в главното меню.

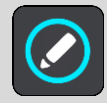

Бутонът на менюто се извежда със стрелки наляво и надясно.

- 3. Натиснете стрелката наляво и надясно на бутона на менюто, за да преместите бутона на нова позиция в менюто.
- 4. Изберете и преместите другите бутони в реда, в който искате.

5. Изберете **Готово**.

## <span id="page-30-0"></span>**Трафик**

#### <span id="page-30-1"></span>**Информация за TomTom Traffic**

TomTom Traffic е услуга от TomTom, осигуряваща информация за трафика в реално време.

В комбинация с IQ Routes, TomTom Traffic ви помага да планирате оптималния маршрут до дестинацията си, като взема предвид текущата локална пътна обстановка и времето.

Вашето устройство TomTom GO периодично получава информация за промени в пътната обстановка. Ако бъдат установени задръствания или други пътни инциденти по текущия маршрут, устройството GO предлага да препланира маршрута, за да опитате да избегнете закъснения.

**Важно**: Когато приближите по-бърз алтернативен маршрут, ще получите предупреждение в лентата на маршрута и можете да видите алтернативния маршрут както в изгледа на насоки, така и на екрана с картата. За да приемете по-бърз маршрут, просто управлявайте към алтернативния маршрут, докато го приближавате и Вашето устройство ще го избере.

За да получавате услуги от TomTom на Вашето устройство GO, трябва да сте свързани с интернет. Можете да се свържете с интернет по един от следните начини:

- Wi-Fi.
- Свържете се към MyDrive Connect с компютър с интернет връзка чрез USB кабел.
- GPRS.
- Bluetooth с активна мрежа.

**Забележка**: Някои услуги от TomTom може да не са достъпни във Вашето текущо местоположение.

#### <span id="page-30-2"></span>**Информация за RDS-TMC**

Каналът за съобщения за трафика (TMC), известен още като RDS-TMC, предава информацията за трафика като радиосигнал и е достъпен безплатно в много държави.

TMC не е услуга на TomTom, но е достъпен при използване на RDS-TMC приемника за трафик на TomTom.

**Забележка**: TMC не е достъпен във всички държави. За да проверите достъпността на TMC услугите във вашата държава, посетете [tomtom.com/5826.](http://www.tomtom.com/5826)

TomTom не носи отговорност за достъпността или качеството на информацията за трафика, предоставена от TMC.

#### <span id="page-30-3"></span>**Лентата за маршрута**

Лентата за маршрута се показва, когато имате планиран маршрут. В горната й част има панел с информация за пристигане, а в долната – лента със символи.

**Важно**: За да видите по-широка лента за маршрута, показваща допълнителна информация за маршрут, сменете настройката за [Информация за маршрут](#page-121-0).

**Забележка**: Разстоянието [пред вас, което е показано от лентата за маршрут,](#page-22-0) зависи от цялостната дължина на вашия маршрут.

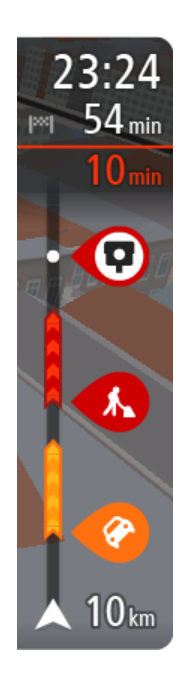

На панела за информация за пристигане е показана следната информация:

- Изчисленото време, за което ще пристигнете в дестинацията.
- Продължителността от време за шофиране от текущото местоположение до дестинацията.
- Бутон за паркинг е показан близо до флага за дестинация, когато в близост до вашата дестинация има паркинг.

**Съвет**: Ако вашата дестинация е в различна времева зона, ще видите знака плюс (+) или минус (-), както и часовата разлика в часове и половинки от часа в [панела с информация за](#page-17-0)  [пристигане.](#page-17-0) Прогнозираното време на пристигане е местното време в дестинацията.

Ако имате [спирки](#page-77-0) по маршрута, изберете този панел, за да превключите между информация за следващата ви спирка и информация за маршрута.

Можете да [изберете информацията, която да виждате](#page-119-0) на панела за информация за пристигане.

**Състояние на трафик** – ако вашето устройство GO не получава никаква информация за трафик, под панела с информация за пристигане ще се появи символ, показващ трафик с кръст.

Лентата използва символи, за да покаже следната информация:

Следващите две [спирки](#page-77-0) на маршрута.

**Съвет**: За бързо премахване на спирка, изберете я в лентата с маршрути и използвайте менюто.

- [Бензиностанции, които са пряко по маршрута.](#page-74-0)
- [TomTom Traffic](#page-30-0) включително проливен дъжд или сняг.
- **ТоmTom [Камери за скорост](#page-104-0) и [Опасни зони](#page-108-0).**
- Спирки за почивка по маршрута ви.

Можете да [изберете информацията, която да виждате](#page-121-0) на маршрута си.

Символите са в реда, в който се появяват по маршрута. За пътни инциденти символите за всеки инцидент се сменят между показване на типа на инцидента и закъснението в минути. Изберете символ, за да видите повече информация за спиране, инцидент или камера за скорост. Ако върху даден символ се показва друг символ, избирането на символите мащабира лентата за маршрут, за да се покаже всеки символ отделно. След това можете да изберете символа.

Общото закъснение по време поради задръствания и други инциденти по маршрута, включително информация от IQ Routes, се показва над символите.

За пълен списък на типа на инцидентите вижте [Пътни инциденти](#page-33-0).

Долната част на лентата за маршрута представя текущото ви местоположение и показва разстоянието до следващия инцидент на пътя. В допълнение, можете да изберете да виждате [текущото време](#page-121-1), ако включите настройката.

**Забележка**: за да е по-четлива лентата за маршрута, някои инциденти може да не са показани. Това по принцип са маловажни инциденти, които ще доведат само до кратко забавяне.

Лентата за маршрута също така показва и съобщения за състояние, например **Откриване на най-бърз маршрут** или **Пускане на предварителен изглед на маршрут**.

#### <span id="page-32-0"></span>**Преглед на трафика на картата**

Пътните инциденти се показват на картата. Ако няколко пътни инцидента се припокриват, показва се този с най-висок приоритет – например затваряне на пътя е с по-висок приоритет от затворена лента.

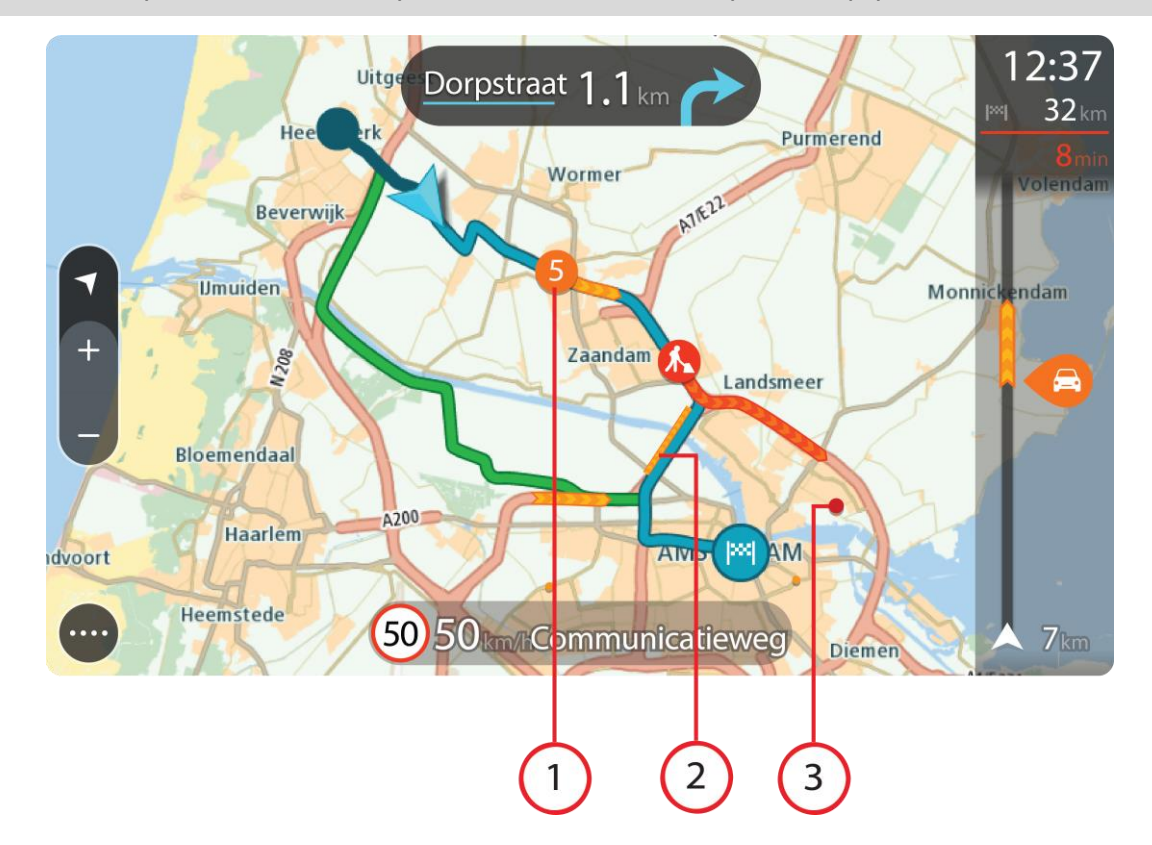

**Съвет**: Изберете инцидент на картата, за да видите по-подробна информация.

1. Пътни инциденти, които засягат маршрута ви във вашата посока на движение.

Символ или цифра в началото на инцидента показва типа на инцидента или закъснението в минути, например 5 минути.

Цветът на инцидента показва скоростта на трафика, свързана с максимално разрешената скорост в това местоположение, с червено е най-ниската. Лентите за означение на задръстванията също са и анимирани, за да показват скоростта на трафика, където е приложимо.

За пълен списък на типа на инцидентите вижте [Пътни инциденти](#page-33-0).

**Съвет**: Вие ще виждате символа на време на картата, ако има лошо време като проливен дъжд или сняг.

- 2. Пътни инциденти по маршрута, но в противоположна на вашата посока на движение.
- 3. Пътни инциденти по маршрута, които не са видими в текущата зона на увеличаване на картата.

#### <span id="page-32-1"></span>**Преглед на трафика по вашия маршрут**

Информация за пътните инциденти по маршрута се показва в лента за маршрута от дясната страна на картата.

[Лентата за маршрута](#page-21-0) ви казва за забавяне поради трафик, докато шофирате, като използва символи, за да ви покаже къде по маршрута ви се намира всеки от пътните инциденти.

**Забележка:** ако вашето устройство GO не получава никаква информация за трафик, под панела с информация за пристигане ще се появи символ, показващ трафик с кръст.

**Забележка**: за да е по-четлива лентата за маршрута, някои инциденти може да не са показани. Това по принцип са маловажни инциденти, които ще доведат само до кратко забавяне.

За да получите повече информация за инцидент, изберете инцидента от лента за маршрута. Картата се отваря увеличена около инцидента и се извежда информационен панел, който ви показва подробна информация за пътния инцидент.

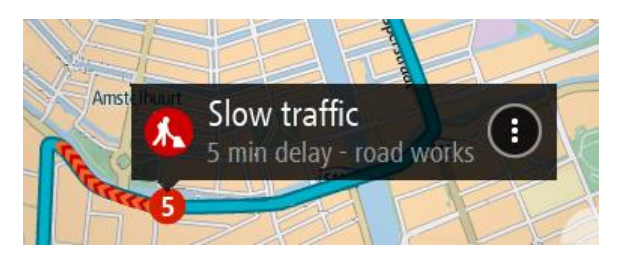

Показваната информация включва:

- Типът пътен инцидент общ, произшествие, пътни работи, затваряне на лента или време като проливен дъжд или сняг.
- Тежестта на инцидента бавен трафик, движение в колона или неподвижен трафик.
- Времето на забавяне.
- Дължината на инцидента.

За пълен списък на типа на инцидентите вижте [Пътни инциденти](#page-33-0).

Изберете бутона Назад, за да се върнете в изгледа на насоки.

#### <span id="page-33-0"></span>**Пътни инциденти**

Пътните инциденти и предупреждения за времето се показват в екрана с карта и в лентата за маршрута.

Символи за пътни инциденти:

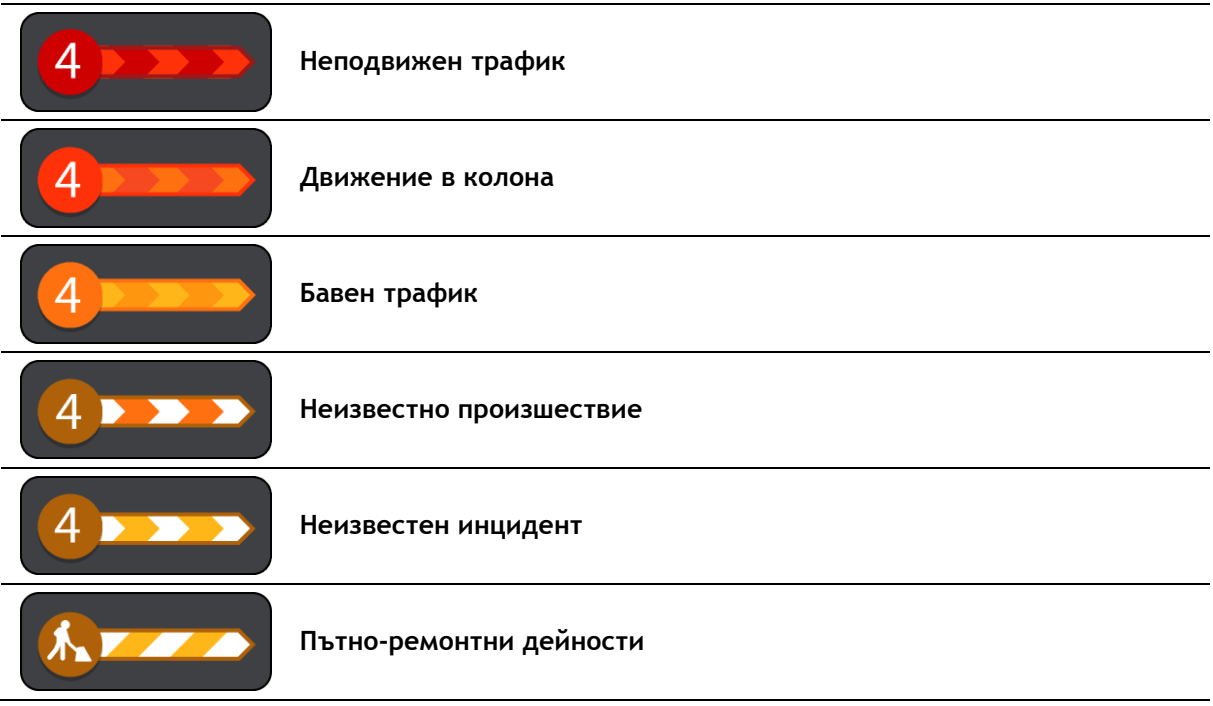

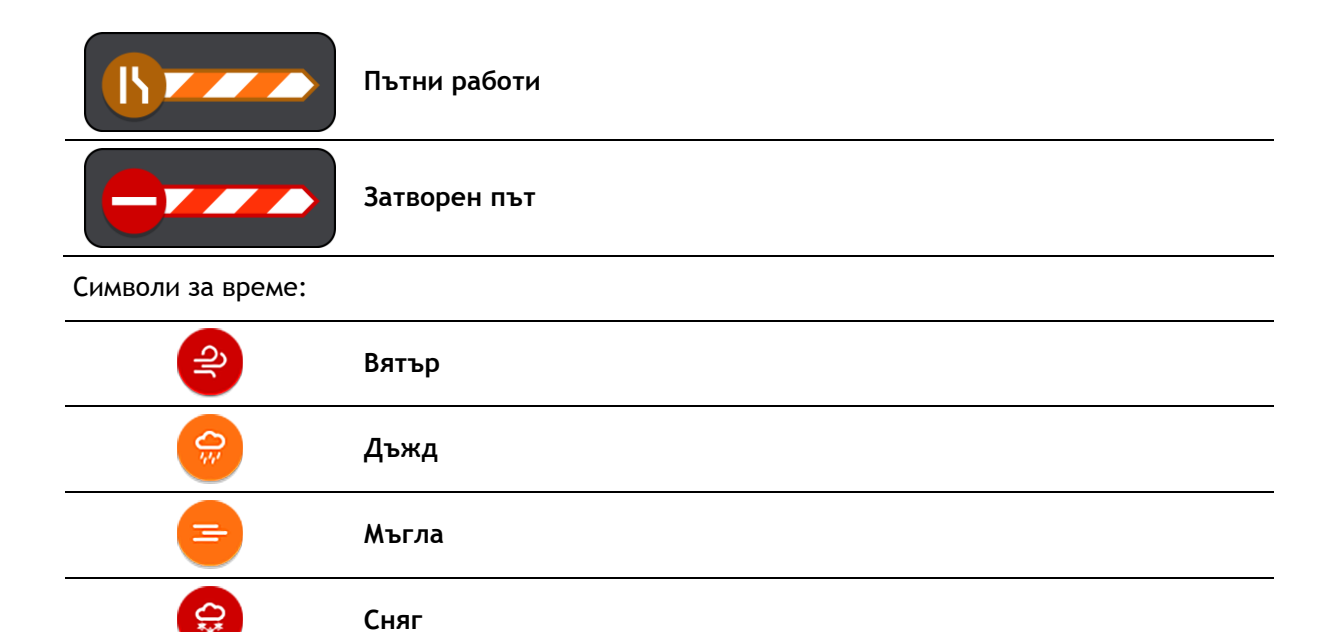

### ⋇ **Заледяване**

#### <span id="page-34-0"></span>**Предупреждение за приближаване до задръстване**

Когато приближавате към задръстване, се подава предупреждение. Предупрежденията ви се сигнализират по няколко начина:

- Извежда се предупредителен символ в [лентата за маршрута](#page-21-0).
- Лентата за маршрута се увеличава в началото на задръстването.
- Разстоянието до началото на задръстването се показва в лентата за маршрута.
- Цветът на пътя в лентата за маршрута се променя на оранжев или червен в зависимост от сериозността на задръстването.
- Фонът на лентата за маршрута става червен, ако се приближавате прекалено бързо към задръстването.
- Ще чуете и предупреждаващ звук.

За да [промените начина за предупреждаване,](#page-106-0) изберете **Звуци и предупреждения** от менюто [Настройки](#page-119-0).

<span id="page-34-1"></span>**Избягване на задръстване по вашия маршрут**

Можете да избягвате задръстване, което е по вашия маршрут.

**Забележка**: Понякога най-бързият маршрут е маршрутът със задръстване.

**Забележка**: Може да не бъде възможно да бъде открит алтернативен маршрут около задръстването, ако такъв не съществува.

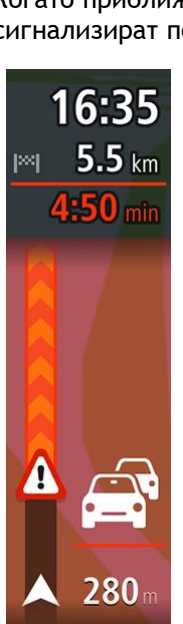

#### **Избягване на задръстване с помощта на лентата за маршрута**

- 1. В лентата за маршрута изберете символа за задръстването, което искате да избегнете. Задръстването се показва на картата.
- 2. Изберете бутона на изскачащото меню.

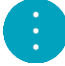

3. Изберете **Избегни** от изскачащото меню. Ще бъде открит нов маршрут, който избягва задръстването.

#### **Избягване на задръстване с помощта на картата**

- 1. На екрана с карта увеличете и изберете задръстването, което е на вашия маршрут. Задръстването с информационен панел се показва на картата.
- 2. Изберете бутона на изскачащото меню.

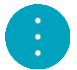

3. Изберете **Избегни**.

Ще бъде открит нов маршрут, който избягва задръстването.

#### <span id="page-35-0"></span>**Усъвършенствано водене по лента**

**Забележка**: Воденето по лента не е достъпно за всички кръстовища или във всички държави.

Усъвършенстваното водене по лента ви помага да се подготвите за изход от магистрала и кръстовища, като ви показва правилната лента за шофиране за планирания маршрут.

Когато подхождате към изход или кръстовище, лентата, която ви е необходима, се показва на екрана и панела за инструкции.

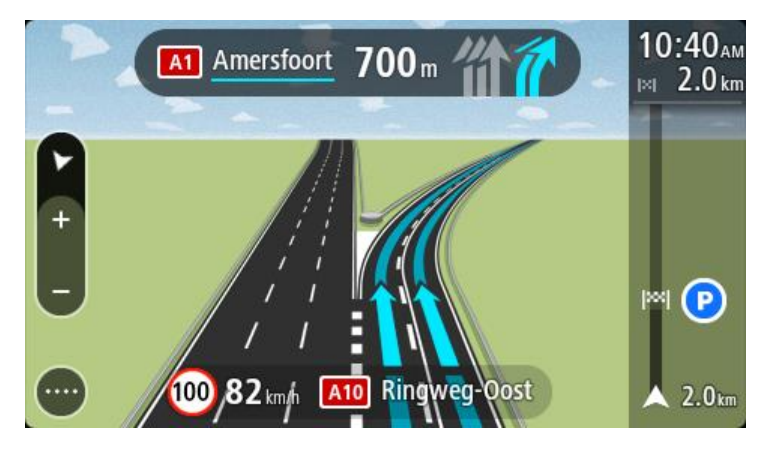

**Съвет**: За да затворите изображението на лентата, изберете произволно място върху екрана.

За да изключите изображенията на лента, изберете **Настройки** в главното меню, след това изберете **Облик**. Изключете настройката **Показване на изгледа на изхода**.
### **Зависещи от часа ограничения на скоростта**

Определени ограничения на скоростта се променят в зависимост от часа през деня. Например, можете да видите ограничението за скорост в близост до училища да се понижи до 40 км/ч или 25 мили/ч сутрин между 08.00 – 09.00 и следобед между 15.00 – 16.00. Когато е възможно, ограничението за скоростта, което се показва в панела за скорост се променя, за да отрази тези променливи ограничения за скоростта.

Някои ограничения на скоростта се променят в зависимост от условията на шофиране. Например, ограничението за скорост ще се понижи, ако има натоварен трафик или атмосферните условия са лоши. Тези променливи ограничения на скоростта не се показват в панела за скорост. Показаната скорост в панела за скорост е максималната скорост, която е разрешена при добри условия за шофиране.

**Важно**: ограничението на скоростта, което е показано в панела за скорост е само индикативно. Винаги трябва да спазвате реалното ограничение за скорост на пътя, на който се намирате и трябва да се съобразите с условията, в които шофирате.

# **Синхронизиране с помощта на TomTom MyDrive**

# **За TomTom MyDrive**

TomTom MyDrive е най-лесният начин за задаване на дестинация, споделяне на местоположения и предпочитания и за запазване на вашата лична навигационна информация. MyDrive синхронизира вашето устройство TomTom GO, използвайки вашия акаунт за TomTom. Можете да използвате MyDrive в уеб браузър на компютър или като мобилно приложение на смартфон или таблет.

**Важно**: За да използвате TomTom MyDrive имате нужда от съвместимо навигационно устройство.

Използвайте TomTom MyDrive, за да направите следното:

- Намерете дестинация на картата на MyDrive и я изпратете към GO. Можете да шофирате до дестинацията и тя също се запазва в [Моите места](#page-111-0) и в Последни дестинации в главното меню.
- Планирайте маршрут със спирки на картата на MyDrive и я изпратете към GO.
- Синхронизирайте обществени файлове от списъка Обекти (POI) от картата на MyDrive на вашия GO. Списъците с Обекти (POI) се съхраняват в Моите места, а местоположенията се показват на картата.
- Намерете Обект (POI) в MyDrive и го синхронизирайте с вашия GO.
- Запазвайте непрекъснато всички ваши местоположения в Моите места на MyDrive. Можете да виждате всички ваши местоположения на Моите места на картата на MyDrive.
- Освен това, можете да възстановявате вашите местоположения на Моите места и Обекти (POI) от MyDrive на вашето устройство GO след нулиране.

# **Вход в MyDrive**

Вие трябва да влезете в MyDrive, за да синхронизирате вашия акаунт за TomTom. Когато влезете във вашия акаунт от вашия навигатор, уеб браузър или приложението MyDrive, синхронизирането с вашия акаунт за TomTom се извършва автоматично.

**Съвет**: Влизането за използване на MyDrive Ви дава готовност за използване на функцията [Актуализации и нови елементи](#page-126-0).

#### **Влизане в MyDrive на Вашето устройство GO**

- 1. В главното меню изберете **Настройки**.
- 2. Изберете **MyDrive**.
- 3. Въведете имейл адреса и паролата, които използвате за вашия акаунт за TomTom.
- 4. Изберете **Влизане**. Вашето устройство GO се свързва към вашия акаунт за TomTom.
- 5. Връщане към екрана с карта.

Вашето устройство GO автоматично запазва личната ви навигационна информация на вашия акаунт за TomTom.

**Съвет**: Освен влизането във Вашия профил с помощта на бутона MyDrive в Настройки Вие ще извършвате промени за влизане при първото включване и при използване на бутона Актуализации и нови елементи в Настройки.

#### **Влизане в MyDrive с помощта на уеб браузър или приложението MyDrive**

Влизане с помощта на имейл адрес и парола на вашия акаунт за TomTom. Когато сте влезли, можете да видите вашата лична навигационна информация от навигационните ви устройства, да изберете дестинации и да създадете Места, които да синхронизирате с вашите навигационни устройства.

# **Настройка на дестинация с помощта на MyDrive**

Когато сте влезли в MyDrive с помощта на уеб браузър или приложението MyDrive вие можете да изберете вашата дестинация на картата и да я изпратите към вашето навигационно устройство. Когато вашият навигатор е влязъл във вашия акаунт за TomTom, вашето устройство се синхронизира с MyDrive и получава дестинацията.

- 1. В уеб браузър или с помощта на приложението MyDrive влезте във вашия акаунт за TomTom.
- 2. От картата изберете дестинация.

**Съвет**: Можете да потърсите дестинация или можете да преместите картата и да изберете дестинация. Можете също да изберете дестинация от Последни дестинации в главното меню или от списъка "Моите места".

3. Щракнете върху местоположението, след което отворете изскачащото меню и изберете **Изпращане към устройство**.

Дестинацията се изпраща към вашия акаунт за TomTom.

4. Влезте в MyDrive на вашето устройство GO.

Вашето устройство GO се синхронизира с вашия акаунт за TomTom и получава новата дестинация на MyDrive.

Извежда се съобщението **Вие получихте нова дестинация**. Автоматично се планира маршрут до дестинацията на MyDrive.

**Съвет**: Всички дестинации на MyDrive се запазват в Последни дестинации в главното меню и в [Моите места](#page-111-0).

# **Планиране на маршрут със спирки с помощта на MyDrive**

Когато сте влезли в MyDrive с помощта на уеб браузър, вие можете да създадете маршрут със спирки и да го изпратите към вашия навигатор. Когато вашият навигатор е влязъл във вашия акаунт за TomTom, вашето устройство се синхронизира с MyDrive и получава дестинацията.

# **Създаване на маршрут със спирки**

- 1. В уеб браузър влезте във вашия акаунт за TomTom.
- 2. От картата изберете дестинация.

**Съвет**: Можете да потърсите дестинация или можете да преместите картата и да изберете дестинация на картата. Можете също да изберете дестинация от Последни дестинации в Главното меню или от списъка "Моите места".

3. На картата изберете спирка по същия начин, както бихте избрали дестинация, след което изберете **Добавяне на спирка**.

Спирката е добавена към вашия маршрут.

Вашият маршрут е избран и се извежда изскачащото меню **Изпращане на маршрут към устройството**.

- 4. Добавете още спирки към вашия маршрут, ако желаете.
- 5. В изскачащото меню изберете **Изпращане на маршрут към устройството**. Дестинацията и спирките се изпращат към вашия акаунт за TomTom.
- 6. Влезте в MyDrive на вашето устройство GO.

Вашето устройство GO се синхронизира с вашия акаунт за TomTom и получава новата дестинация и спирките на MyDrive.

Извежда се съобщението **Вие получихте нов маршрут**. Автоматично се планира маршрут до дестинацията и спирките на MyDrive.

**Съвет**: Всички дестинации на MyDrive се запазват в Последни дестинации в главното меню и в [Моите места](#page-111-0).

**Съвет**: Можете да запазите маршрута със спирки в Моите маршрути.

#### **Пренареждане на спирките в маршрут**

- 1. В **Планиране на маршрут** в главното меню на My Drive поставете курсора на мишката върху дадена спирка или дестинация.
- 2. Преместете курсора наляво, докато се промени на символ на ръка.
- 3. Щракнете и плъзнете всяка спирка или дестинация в последователността, в която искате да шофирате по тях.

При всяко преместване на спирка или дестинация вашият маршрут се преизчислява с променената последователност на спирките.

Последната спирка в списъка става вашата дестинация.

#### **Показване на планирана дестинация в MyDrive**

Когато планирате маршрут на вашето устройство GO, дестинацията се синхронизира с вашия акаунт за TomTom. Можете да видите дестинацията, когато сте влезли в My Drive в уеб браузър или когато използвате приложението MyDrive.

### **Изчистване на дестинация на My Drive**

- 1. Уверете се, че сте влезли в MyDrive на вашето устройство GO.
- 2. Изберете **Текущ маршрут** в главното меню, за да отворите менюто "Текущ маршрут".
- 3. Изберете **Изчистване на маршрут**, за да изчистите текущия планиран маршрут. Вашето устройство се връща към екрана с карти. Вашият маршрут е изчистен от вашето устройство GO и вашия акаунт за TomTom.

**Съвет**: Всички дестинации на MyDrive се запазват в Последни дестинации в главното меню и също така в [Моите места](#page-111-0).

#### **Изтриване на дестинация на MyDrive от Моите места**

1. В главното меню изберете **Последни дестинации**.

**Съвет**: Като алтернатива изберете **Моите места**, последвано от **Последни дестинации**.

- 2. Изберете **Редакция на списък**.
- 3. Изберете местоположенията, които искате да изтриете.
- 4. Изберете **Изтриване**.

# **Задаване на контакт от телефона като ваша дестинация с помощта на приложението MyDrive**

Когато сте влезли в приложението MyDrive, вие можете да изберете контакт от списъка с контакти на телефона, за да го зададете като дестинация. Вашият контакт трябва да има пълен адрес, който е с правилна последователност. Дестинацията се показва на картата и можете да я изпратите до вашия навигатор. Когато вашият навигатор е влязъл във вашия акаунт за TomTom, вашето устройство се синхронизира с MyDrive и получава дестинацията.

- 1. С помощта на приложението MyDrive влезте във вашия акаунт за TomTom.
- 2. В менюто на приложението MyDrive изберете **Контакти**.
- 3. Изберете контакта, който желаете като ваша дестинация.

Местоположението на вашия контакт се показва на картата.

4. Щракнете върху местоположението, след което отворете изскачащото меню и изберете **Изпращане към устройство**.

Дестинацията се изпраща към вашия акаунт за TomTom.

5. Влезте в MyDrive на вашето устройство GO.

Вашето устройство GO се синхронизира с вашия акаунт за TomTom и получава новата дестинация на MyDrive.

Извежда се съобщението **Вие получихте нова дестинация**. Автоматично се планира маршрут до дестинацията на MyDrive.

**Съвет**: Всички дестинации на MyDrive се запазват в Последни дестинации в главното меню и в [Моите места](#page-111-0).

#### <span id="page-40-1"></span>**Намиране и синхронизиране на местоположения с помощта на MyDrive**

Когато сте влезли в TomTom MyDrive, вие можете да намирате местоположения в MyDrive и да ги синхронизирате с вашите местоположения в GO [Моите места](#page-111-0).

- 1. В уеб браузър или с помощта на приложението MyDrive влезте във вашия акаунт за TomTom.
- 2. От картата изберете дестинация.

**Съвет**: Можете да потърсите дестинация или можете да преместите картата и да изберете дестинация. Можете също да изберете дестинация от списъка "Моите места".

3. Щракнете върху местоположението, след което отворете изскачащото меню и изберете **Добави в "Моите места"**.

Местоположението се показва в списъка **Предпочитани** в менюто **Моите места** на MyDrive.

4. Влезте в MyDrive на вашето устройство GO.

Вашето устройство GO се синхронизира с вашия акаунт за TomTom и получава новото местоположение на **Предпочитани**. Местоположението се съхранява в [Моите места](#page-111-0).

#### **Синхронизиране на местоположения на Моите места с MyDrive**

Когато сте влезли в MyDrive на вашето устройство GO, местоположенията, които сте добавили към [Моите места,](#page-111-0) се синхронизират автоматично с вашия акаунт за TomTom. Можете да виждате вашите местоположения в Моите места и [списъка с места на Обекти \(POI\),](#page-40-0) когато сте влезли в MyDrive от уеб браузър или когато използвате приложението MyDrive.

### <span id="page-40-0"></span>**Импортиране на обществен списък с Обекти (POI)**

Можете да намерите колекция от обществени Обекти (POI) в интернет и да ги качвате в [Моите](#page-111-0)  [места](#page-111-0) с помощта на MyDrive в уеб браузър. Колекцията с обекти може да съдържа например къмпинги или ресторанти за областта, където пътувате, и предоставя лесен начин за избор на местоположение без необходимостта да търсите мястото всеки път.

Вашият GO използва .OV2 файлове за колекции с обекти (POI).

**Забележка**: Вашето устройство GO има нужда от поне 400 MB свободно място, преди да можете да импортирате .OV2 и .GPX файлове. Ако видите съобщението **Имате нужда от повече място**, освободете място, като изтриете нежелани .OV2 или .GPX файлове с помощта на MyDrive или като изтриете съдържанието на устройството с помощта на MyDrive Connect.

За да качите .OV2 файл на вашето устройство GO, извършете следните стъпки:

- 1. В уеб браузър влезте във вашия акаунт за TomTom.
- 2. Изберете **файлове с Обекти (POI)** в менюто **Моите места**.
- 3. Изберете **Импортиране на файл с Обекти (POI)** и намерете вашия .OV2 файл.

**Съвет**: Името на списъка с места в Моите места ще бъде същото като името на .OV2 файла. Редактирайте името на файла, за да можете лесно да го разпознавате в Моите места.

4. Уверете се, че сте влезли в MyDrive на вашето устройство GO.

Вашето устройство GO се синхронизира с вашия акаунт за TomTom и получава новия файл с Обекти (POI).

**Забележка**: някои .OV2 файлове са по-големи и времето за качване може да е по-дълго. Не забравяйте да синхронизирате вашето устройство GO, преди да започнете да шофирате.

- 5. Изберете **Моите места** в Главното меню. Вашият нов списък с обекти (POI) е показан в списъка "Места".
- 6. Изберете вашия нов списък с обекти (POI). Вашият нов списък с обекти (POI) показва всички обекти (POI) в списъка. Изберете екрана с карта, за да видите обектите (POI) на картата.

# **Изтриване на обществен списък с Обекти (POI)**

Можете да изтривате само качен списък с Обекти (POI) от вашето устройство GO с помощта на MyDrive в уеб браузър.

За да изтриете списък с Обекти (POI), направете следното:

- 1. В уеб браузър влезте във вашия акаунт за TomTom.
- 2. В менюто **Моите места** изберете **файлове с Обекти (POI)** .
- 3. Изберете файла с Обекти (POI), който искате да изтриете, след което изберете **Изтриване**.
- 4. Уверете се, че сте влезли в MyDrive на вашето устройство GO. Списъкът с Обекти (POI) е премахнат от вашия списък в Моите места.

# **Импортиране на GPX файл с направления**

#### **GPX файлове (GPS exchange format)**

GPX файловете съдържат много подробен запис на маршрута, включително всякакви извънпътни местоположения. GPX файлът може да съдържа например туристически маршрут или предпочитан фиксиран маршрут. Можете да намерите колекция от .GPX файлове в интернет и да ги качвате в [Моите места](#page-83-0) с помощта на MyDrive в уеб браузър. GPX файловете стават направления, след като бъдат импортирани.

Направленията имат начало и край, но без спирки и имат фиксиран маршрут, зависим от карта между тези точки. Вашето устройство следва този фиксиран маршрут възможно най-близо. Вие можете да редактирате направления с помощта на инструменти като Tyre Pro.

#### **Използване на GPX файлове**

Вие използвате MyDrive на вашия компютър за импортиране на .GPX файлове с направления към вашето TomTom устройство. Направленията се запазват в менюто на Моите маршрути. Вашето устройство ще се движи точно по GPX направлението и няма да предлага повторно планиране на вашия маршрут дори ако е на разположение по-бърз маршрут.

#### **Импортиране на GPX файл с направления**

**Забележка**: Вашето устройство GO има нужда от поне 400 MB свободно място, преди да можете да импортирате .OV2 и .GPX файлове. Ако видите съобщението **Имате нужда от повече място**, освободете място, като изтриете нежелани .OV2 или .GPX файлове с помощта на MyDrive или като изтриете съдържанието на устройството с помощта на MyDrive Connect.

За да импортирате .GPX файл с помощта на MyDrive, направете следното:

- 1. Свържете вашия GO към компютъра с помощта на MyDrive Connect.
- 2. В MyDrive изберете **Моите маршрути**.
- 3. Изберете **Импортиране на GPX файл** и намерете вашия .GPX файл с направления.

**Съвет**: Името на файла с направления в Моите маршрути ще бъде същото като името на .GPX файла. Редактирайте името на файла, за да можете лесно да го разпознавате в Моите маршрути.

Вашето ново направление се показва в списъка на Моите маршрути.

- 4. Изчакайте вашият файл с направления да се качи в GO.
- 5. Отворете [Моите маршрути](#page-83-0). Вашето импортирано направление се показва в списъка на Моите маршрути.

# **Изтриване на GPX файл с направления**

Можете да изтривате качен GPX файл с направления само когато вашият GO е свързан към компютър с помощта на MyDrive Connect.

За да изтриете списък с Обекти (POI), направете следното:

- 1. Свържете вашия GO към компютъра с помощта на MyDrive Connect.
- 2. В MyDrive изберете **Моите маршрути**.
- 3. Изберете файла с направления, който искате да изтриете, след което изберете **Изтриване**. Направлението е премахнато от вашия списък в Моите маршрути.

#### **Запазване и възстановяване на вашата лична навигационна информация**

Когато сте влезли в MyDrive на вашето устройство GO, вашата лична навигационна информация се запазва непрекъснато и автоматично на вашия акаунт за TomTom.

Ако рестартирате вашето устройство GO или влезете в MyDrive от различно устройство, вашата запазена лична навигационна информация се възстановява на вашето устройство GO или на различно устройство.

Следната лична навигационна информация се запазва на вашия акаунт за TomTom:

- MyDrive дестинации.
- **-** Всички запаметени местоположения в [Моите места](#page-111-0).
- Всички импортирани [списъци с места на Обекти \(POI\)](#page-40-0).
- Всички импортирани направления:

**Съвет**: MyDrive също така [синхронизира вашите местоположения](#page-40-1) в Моите места с вашия акаунт за TomTom. Можете да видите местоположенията на Моите места и списъците с места на Обекти (POI), които сте импортирали в MyDrive на уеб браузър или на приложението MyDrive.

Уверете се, че има най-малко 400 MB свободно пространство на вашето устройство преди да синхронизирате устройството с MyDrive. Ако няма достатъчно място, вашата информация на MyDrive няма да бъде синхронизирана. Можете да проверите наличното свободно място като отидете на **Относно** в менюто **Помощ** на вашето устройство.

**Забележка**: Синхронизирането на голям обем информация с вашето устройство може да отнеме известно време.

# **Използване на бързо търсене**

# **За Търси**

За да намерите широк набор от места и след това да отидете до тях се използва Търси. Можете да търсите следното:

- Конкретен адрес, например, напишете **123 Oxford Street, London**.
- Частичен адрес, например, напишете **Oxford st Lon**.
- Тип място, например, напишете **бензиностанция** или **ресторант**.
- Място по име например напишете **Starbucks**.
- Пощенски код например напишете **W1D 1LL** за Oxford Street, London.
- Град, до центъра на който ви е необходима навигация, например напишете **London**.
- Обект (POI) в близост до текущото ви местоположение, например напишете **ресторант наблизо**.
- Mapcode например напишете **WH6SL.TR10**
- Координати за ширина и дължина, например напишете: **N 51°30′31″ W 0°08′34″.**

**Съвет**: За да търсите точно определена улица в Обединеното кралство или в Холандия, въведете пощенски код, след това интервал и въведете адресния номер. Например, **1017CT 35**. За други държави пощенските кодове са основани на региона и в резултатите от търсенето ще се изведе списък на градове и улици, отговарящи на критерия за търсене.

# <span id="page-44-0"></span>**Планиране на маршрут до обект POI с помощта на Търси**

**Важно**: В интерес на безопасността и за избягване на отклоняването на вниманието ви по време на шофиране винаги трябва да планирате маршрут, преди да започнете да шофирате.

За да планирате маршрут до обект тип POI или до специален обект POI с помощта на Търси, направете следното:

1. Изберете бутона за главно меню, за да отворите Главно меню.

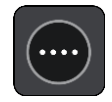

2. Изберете**Търси**.

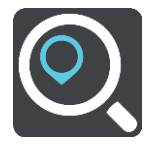

Отваря се екранът за търсене, който показва клавиатура.

3. Използвайте клавиатурата, за да въведете името на мястото, до което искате да планирате маршрут.

**Съвет**: Ако [натиснете и задържите](#page-27-0) бутон с буква от клавиатурата, ще получите достъп до допълнителни знаци, ако са достъпни. Например натиснете и задръжте буквата "e", за достъп до следните знаци: "3 e è é ê ë" и още.

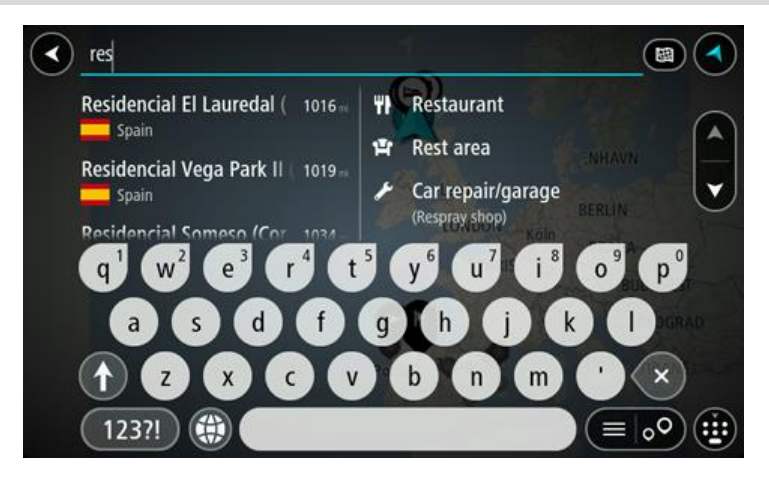

Можете да търсите тип обект POI, като ресторант или туристическа атракция. Алтернативно можете да търсите специален обект POI, например "Пицария при Роузи".

**Забележка**: когато търсите, търсенето се извършва в цялата карта. Ако искате да промените начина на търсене, изберете бутона отдясно на полето за търсене. След това можете да промените къде да се извършва търсенето, например по маршрута или в определен град.

4. Докато пишете, предложения на базата на въведеното се показват в колони. Можете да продължите да въвеждате или да изберете предложение.

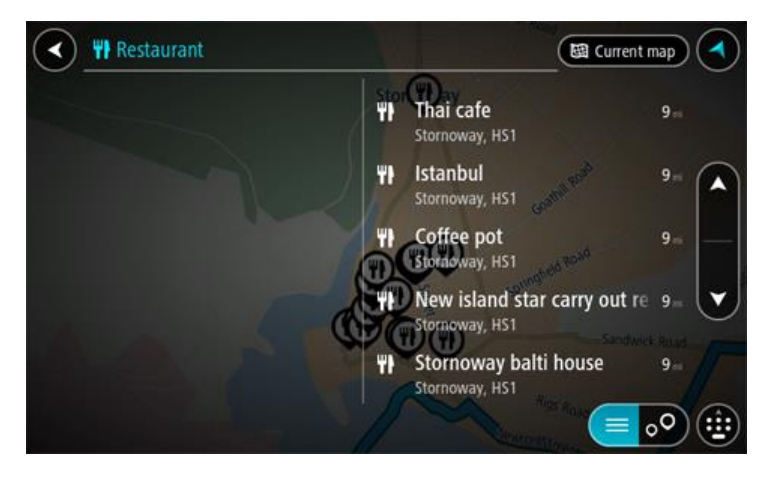

**Съвет**: За да видите повече резултати, скрийте клавиатурата или превъртете надолу до списъка с резултати.

**Съвет**: относно начина на показване на резултатите можете да превключвате между карта или списък, като направите вашия избор с бутона списък/карта:

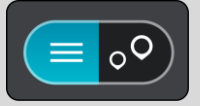

5. Изберете тип обект POI или конкретен обект POI. Ако сте избрали тип обект POI, изберете обект POI.

Местоположението се показва на картата.

6. За да видите повече информация относно обект (POI), изберете обект (POI) на картата и след това изберете бутона на изскачащото меню. Изберете **Повече информация** от изскачащото меню.

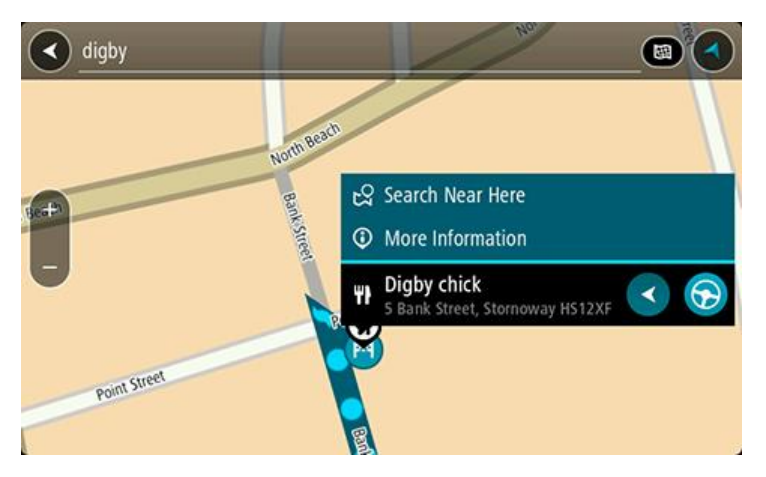

Виждате повече информация относно Обект (POI) като телефонния номер, пълен адрес и имейл.

7. За да планирате маршрут до това местоназначение, изберете **Шофиране**.

Маршрутът се планира и след това започва насочване до вашата дестинация. Веднага щом започнете да шофирате, изгледът на насоки се показва автоматично.

**Съвет**: Ако вашата дестинация е в различна времева зона, ще видите знака плюс (+) или минус (-), както и часовата разлика в часове и половинки от часа в панела с информация [за пристигане.](#page-17-0) Прогнозираното време на пристигане е местното време в дестинацията. **Съвет**: можете да използвате [Добавяне на спирка в маршрута,](#page-77-0) който вече сте планирали. **Съвет**: Можете да запишете маршрут с помощта на [Моите маршрути](#page-83-0).

# **Планиране на маршрут до обект (POI) с помощта на онлайн търсене**

**Важно**: В интерес на безопасността и за избягване на отклоняването на вниманието ви по време на шофиране винаги трябва да планирате маршрут, преди да започнете да шофирате.

**Забележка**: Онлайн търсенето е налично само при свързани устройства. За да търсите онлайн на вашия GO, трябва да сте свързани [към услуги от TomTom](#page-12-0).

Ако сте извършили [Търсене на обект \(POI\),](#page-44-0) но не сте открили обекта (POI), който сте търсили, можете да потърсите TomTom Places онлайн. За да откриете обекти (POI) като търсите онлайн, направете следното:

1. [Потърсете обект \(POI\),](#page-44-0) като използвате търсене в главното меню.

Резултатите от търсенето се показват в две колони.

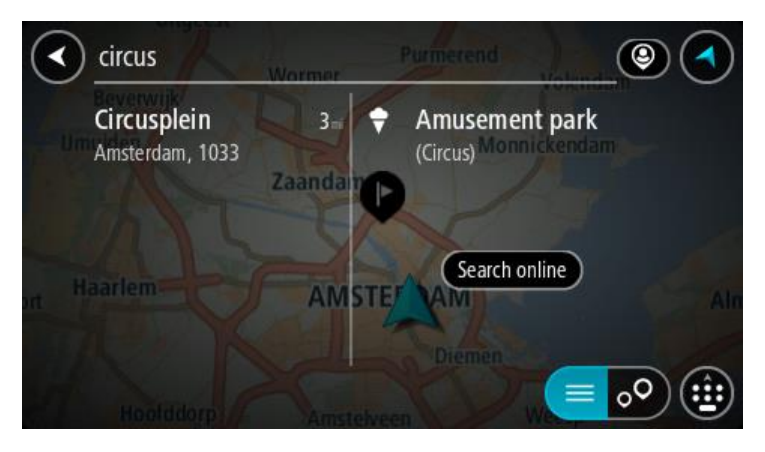

- 2. Изберете **Търсене на места онлайн**.
- 3. Използвайте клавиатурата, за да въведете името на обект (POI), който искате да откриете, след което натиснете бутона "Търси" на клавиатурата.

**Съвет**: Ако [натиснете и задържите](#page-27-0) бутон с буква от клавиатурата, ще получите достъп до допълнителни знаци, ако са достъпни. Например натиснете и задръжте буквата "e", за достъп до следните знаци: "3 e è é ê ë" и още.

Можете да търсите тип обект POI като ресторант или туристическа атракция. Алтернативно можете да търсите специален обект POI, например "Пицария при Роузи".

**Забележка**: Когато търсите, можете да търсите близо до текущото ви местоположение, в град или близо до дестинацията ви. Ако искате да промените начина на търсене, изберете бутона отдясно на полето за търсене.

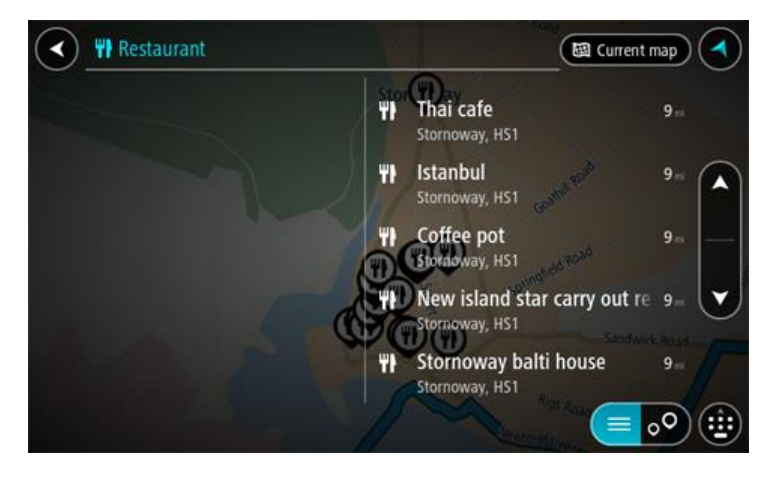

Резултатите от търсенето се показват в колона.

**Съвет**: За да видите повече резултати, скрийте клавиатурата или превъртете надолу до списъка с резултати.

**Съвет**: относно начина на показване на резултатите можете да превключвате между карта или списък, като направите вашия избор с бутона списък/карта:

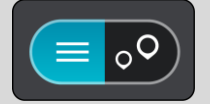

4. Изберете отделен обект (POI) от списъка. Местоположението се показва на картата. 5. За да видите повече информация относно обект (POI), изберете обект (POI) на картата и след това изберете бутона на изскачащото меню. Изберете **Повече информация** от изскачащото меню.

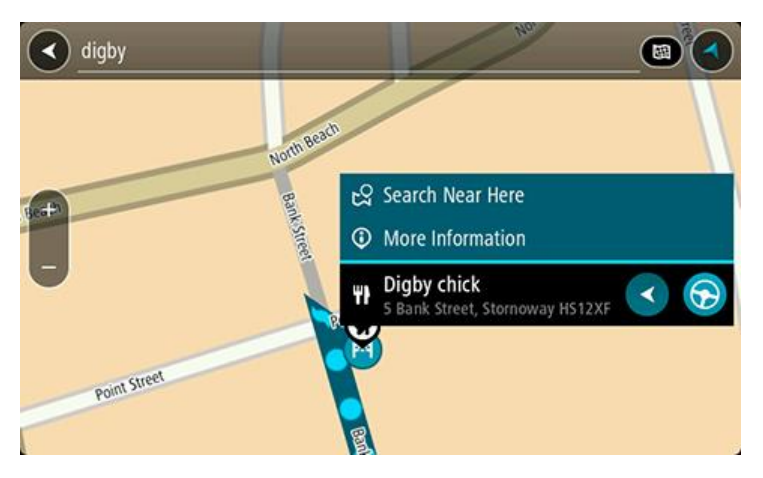

Виждате повече информация относно Обект (POI) като телефонния номер, пълен адрес и имейл.

6. За да планирате маршрут до това местоназначение, изберете **Шофиране**.

Маршрутът се планира и след това започва насочване до вашата дестинация. Веднага щом започнете да шофирате, изгледът на насоки се показва автоматично.

**Съвет**: Ако вашата дестинация е в различна времева зона, ще видите знака плюс (+) или минус (-), както и часовата разлика в часове и половинки от часа в панела с информация [за пристигане.](#page-17-0) Прогнозираното време на пристигане е местното време в дестинацията. **Съвет**: Можете да добавите [Добавяне на спирка в маршрута,](#page-77-0) който вече сте планирали. **Съвет**: Можете да запишете маршрут с помощта на [Моите маршрути](#page-83-0).

#### **Въвеждане на ключови думи за търсене**

Изберете **Търси** вГлавното меню, за да започнете търсене на Обекти (POI). Екранът за търсене отваря клавиатурата и следните бутони:

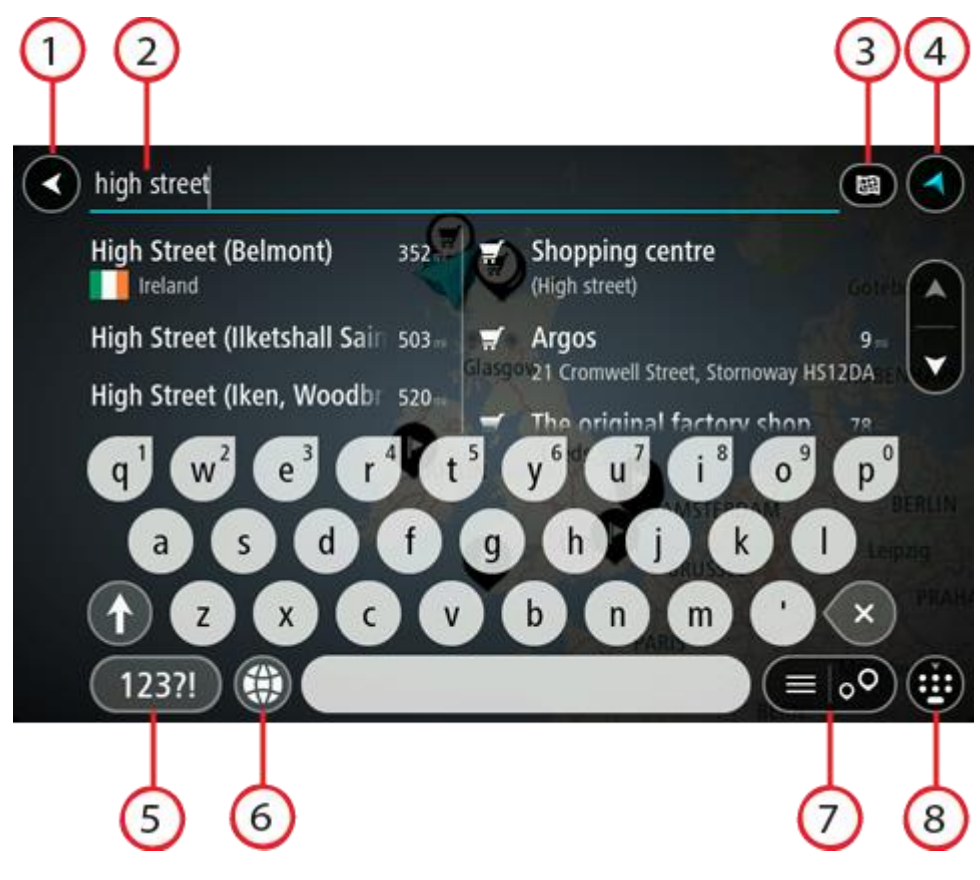

1. **Бутон Назад**.

Изберете този бутон, за да се върнете към предишния екран.

2. **Поле за въвеждане за търсене**.

Въведете ключовата дума за търсене тук. Докато въвеждате, се показват адреси и обекти POI със степен на съвпадение.

**Съвет**: Ако [натиснете и задържите](#page-27-0) бутон с буква от клавиатурата, ще получите достъп до допълнителни знаци, ако са достъпни. Например натиснете и задръжте буквата "e", за достъп до следните знаци: "3 e è é ê ë" и още.

**Съвет**: За редактиране изберете дума, която вече сте написали, за да позиционирате курсора. След това можете да вмъкнете или да изтриете знаци.

3. **Вид на бутона за търсене**.

Можете да търсите в цялата текуща карта или определена зона, например в град или близо до вашата дестинация. Изберете този бутон, за да промените вида на търсенето на някой от следните:

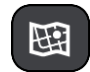

#### **Цялата карта**

Изберете тази опция, за да търсите в текущата карта без ограничения на радиуса на търсене. Текущото ви местоположение е в центъра на търсенето. Резултатите се класират по точност на съвпадението.

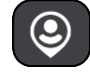

#### **Близо до мен**

Изберете тази опция, за да търсите с текущото си GPS местоположение като център на търсенето. Резултатите се класират по точност на разстоянието.

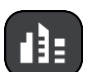

#### **В град**

Изберете тази опция, за да използвате град като център на търсенето. Трябва да въведете името на града с помощта на клавиатурата. След като сте избрали град или село от списъка с резултати, можете да търсите адрес или обект (POI) в този град.

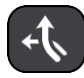

# **По маршрута**

Когато е планиран маршрут, можете да изберете тази опция, за да търсите по маршрута конкретен тип местоположение, например бензиностанция. Когато бъдете подканени, изберете типа местоположение и след това го изберете от дясната колона, за да извършите търсенето.

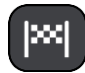

#### **Близо до дестинацията**

Когато е планиран маршрут, можете да изберете тази опция, за да използвате дестинацията си като центъра на търсенето.

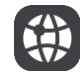

### **Геогр. ширина Геогр. дължина**

Изберете тази опция за въвеждане на двойка координати за геогр. ширина и геогр. дължина.

4. **Бутон за изглед**.

Изберете този бутон, за да се върнете към екран с карта или изглед на насоки.

5. **123?! бутон**.

Изберете този бутон, за да използвате числа и символи от клавиатурата. Изберете бутона **=\<**, за да превключвате между числа и още символи. Изберете бутона **ABC**, за да се върнете на общата клавиатура.

# 6. **Бутон за подредба на клавиатурата**.

Изберете този бутон, за да промените подредбата на клавиатурата за друг език. Можете да избирате от до четири подредби от списъка. Ако сте избрали повече от една подредба, с избирането на бутона за подредба на клавиатурата се отваря изскачащо меню, така че бързо можете да превключвате между избраните подредби на клавиатурата. Натиснете и [задръжте](#page-27-0) този бутон, за да влезете директно в списъка с всички подредби.

7. **Бутон списък/карта**.

Изберете този бутон, за да превключите между извеждане на резултатите като списък или извеждане на резултатите на картата.

### 8. **Показване/скриване на бутон от клавиатурата**.

Изберете този бутон за показване или скриване на клавиатурата.

**Съвет**: изберете веднъж бутон **Shift** за следваща въведена главна буква. [Чукнете два пъти](#page-27-0) бутона **Shift**, за да използвате главни букви, когато всички въвеждани букви трябва да са главни. Натиснете бутон **Shift** веднъж, за да изключите регистъра на главните букви.

**Съвет**: за да отмените търсене, изберете бутона за изглед на карта/насоки от горния десен ъгъл на екрана.

#### **Боравене с резултатите от търсене**

Резултатите от вашето търсене се показват в две колони.

Съвпадения на адрес и град се показват в лявата колона, а предложения за обекти (POI), типове обекти POI и места се показват в дясната колона. Скорошните местоназначения и запазените места също се показват в резултатите от търсенето ви.

**Съвет**: За да видите повече резултати, скрийте клавиатурата или превъртете надолу до списъка с резултати.

**Съвет**: относно начина на показване на резултатите можете да превключвате между карта или списък, като направите вашия избор с бутона списък/карта:

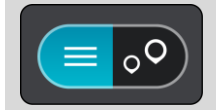

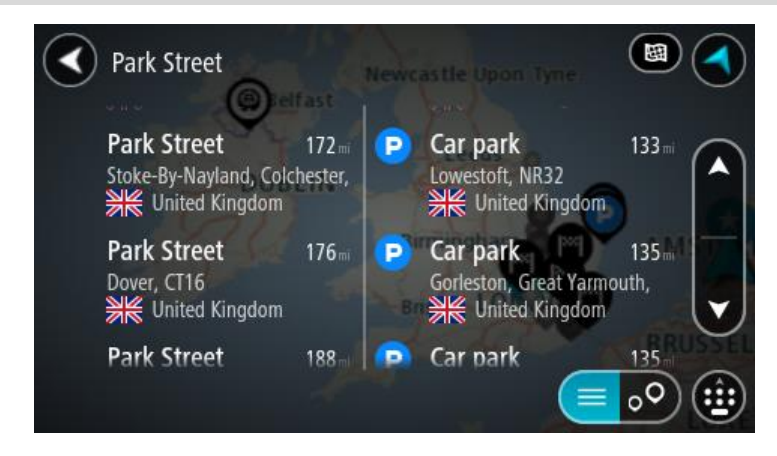

Когато изберете адрес от списъка с резултатите от търсене, можете да изберете да се покаже на картата, да се добави кръстовище или да се планира маршрут до избраното местоположение. За да получите точен адрес, можете да добавите номер на жилище.

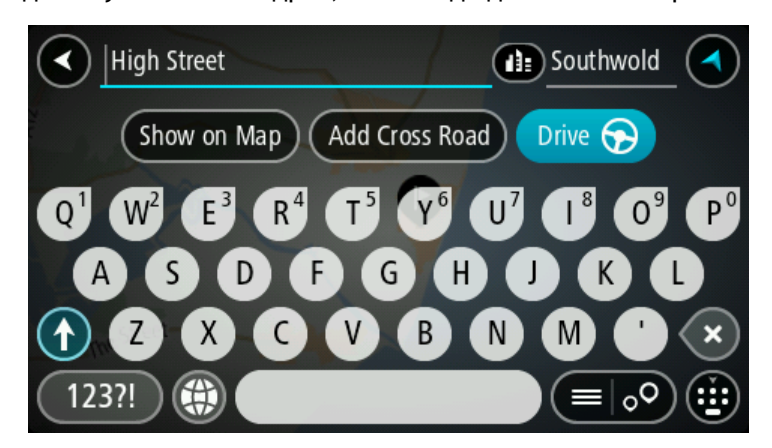

Ако покажете резултатите на картата, можете да изберете изскачащото меню, за да добавите местоположението към Моите места. Ако вече е планиран маршрут, можете да добавите местоположение към текущия си маршрут.

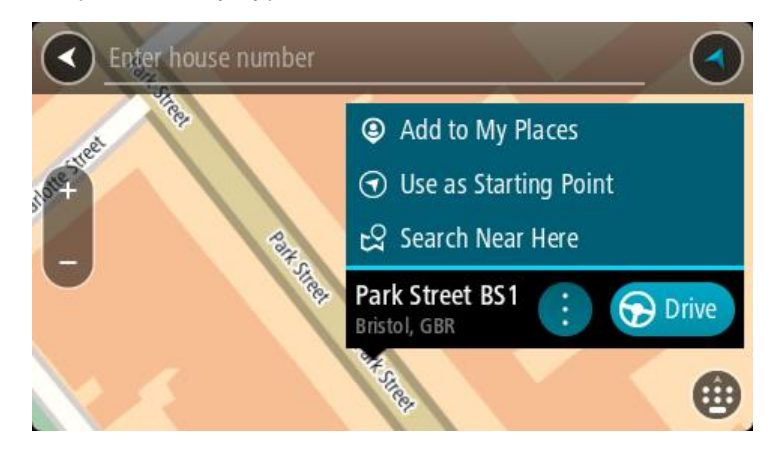

**Забележка**: Най-добрите резултати от търсенето се показват на картата. Когато увеличите картата, най-ниско класираните резултатите се показват постепенно.

#### <span id="page-52-0"></span>**За пощенските кодове**

Когато се търси посредством пощенски код, резултатите зависят от вида на използвания пощенски код в държавата, в която търсите.

Използват се следните видове пощенски кодове:

- Пощенски кодове, които ви отвеждат до улица или част от улица.
- Пощенски кодове, които ви отвеждат до регион, който включва например един град, няколко селища в провинциален регион или район в голям град.

#### **Пощенски кодове за улици**

Държави като Холандия и Обединеното кралство използват този вид пощенски код. Когато търсите посредством този вид пощенски код, въведете пощенския код, оставете интервал и по желание въведете адресния номер. Например "1017CT 35". Вашето устройство планира маршрут до точно определена къща или сграда на точно определена улица.

#### **Пощенски кодове за регион**

Държави като Германия, Франция и Белгия използват този вид пощенски код. Ако търсите с помощта на пощенски код на регион, резултатите ще съдържат всички улици в район на града, целия град или селата с този пощенски код.

Можете да получите резултати от няколко места, ако въведете пощенски код за регион.

**Забележка**: Ако търсите посредством пощенски код на регион, резултатите няма да съдържат определен адрес.

Този вид пощенски код също е много полезен за намаляване на броя на резултатите от търсенето. Например търсене в Нойщат в Германия показва дълъг списък на възможни резултати. Добавянето на интервал, последван от пощенския код на региона намалява броя на търсените резултатите само за Нойщат.

Друг пример, ако желаете да търсите в град, въведете пощенския код на региона и изберете градски център, който търсите от резултатите.

# <span id="page-52-1"></span>**За mapcodes**

В държави, в които улиците и къщите нямат имена и адреси, вместо тях можете да изберете mapcode. Мapcode представлява местоположение.

Всяко местоположение на земното кълбо, включително тези в морето, като острови и нефтени платформи, може да се представят с mapcode. Кодовете Mapcode са кратки, лесни за разпознаване, запомняне и комуникиране. Те са с точност до няколко метра, което е много добре за ежедневна употреба.

Отидете на [mapcode.com](http://www.mapcode.com/) за инструкции как да намерите mapcode на дадено местоположение.

Mapcode са по-точни и по-гъвкави от адрес на визитна картичка. Можете да изберете местоположение, което искате да асоциирате с вашия адрес, например главния вход или входа на паркинг.

**Списък на иконите за типовете обекти POI**

#### **Правни и финансови услуги**

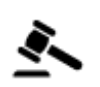

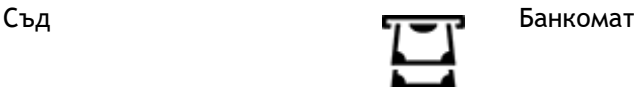

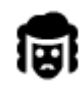

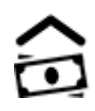

Правни – адвокати Финансова институция

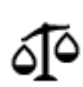

Правни – други услуги

# **Обществено хранене**

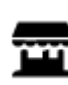

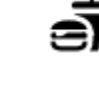

Малък магазин Ресторант за бързо хранене

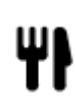

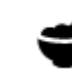

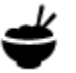

Ресторант Генресторант Китайски ресторант

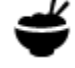

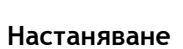

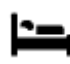

Хотел или мотел Луксозен хотел

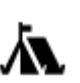

н

**Аварийно обслужване**

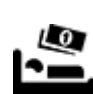

Къмпинг Верига икономични хотели

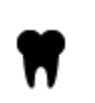

Зъболекар

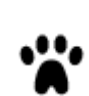

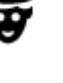

Полиция Ветеринар

Болница или поликлиника

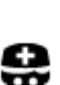

Лекар Пожарна

# **Автомобилни услуги**

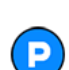

Външен паркинг и парвинг Бензиностанция Бензиностанция

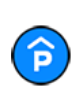

Закрит паркинг **Автомивка** 

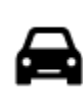

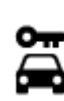

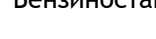

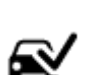

Автодилър Център за технически прегледи на МПС

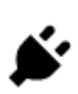

Рент-а-кар Пункт(ове) за зареждане на електрически автомобили

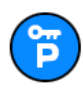

Паркинг за автомобили под наем

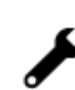

Ремонт на автомобили

любимци

# **Други устройства**

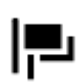

Посолство Услуги за домашни

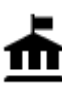

Държавна институция **Пелекомуникации Гелекомуникации** 

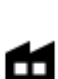

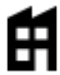

Фирма Обществена дейност

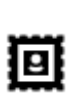

Пощенска служба **Аптека** 

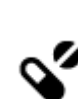

 $\frac{1}{2}$ 

Магазин

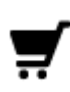

Търговски център Услуги за красота

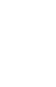

Туристически информационен център

**Образование**

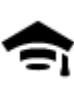

Колеж или университет **Да** Училище

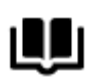

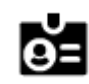

Библиотека Конферентен център<br>Поди

**Свободно време**

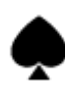

Казино **Винарна** Винарна

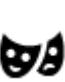

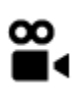

Кино Зоопарк

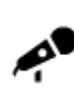

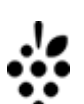

Театър Забележителност

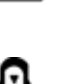

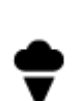

Концертна зала Увеселителен парк

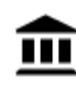

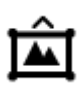

Музей **Изложбен център** 

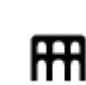

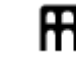

Опера Културен център Културен и се състава към Кълтър Културен център и към Кълтър Кълтър (1948)<br>Председателно към Кълтър (1948)

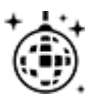

୍•୍

Нощен живот Развлекателен център

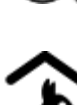

Детска ферма

**Спорт**

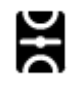

Игрище Плувен басейн

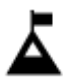

Планински връх Водни спортове

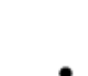

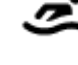

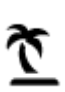

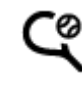

Плаж Тенис корт

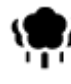

Паркове или градини Паркове или градини Ледена пързалка

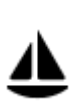

Речен басейн за яхти или яхтклуб

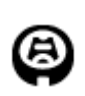

**Религия**

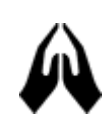

**Пътувания**

Църква Храм

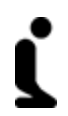

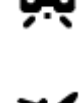

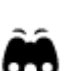

56

Летище Северов Северов Живописен или панорамен изглед

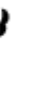

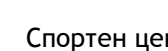

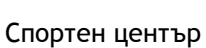

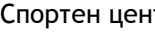

Стадион Голф игрище

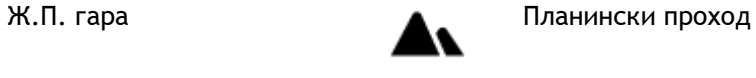

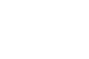

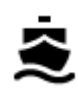

Фериботен терминал **АВ1** Пощенски код

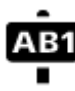

**Забележка**: Не се използва във всички страни.

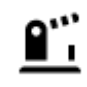

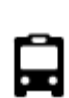

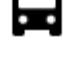

Автобусна спирка Градски център<br>**Градски център** 

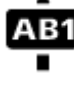

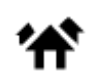

Граничен пункт **Милищен квартал** 

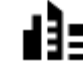

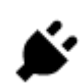

Бариера за такса Станции за зареждане на електрически автомобили

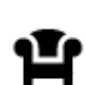

 $\mathbf{Q}_{11}$ 

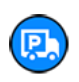

Зона за отдих **Спирка за камион** 

# **Планиране на маршрут**

#### **Използване на прогнозирането на дестинация**

#### **Какво е прогнозиране на дестинация?**

Вашето устройство TomTom GO може да научи Вашите ежедневни навици на шофиране и запазени предпочитани места и също така да прогнозира дестинациите, когато стартирате устройството от спящ режим например при шофиране до работа сутринта.

#### **Подготовка за прогнозиране на дестинация**

Преди да получите първата предложена дестинация, вашето устройство има нужда от малко време, за да разучи вашите навици. Колкото по-редовно шофирате с вашия TomTom GO, толкова по-бързо ще получите предложени дестинации и толкова по-прецизни ще бъдат те.

За да получавате прогнозни дестинации, трябва да направите следното:

- Прогнозирането на дестинация е включено по подразбиране, но ако е изключено, отидете на [Настройки](#page-119-0) > Система > **Вашата информация и поверителност** и включете **Запазване на хронологията на пътуванията в това устройство за допълнителни функции**.
- Уверете се, че няма планиран маршрут.
- Ако вашето устройство има гласово управление, включете гласовото управление. Уверете се, че звукът не е спрян и е зададен на повече от 20%.
- Карайте в продължение на няколко дни, като планирате маршрути до предпочитани Моите места.

#### **Използване на прогнозирането на дестинация**

**Важно**: Ако Вашето устройство има гласово управление, можете да кажете "Да" или "Не" или да изберете бутона **Да** или **Не**.

Ако вашето устройство изведе подкана "Отивате към X?", където X е дестинация, разполагате с 12 секунди, за да отговорите с Да или Не.

**Съвет**: ако не отговорите с да или не, вашето устройство GO приема отговора да.

За да отговорите с "да", кажете "да" или изберете**Да**. Вашето устройство планира маршрут до Вашата дестинация.

За да отговорите с "не", изберете **Не** или докоснете екрана, за да се върнете на картата.

#### **Включване или изключване на прогнозирането на дестинации**

Можете да включите или изключите функцията за прогнозиране на дестинации по всяко време. Вижте [Планиране на маршрут](#page-122-0) и [Гласово управление](#page-130-0) (ако устройството ви има гласово управление) за информация относно начин на включване или изключване на тази функция.

### **Планиране на маршрут до адрес с помощта на Търси**

**Важно**: В интерес на безопасността и за избягване на отклоняването на вниманието ви по време на шофиране винаги трябва да планирате маршрут, преди да започнете да шофирате.

За да планирате маршрут до даден адрес с помощта на Търси, изпълнете следното:

1. Изберете бутона за главно меню, за да отворите Главно меню.

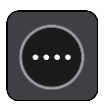

2. Изберете**Търси**.

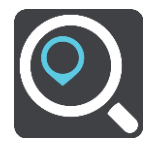

Отваря се екранът за търсене, който показва клавиатурата.

3. Използвайте клавиатурата, за да въведете името на мястото, до което искате да планирате маршрут.

**Съвет**: Ако [натиснете и задържите](#page-27-0) бутон с буква от клавиатурата, ще получите достъп до допълнителни знаци, ако са достъпни. Например натиснете и задръжте буквата "e", за достъп до следните знаци: "3 e è é ê ë" и още.

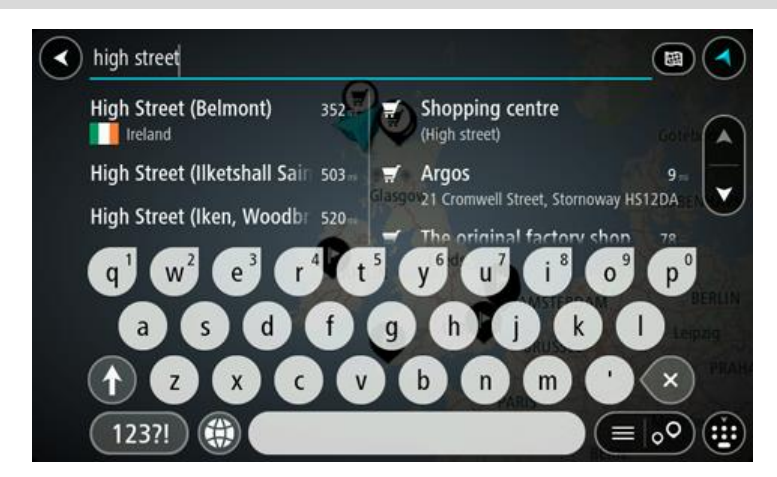

Можете да търсите адрес, град, [пощенски код](#page-52-0) или [код на карта](#page-52-1).

**Съвет**: За да търсите точно определена улица в Обединеното кралство или в Холандия, въведете пощенски код, след това интервал и въведете адресния номер. Например, **1017CT 35**. За други държави пощенските кодове са основани на региона и в резултатите от търсенето ще се изведе списък на градове и улици, отговарящи на критерия за търсене.

**Забележка**: Когато търсите, търсенето се извършва в цялата карта. Ако искате да промените начина на търсене, изберете бутона отдясно на полето за търсене. След това можете да промените къде да се извършва търсенето, например по маршрута или в определен град.

4. Докато пишете адреса на базата на въведеното се показват предложения в колони. Можете да продължите да въвеждате или да изберете предложение.

**Съвет**: За да видите повече резултати, скрийте клавиатурата или превъртете надолу до списъка с резултати.

**Съвет**: относно начина на показване на резултатите можете да превключвате между карта или списък, като направите вашия избор с бутона списък/карта:

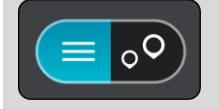

5. Изберете предложение за адрес.

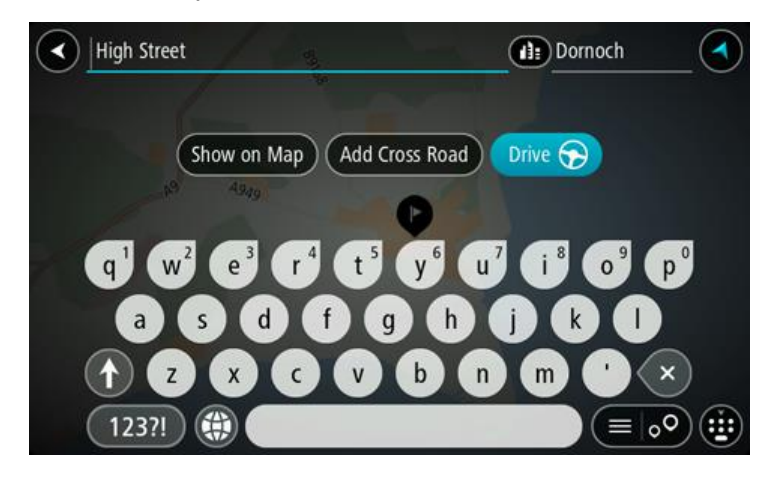

6. Въведете адресния номер, ако има такъв, и все още не сте го въвели.

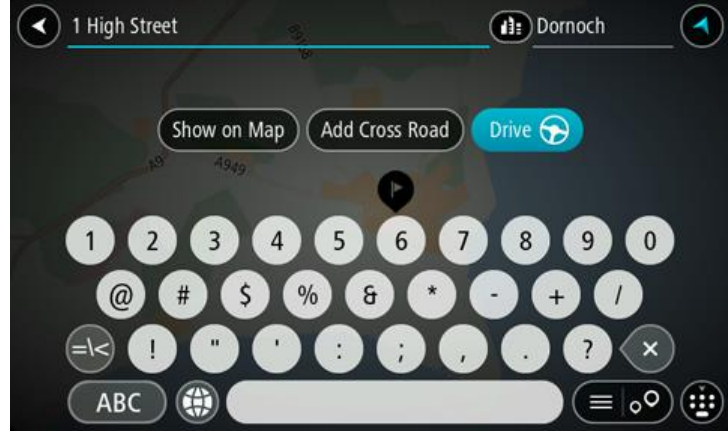

**Съвет**: ако въведете номер на къща, който не може да се открие, тогава номерът се показва в червено. Най-близкият открит номер на къща се показва на бутона за шофиране. Можете да въведете нов номер на къща или да изберете **Шофиране**, за да шофирате до най-близкия номер на къща.

7. Изберете **Шофиране** в зависимост от това кое устройство използвате.

Маршрутът се планира и след това започва насочване до вашата дестинация. Веднага щом започнете да шофирате, изгледът на насоки се показва автоматично.

**Съвет**: Ако вашата дестинация е в различна времева зона, ще видите знака плюс (+) или минус (-), както и часовата разлика в часове и половинки от часа в панела с информация [за пристигане.](#page-17-0) Прогнозираното време на пристигане е местното време в дестинацията. **Съвет**: Можете да използвате [Добавяне на спирка в маршрута,](#page-77-0) който вече сте планирали. **Съвет**: Можете да запишете маршрут с помощта на [Моите маршрути](#page-83-0).

# **Планиране на маршрут до градски център**

**Важно**: В интерес на безопасността и за избягване на отклоняването на вниманието ви по време на шофиране винаги трябва да планирате маршрут, преди да започнете да шофирате.

За да планирате маршрут до центъра на града с помощта на Търси, изпълнете следното:

1. Изберете бутона за главно меню, за да отворите Главно меню.

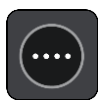

2. Изберете**Търси**.

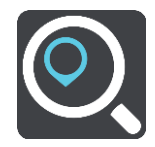

Отваря се екранът за търсене, който показва клавиатурата.

3. Използвайте клавиатурата, за да въведете името на града, до който искате да планирате маршрут.

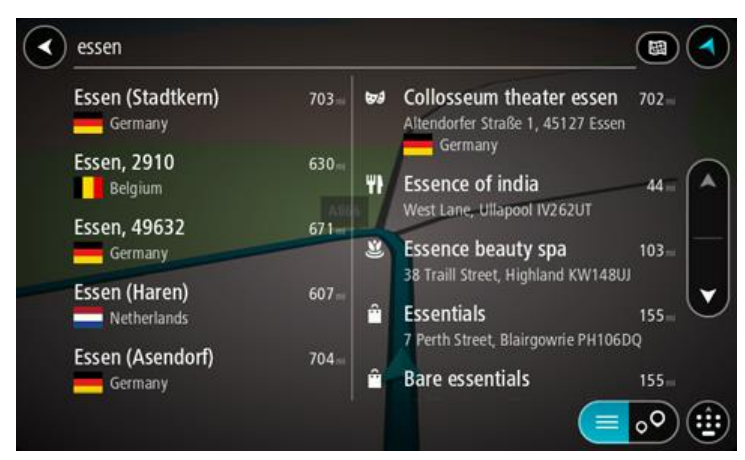

Можете да търсите по град или по пощенски код.

**Съвет**: За да търсите определен град, можете да използвате пощенския код на града или държавата. Например, търсенето на Есен ще даде много резултати. Ако търсите Есен 2910 или Есен Белгия, тогава градът ще бъде в началото на намерените резултати. След това можете да извършите търсене в града.

**Съвет**: когато търсите, търсенето се извършва в цялата карта. Ако искате да промените начина на търсене, изберете бутона отдясно на полето за търсене. След това можете да промените къде да се извършва търсенето, например по маршрута или в определен град.

4. Докато пишете адреса на базата на въведеното се показват предложения в колони. Можете да продължите да въвеждате или да изберете предложение.

**Съвет**: За да видите повече резултати, скрийте клавиатурата или превъртете надолу до списъка с резултати.

**Съвет**: относно начина на показване на резултатите можете да превключвате между карта или списък, като направите вашия избор с бутона списък/карта:

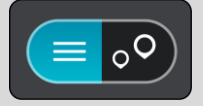

5. Изберете града в лявата колона.

В дясната част на полето за въвеждане на търсене се показва името на града, а обект (POI) в центъра на града се показват в дясната колона.

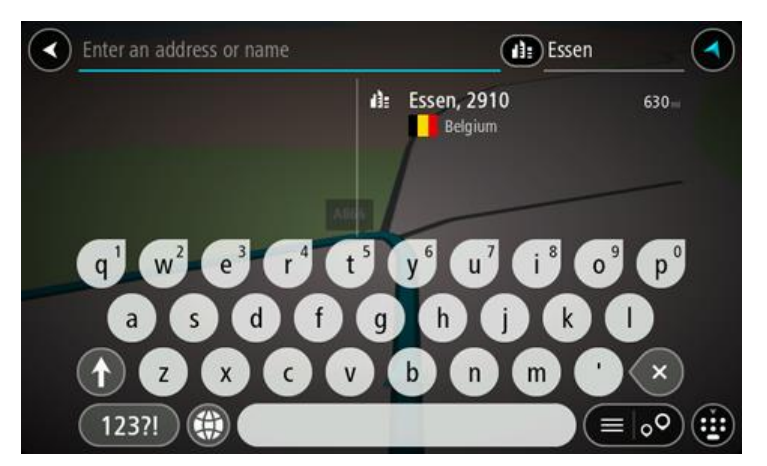

6. Изберете обект (POI) в центъра на града. Местоположението на градския център се показва на картата.

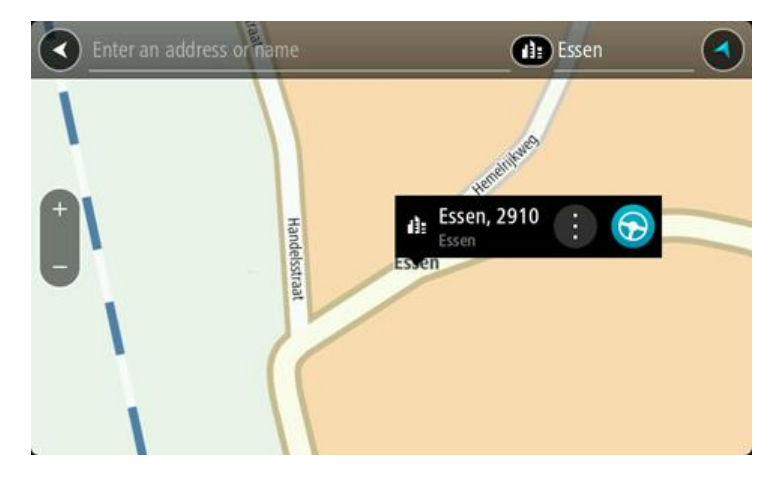

7. Изберете **Шофиране** в зависимост от това кое устройство използвате. Маршрутът се планира и след това започва насочване до вашата дестинация. Веднага щом започнете да шофирате, изгледът на насоки се показва автоматично.

**Съвет**: Ако вашата дестинация е в различна времева зона, ще видите знака плюс (+) или минус (-), както и часовата разлика в часове и половинки от часа в [панела с информация](#page-17-0)  [за пристигане](#page-17-0). Прогнозираното време на пристигане е местното време в дестинацията. **Съвет**: Можете да използвате [Добавяне на спирка в маршрута,](#page-77-0) който вече сте планирали. **Съвет**: Можете да запишете маршрут с помощта на [Моите маршрути](#page-83-0).

# **Планиране на маршрут до обект POI с помощта на Търси**

**Важно**: В интерес на безопасността и за избягване на отклоняването на вниманието ви по време на шофиране винаги трябва да планирате маршрут, преди да започнете да шофирате.

За да планирате маршрут до обект тип POI или до специален обект POI с помощта на Търси, направете следното:

1. Изберете бутона за главно меню, за да отворите Главно меню.

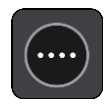

#### 2. Изберете**Търси**.

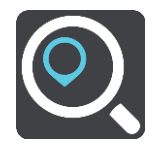

Отваря се екранът за търсене, който показва клавиатура.

3. Използвайте клавиатурата, за да въведете името на мястото, до което искате да планирате маршрут.

**Съвет**: Ако [натиснете и задържите](#page-27-0) бутон с буква от клавиатурата, ще получите достъп до допълнителни знаци, ако са достъпни. Например натиснете и задръжте буквата "e", за достъп до следните знаци: "3 e è é ê ë" и още.

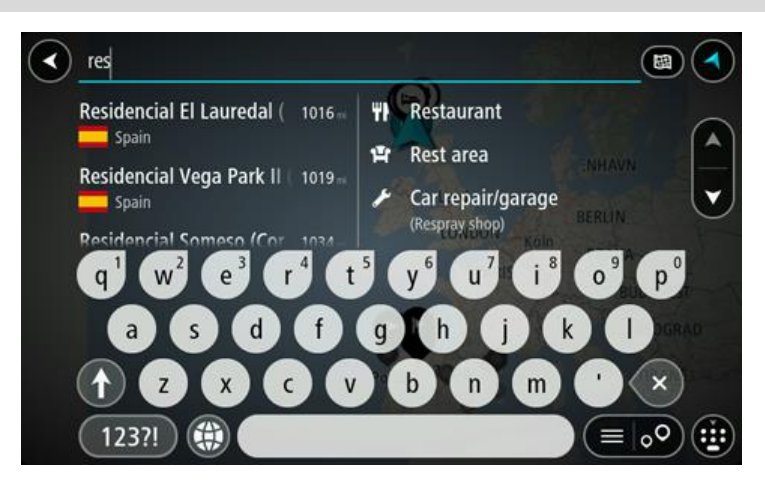

Можете да търсите тип обект POI, като ресторант или туристическа атракция. Алтернативно можете да търсите специален обект POI, например "Пицария при Роузи".

**Забележка**: когато търсите, търсенето се извършва в цялата карта. Ако искате да промените начина на търсене, изберете бутона отдясно на полето за търсене. След това можете да промените къде да се извършва търсенето, например по маршрута или в определен град.

4. Докато пишете, предложения на базата на въведеното се показват в колони. Можете да продължите да въвеждате или да изберете предложение.

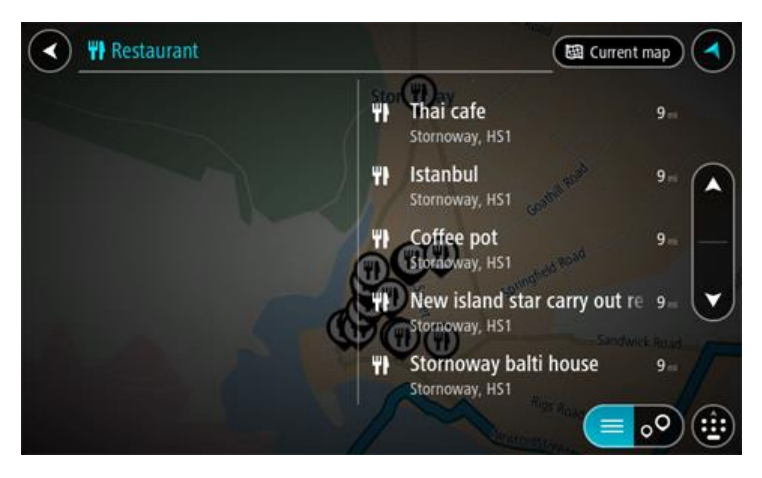

**Съвет**: За да видите повече резултати, скрийте клавиатурата или превъртете надолу до списъка с резултати.

**Съвет**: относно начина на показване на резултатите можете да превключвате между карта или списък, като направите вашия избор с бутона списък/карта:

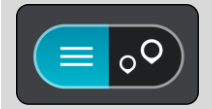

5. Изберете тип обект POI или конкретен обект POI. Ако сте избрали тип обект POI, изберете обект POI.

Местоположението се показва на картата.

6. За да видите повече информация относно обект (POI), изберете обект (POI) на картата и след това изберете бутона на изскачащото меню. Изберете **Повече информация** от изскачащото меню.

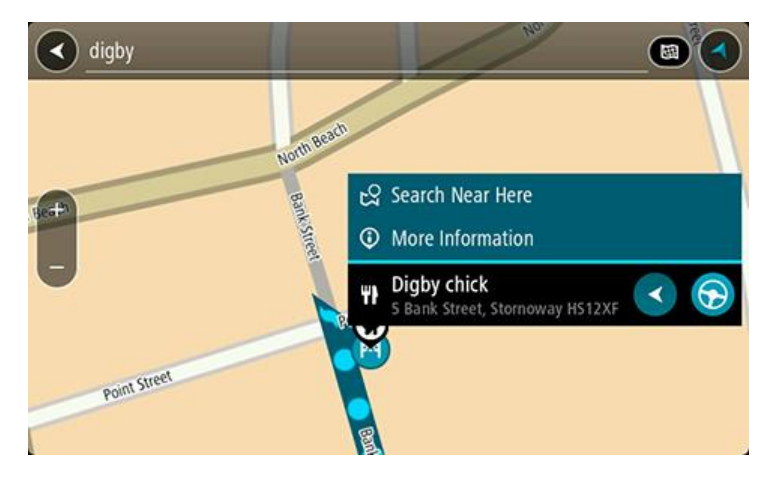

Виждате повече информация относно Обект (POI) като телефонния номер, пълен адрес и имейл.

7. За да планирате маршрут до това местоназначение, изберете **Шофиране**.

Маршрутът се планира и след това започва насочване до вашата дестинация. Веднага щом започнете да шофирате, изгледът на насоки се показва автоматично.

**Съвет**: Ако вашата дестинация е в различна времева зона, ще видите знака плюс (+) или минус (-), както и часовата разлика в часове и половинки от часа в панела с информация [за пристигане.](#page-17-0) Прогнозираното време на пристигане е местното време в дестинацията. **Съвет**: можете да използвате [Добавяне на спирка в маршрута,](#page-77-0) който вече сте планирали. **Съвет**: Можете да запишете маршрут с помощта на [Моите маршрути](#page-83-0).

# **Планиране на маршрут до обект (POI) с помощта на онлайн търсене**

**Важно**: В интерес на безопасността и за избягване на отклоняването на вниманието ви по време на шофиране винаги трябва да планирате маршрут, преди да започнете да шофирате.

**Забележка**: Онлайн търсенето е налично само при свързани устройства. За да търсите онлайн на вашия GO, трябва да сте [свързани към услуги от TomTom](#page-12-0).

Ако сте извършили [Търсене на обект \(POI\),](#page-44-0) но не сте открили обекта (POI), който сте търсили, можете да потърсите TomTom Places онлайн. За да откриете обекти (POI) като търсите онлайн, направете следното:

1. [Потърсете обект \(POI\),](#page-44-0) като използвате търсене в главното меню.

Резултатите от търсенето се показват в две колони.

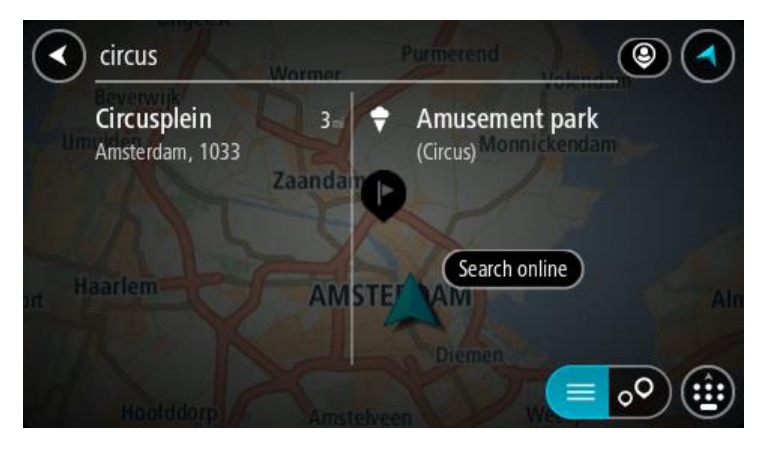

- 2. Изберете **Търсене на места онлайн**.
- 3. Използвайте клавиатурата, за да въведете името на обект (POI), който искате да откриете, след което натиснете бутона "Търси" на клавиатурата.

**Съвет**: Ако [натиснете и задържите](#page-27-0) бутон с буква от клавиатурата, ще получите достъп до допълнителни знаци, ако са достъпни. Например натиснете и задръжте буквата "e", за достъп до следните знаци: "3 e è é ê ë" и още.

Можете да търсите тип обект POI като ресторант или туристическа атракция. Алтернативно можете да търсите специален обект POI, например "Пицария при Роузи".

**Забележка**: Когато търсите, можете да търсите близо до текущото ви местоположение, в град или близо до дестинацията ви. Ако искате да промените начина на търсене, изберете бутона отдясно на полето за търсене.

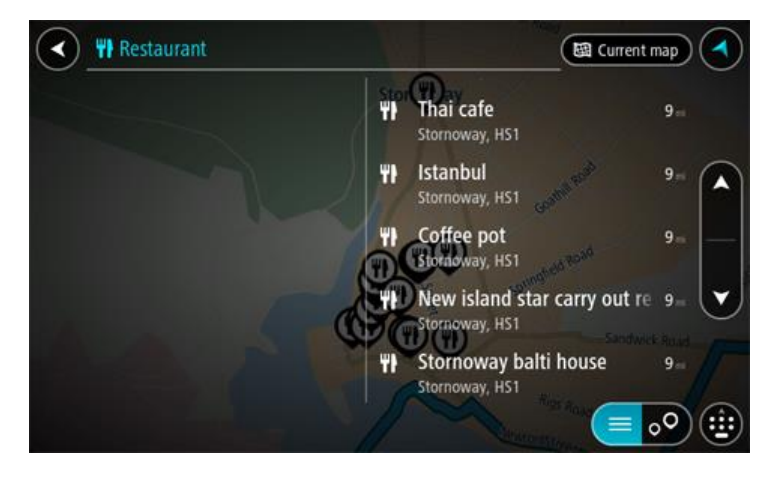

Резултатите от търсенето се показват в колона.

**Съвет**: За да видите повече резултати, скрийте клавиатурата или превъртете надолу до списъка с резултати.

**Съвет**: относно начина на показване на резултатите можете да превключвате между карта или списък, като направите вашия избор с бутона списък/карта:

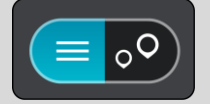

4. Изберете отделен обект (POI) от списъка. Местоположението се показва на картата. 5. За да видите повече информация относно обект (POI), изберете обект (POI) на картата и след това изберете бутона на изскачащото меню. Изберете **Повече информация** от изскачащото меню.

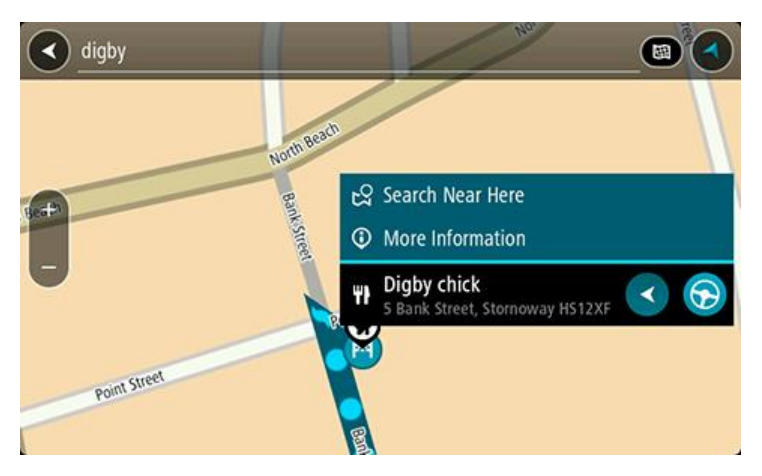

Виждате повече информация относно Обект (POI) като телефонния номер, пълен адрес и имейл.

6. За да планирате маршрут до това местоназначение, изберете **Шофиране**.

Маршрутът се планира и след това започва насочване до вашата дестинация. Веднага щом започнете да шофирате, изгледът на насоки се показва автоматично.

**Съвет**: Ако вашата дестинация е в различна времева зона, ще видите знака плюс (+) или минус (-), както и часовата разлика в часове и половинки от часа в [панела с информация](#page-17-0)  за [пристигане.](#page-17-0) Прогнозираното време на пристигане е местното време в дестинацията. **Съвет**: Можете да добавите [Добавяне на спирка в маршрута,](#page-77-0) който вече сте планирали. **Съвет**: Можете да запишете маршрут с помощта на [Моите маршрути](#page-83-0).

# **Планиране на маршрут с помощта на картата**

**Важно**: В интерес на безопасността и за избягване на отклоняването на вниманието ви по време на шофиране винаги трябва да планирате маршрут, преди да започнете да шофирате.

За да планирате маршрут с помощта на картата, направете следното:

1. [Придвижете картата](#page-27-0) и увеличете, докато можете да видите дестинацията, до която искате навигация.

**Съвет**: Можете също да изберете символ на картата, за да се отвори изскачащото меню, след което изберете бутона **Шофиране**, за да планирате маршрут до това местоположение.

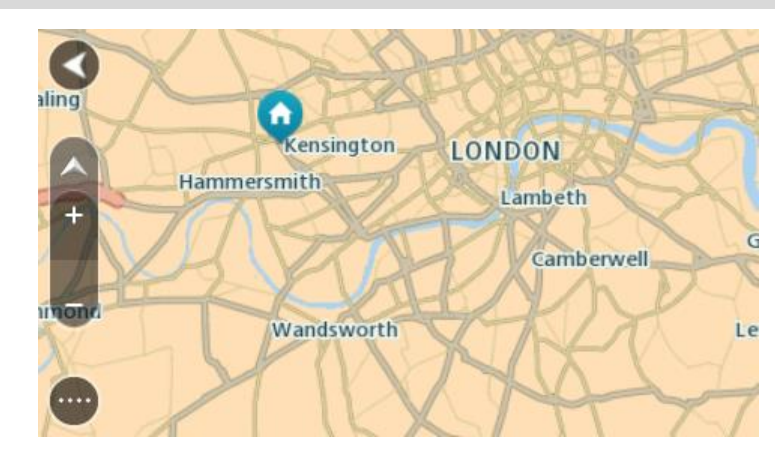

2. Когато намерите дестинацията си на картата, изберете я, като натиснете и задържите екрана за около секунда.

Изскачащо меню показва най-близкия адрес.

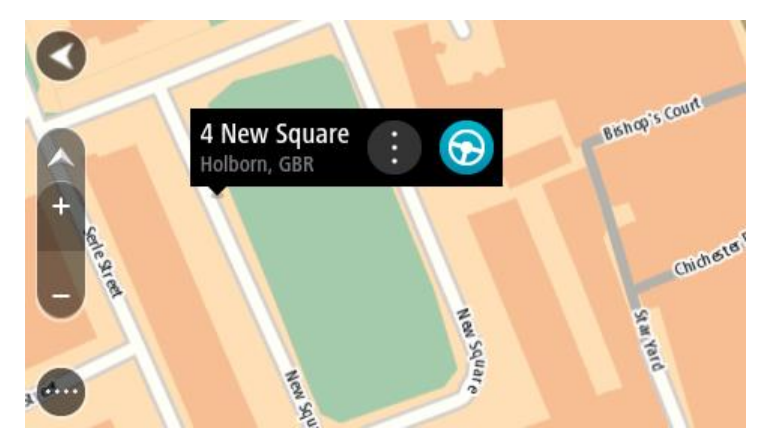

3. За да планирате маршрут до това местоназначение, изберете **Шофиране**. Маршрутът се планира и след това започва насочване до вашата дестинация. Веднага щом започнете да шофирате, изгледът на насоки се показва автоматично.

**Съвет**: можете да използвате избраното местоположение по други начини, например да го добавите към [Моите места,](#page-111-0) като изберете съответния бутон от изскачащото меню.

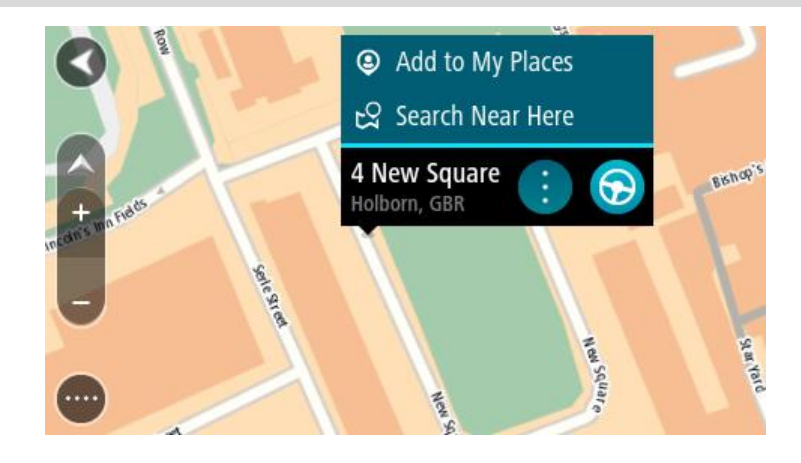

**Съвет**: Ако вашата дестинация е в различна времева зона, ще видите знака плюс (+) или минус (-), както и часовата разлика в часове и половинки от часа в панела с информация [за пристигане.](#page-17-0) Прогнозираното време на пристигане е местното време в дестинацията. **Съвет**: Можете да използвате [Добавяне на спирка в маршрута,](#page-77-0) който вече сте планирали. **Съвет**: Можете да запишете маршрут с помощта на [Моите маршрути](#page-83-0).

# **Планиране на маршрут с помощта на Моите места**

За навигация до някое от [Моите места](#page-111-0) от текущо местоположение направете следното:

1. Изберете бутона за главно меню, за да отворите Главно меню.

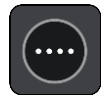

2. Изберете **Моите места**.

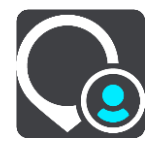

Отваря се списъка а вашите места.

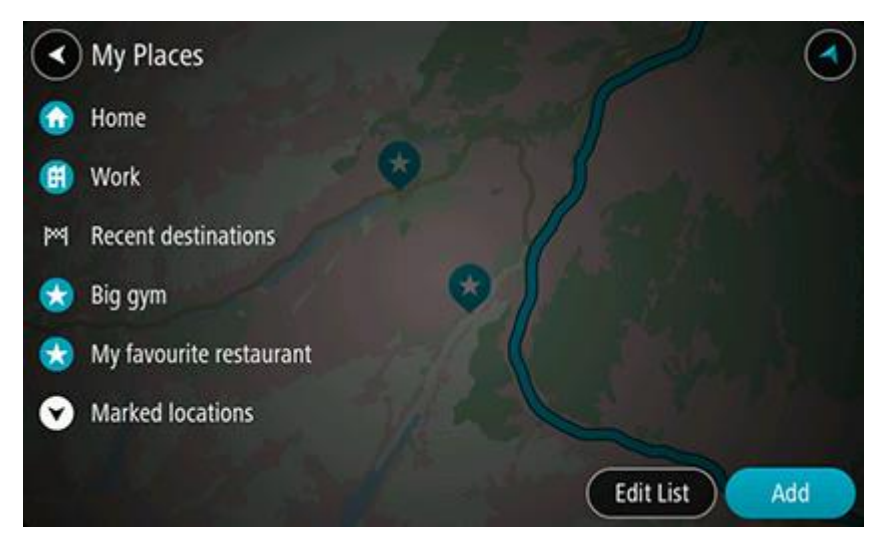

3. Изберете място, до което искате навигация, например "Вкъщи". Избраното от вас място се показва на картата с изскачащо меню.

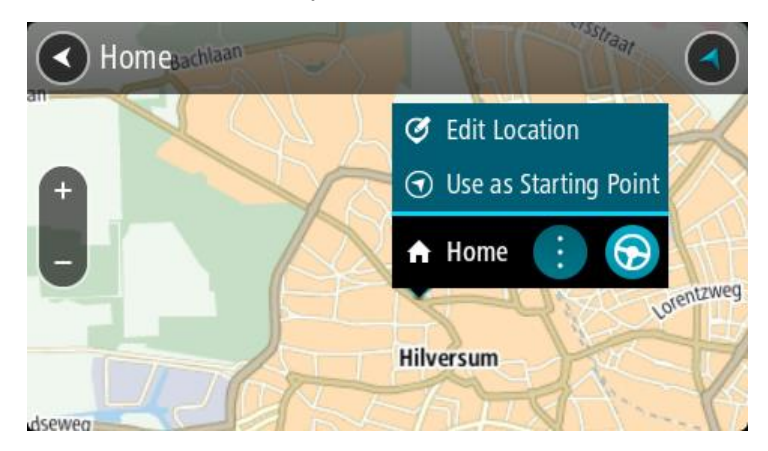

4. За да планирате маршрут до това местоназначение, изберете **Шофиране**. Маршрутът се планира и след това започва насочване до вашата дестинация. Веднага щом започнете да шофирате, изгледът на насоки се показва автоматично.

**Съвет**: Ако вашата дестинация е в различна времева зона, ще видите знака плюс (+) или минус (-), както и часовата разлика в часове и половинки от часа в панела с информация [за пристигане.](#page-17-0) Прогнозираното време на пристигане е местното време в дестинацията. **Съвет**: Можете да използвате [Добавяне на спирка в маршрута,](#page-77-0) който вече сте планирали. **Съвет**: Можете да запишете маршрут с помощта на [Моите маршрути](#page-83-0).

#### **Планиране на маршрут с помощта на координати**

**Важно**: В интерес на безопасността и за избягване на отклоняването на вниманието ви по време на шофиране винаги трябва да планирате маршрут, преди да започнете да шофирате. За да планирате маршрут с помощта на двойка координати, направете следното:

1. Изберете бутона за главно меню, за да отворите Главно меню.

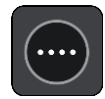

2. Изберете**Търси**.

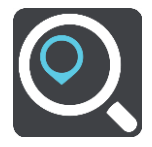

Отваря се екранът за търсене, който показва клавиатурата.

3. Изберете типа търсене от бутона отдясно на полето за търсене.

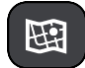

- 4. Изберете **Геогр. ширина Геогр. дължина**.
- 5. Въведете двойката координати. Можете да въвеждате всеки един тип от следните координати:
	- Десетични стойности, например: N 51.51000 W 0.13454 51.51000 -0.13454

**Съвет**: За десетични стойности не трябва да използвате буква, за да окажете геогр. ширина и дължина. За местоположение, които се намират на запад от 0 меридиан и местоположение на юг от екватора, използвайте знак минус (-) пред координатите.

- Градуси, минути и секунди, например: N 51°30′31″ W 0°08′34″
- Стандартни GPS координати, например: N 51 30.525 W 0 08.569

**Забележка**: Лентата под координатите става червена, ако въведете координати, които не се разпознават от вашия GO.

6. Докато въвеждате координатите, се извеждат предложения въз основа на въведения текст. Можете да продължите да въвеждате или да изберете предложение.

Градовете и пътищата се показват отляво, а Обектите (POI) – отдясно.

**Съвет**: За да видите повече резултати, скрийте клавиатурата или превъртете надолу до списъка с резултати.

**Съвет**: относно начина на показване на резултатите можете да превключвате между карта или списък, като направите вашия избор с бутона списък/карта:

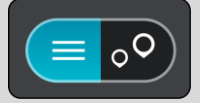

7. Изберете предложение за вашата дестинация.

Местоположението се показва на картата.

8. За да планирате маршрут до това местоназначение, изберете **Шофиране**.

Маршрутът се планира и след това започва насочване до вашата дестинация. Веднага щом започнете да шофирате, изгледът на насоки се показва автоматично.

**Съвет**: Ако вашата дестинация е в различна времева зона, ще видите знака плюс (+) или минус (-), както и часовата разлика в часове и половинки от часа в [панела с информация](#page-17-0)  [за пристигане.](#page-17-0) Прогнозираното време на пристигане е местното време в дестинацията. **Съвет**: Можете да използвате [Добавяне на спирка в маршрута,](#page-77-0) който вече сте планирали. **Съвет**: Можете да запишете маршрут с помощта на [Моите маршрути](#page-83-0).

#### **Планиране на маршрут с помощта на mapcode**

**Важно**: В интерес на безопасността и за избягване на отклоняването на вниманието ви по време на шофиране винаги трябва да планирате маршрут, преди да започнете да шофирате.

За да планирате маршрут с помощта на mapcode, направете следното:

1. Изберете бутона за главно меню, за да отворите Главно меню.

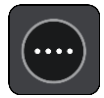

2. Изберете**Търси**.

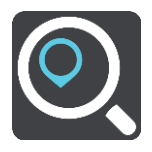

Отваря се екранът за търсене, който показва клавиатурата.

- 3. Въведете mapcode. Можете да въвеждате всеки един тип от следните кодове mapcode:
	- Международен, например WH6SL.TR10.
	- Определен за дадена държава, например GBR 8MH.51.
	- Алтернативен за дадена държава, например GBR 28.Y6VH или GBR LDGZ.VXR.

**Съвет**: Всички кодове mapcodes в този пример са за едно и също местоположение – Единбург касъл в Обединеното кралство. Вижте [За кодовете](#page-52-1) mapcodes, за да получите информация как да вземете mapcode за дадено местоположение.

4. Докато въвеждате mapcode, се извеждат предложения въз основа на въведения текст. Можете да продължите да въвеждате или да изберете предложение.

Градовете и пътищата се показват отляво, а Обектите (POI) – отдясно.

**Съвет**: За да видите повече резултати, скрийте клавиатурата или превъртете надолу до списъка с резултати.

**Съвет**: относно начина на показване на резултатите можете да превключвате между карта или списък, като направите вашия избор с бутона списък/карта:

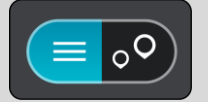

- 5. Изберете предложение за вашата дестинация.
- 6. За да планирате маршрут до това местоназначение, изберете **Шофиране**.

Маршрутът се планира и след това започва насочване до вашата дестинация. Веднага щом започнете да шофирате, изгледът на насоки се показва автоматично.

**Съвет**: Ако вашата дестинация е в различна времева зона, ще видите знака плюс (+) или минус (-), както и часовата разлика в часове и половинки от часа в [панела с информация](#page-17-0)  [за пристигане.](#page-17-0) Прогнозираното време на пристигане е местното време в дестинацията. **Съвет**: Можете да използвате [Добавяне на спирка в маршрута,](#page-77-0) който вече сте планирали.

#### **Съвет**: Можете да запишете маршрут с помощта на [Моите маршрути](#page-83-0).

#### **Намиране на алтернативен маршрут**

**Важно**: В интерес на безопасността и за избягване на отклоняването на вниманието ви по време на шофиране винаги трябва да планирате маршрут, преди да започнете да шофирате.

За да намерите алтернативен маршрут, направете следното:

- 1. Планирайте маршрут както обикновено.
- 2. На екрана с карта, изберете самия маршрут.
- 3. Изберете бутона за изскачащо меню, за да отворите менюто.
- 4. Изберете **Алтернативен маршрут**, след което изберете **Намиране на друг маршрут**.

На екрана с карта се показват до три алтернативни маршрута. Всеки алтернативен маршрут показва разликата във времето за пътуване в балон.

**Съвет**: Информация от Доживотната услуга з[атрафик](#page-30-0) се използва при изчисляване на алтернативни маршрути. Всеки маршрут, който е с 50% по-дълъг от първоначалния, не се показва.

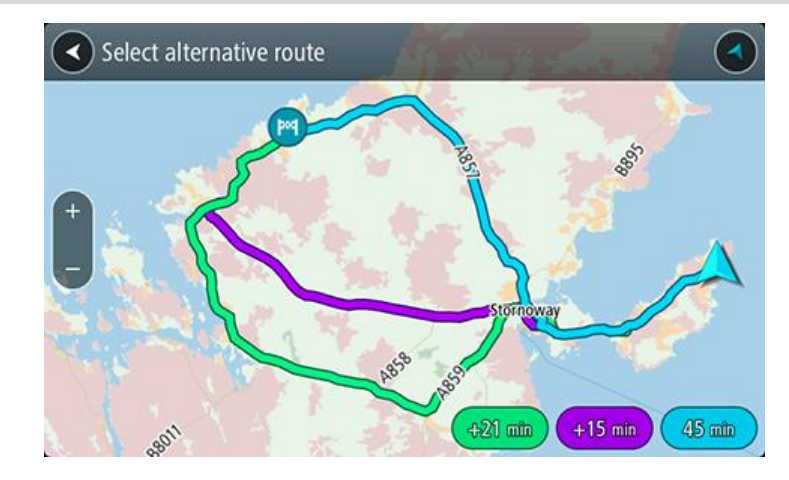

5. Изберете посочения от вас маршрут, като натиснете бутона за време. Насочването до вашата дестинация започва. Веднага щом започнете да шофирате, изгледът на насоки се показва автоматично.

**Забележка**: има други два начина за намиране на алтернативни маршрути:

- 1. Изберете**Текущ маршрут** в Главното меню, последвано от **Намиране на друг маршрут**.
- 2. Ако вашето устройство има гласово управление, кажете "Намиране на друг маршрут".

## **Предварително планиране на маршрут**

Можете да планирате маршрут предварително, преди да шофирате по него. Можете да запишете маршрута като част от списъка [Моите маршрути](#page-83-0).

За да планирате маршрут предварително, направете следното:

1. Изберете бутона за главно меню, за да отворите Главно меню.

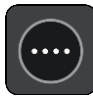

### 2. Изберете**Търси**.

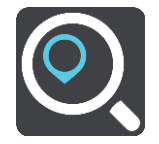

Отваря се екранът за търсене, който показва клавиатурата.

**Съвет**: Ако не желаете да използвате Търси, за да изберете начална точка и дестинация, отидете на екрана с карта и натиснете и задръжте, за да изберете местоположение.

- 3. Използвайте клавиатурата, за да въведете името на местоположението, което искате да използвате като начална точка.
- 4. Изберете адрес или предложение за обект POI.
- 5. Изберете **Показване на картата**.
- 6. Изберете бутона на изскачащото меню.

Изскачащо меню предлага списък с опции.

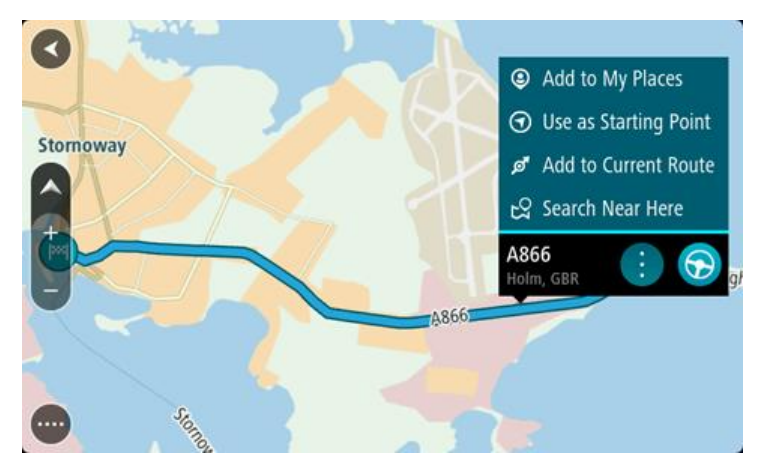

- 7. Изберете **Използване като начална точка**.
- 8. Повторете стъпките за търсене, за да изберете вашата дестинация, след което изберете **Шофиране** в изскачащото меню.

Вашият маршрут е планиран с помощта на избраните начална точка и дестинация. Изчисленото време на пътуването се извежда в горната част на лентата за маршрут.

**Съвет**: Спирки, обекти (POI), места и дестинацията, всички те могат да се изберат като начални точки посредством техните изскачащи менюта. **Съвет**: Можете да [запазите маршрута в Моите маршрути](#page-84-0).

9. За шофиране до началната точка изберете **Шофиране** в горната част на екрана.

Началната точка на маршрута се преобразува до първата ви спирка и след това маршрутът се планира. Насочването до вашата дестинация започва от текущото ви местоположение. Веднага щом започнете да шофирате, изгледът на насоки се показва автоматично.

#### **Промяна на началната точка в текущо местоположение**

- 1. Изберете началната точка на маршрута от екрана с карта.
- 2. Изберете бутона на изскачащото меню.
Изскачащо меню предлага списък с опции.

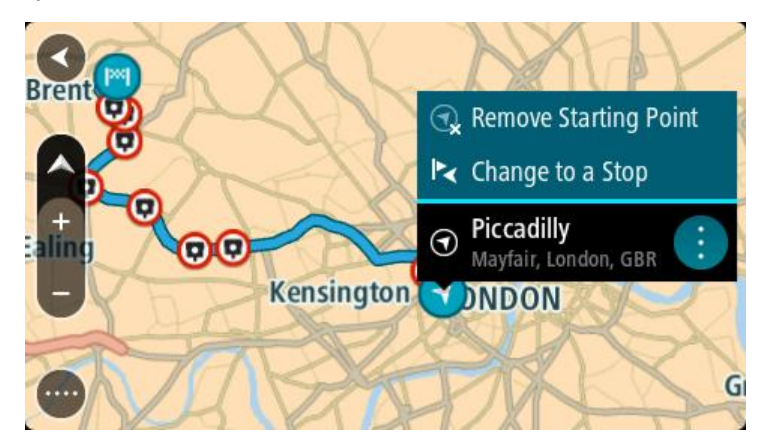

## 3. Изберете **Премахване на начална точка**.

Маршрутът се планира отново, като текущото ви местоположение става начална точка. Първоначалната начална точка се премахва от вашия маршрут.

#### **Промяна на началната точка в спирка**

- 1. Изберете началната точка от маршрута на екрана с карта.
- 2. Изберете бутона на изскачащото меню.

Изскачащо меню предлага списък с опции.

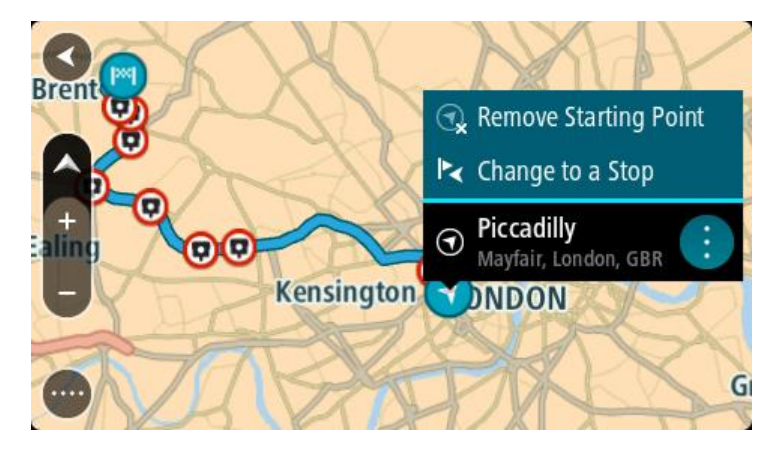

### 3. Изберете**Промяна в спирка**.

Маршрутът се планира отново, като началната точка е променена на спирка.

## **Намиране на паркинг**

**Важно**: В интерес на безопасността и за избягване на отклоняването на вниманието ви по време на шофиране винаги трябва да планирате маршрут, преди да започнете да шофирате.

За да намерите паркинг, направете следното:

1. Изберете бутона за главно меню, за да отворите Главно меню.

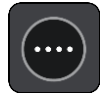

2. Изберете **Паркиране**.

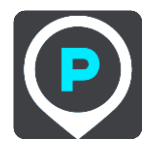

Картата се отваря и показва местоположения на паркинги.

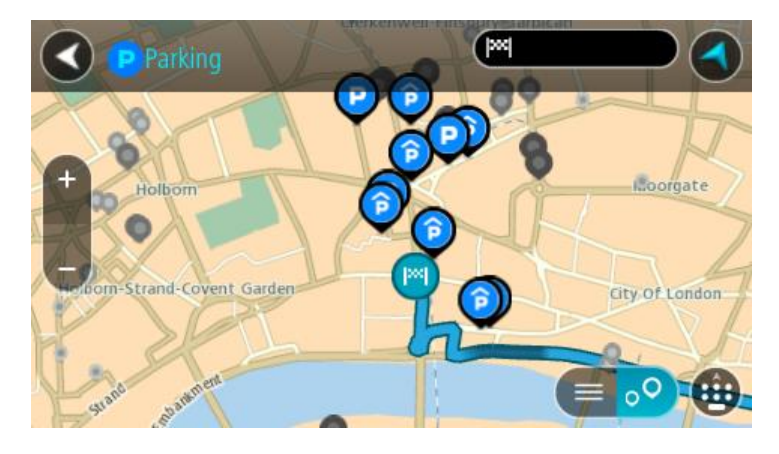

Ако вече е планиран маршрут, картата показва паркинги в близост до дестинацията. Ако не е планиран маршрут, картата показва паркинги в близост до текущото местоположение. Можете да промените екрана, за да се покаже списък с паркинги, като натиснете този бутон:

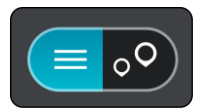

Можете да изберете паркинг от списъка, за да го намерите на картата.

**Съвет**: Можете да превъртите списъка с резултати с помощта на плъзгача отдясно на втората колона.

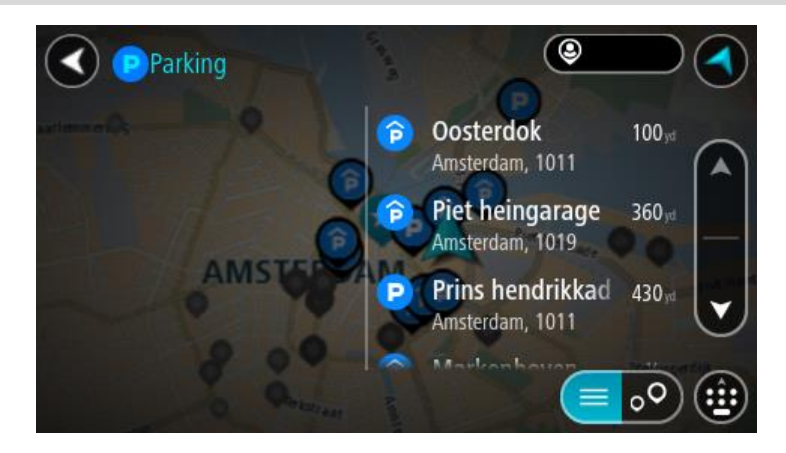

Ако искате да промените начина на търсене, изберете бутона отдясно на полето за търсене. След това можете да промените къде да се извършва търсенето, например търсене в близост до вас или на цялата карта.

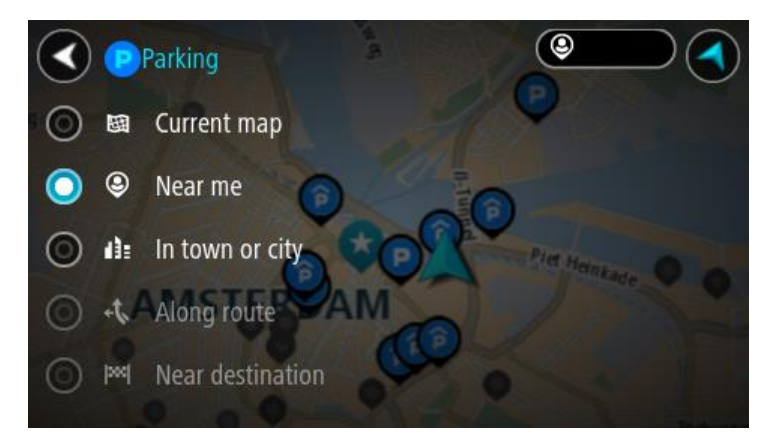

3. Изберете паркинг от картата или от списъка. Отваря се изскачащо меню на картата, което показва името на паркинга.

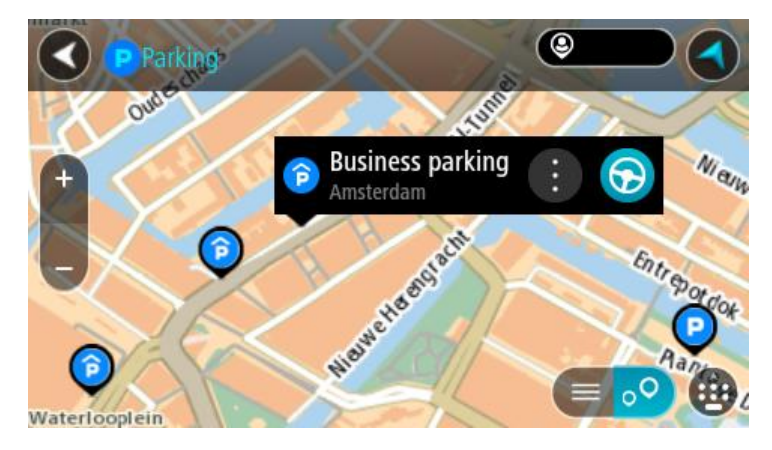

4. Изберете **Шофиране** в зависимост от това кое устройство използвате. Маршрутът се планира и след това започва насочване до вашата дестинация. Веднага щом започнете да шофирате, изгледът на насоки се показва автоматично.

**Съвет**: Можете да добавите паркинг като спирка по маршрута, като използвате изскачащото меню.

## **Намиране на бензиностанция**

**Важно**: В интерес на безопасността и за избягване на отклоняването на вниманието ви по време на шофиране винаги трябва да планирате маршрут, преди да започнете да шофирате.

За да намерите бензиностанция, направете следното:

1. Изберете бутона за главно меню, за да отворите Главно меню.

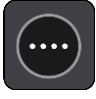

2. Изберете **Бензиностанция**.

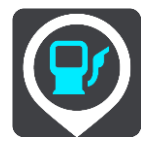

Картата се отваря и показва местоположения на бензиностанции.

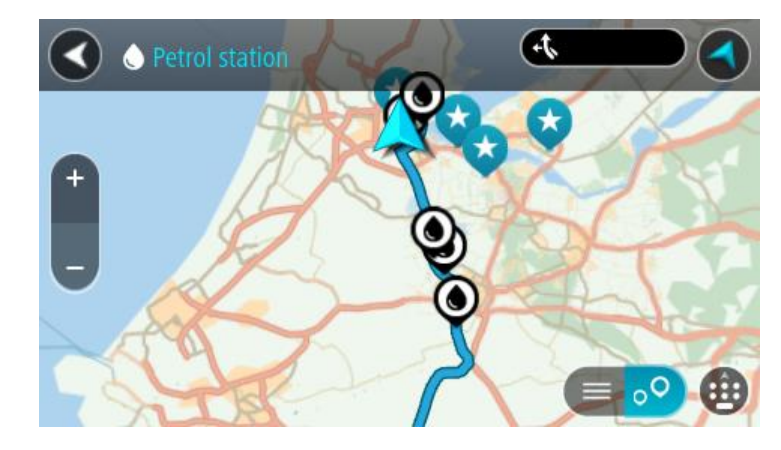

Ако вече е планиран маршрут, картата показва бензиностанции по маршрута. Ако не е планиран маршрут, картата показва бензиностанции в близост до текущото местоположение.

Можете да промените екрана, за да се покаже списък с бензиностанции, като натиснете този бутон:

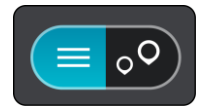

Можете да изберете бензиностанция от списъка, за да я намерите на картата.

**Съвет**: Можете да превъртите списъка с резултати с помощта на плъзгача отдясно на втората колона.

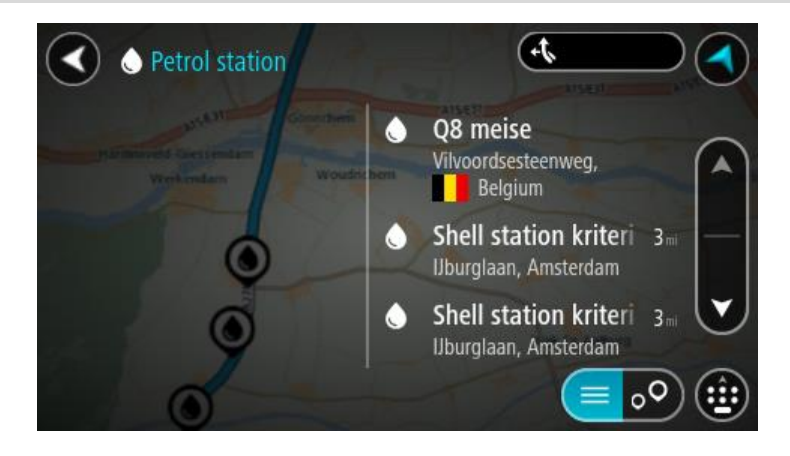

Ако искате да промените начина на [търсене,](#page-49-0) изберете бутона отдясно на полето за търсене. След това можете да промените къде да се извършва търсенето, например търсене в близост до вас или на цялата карта.

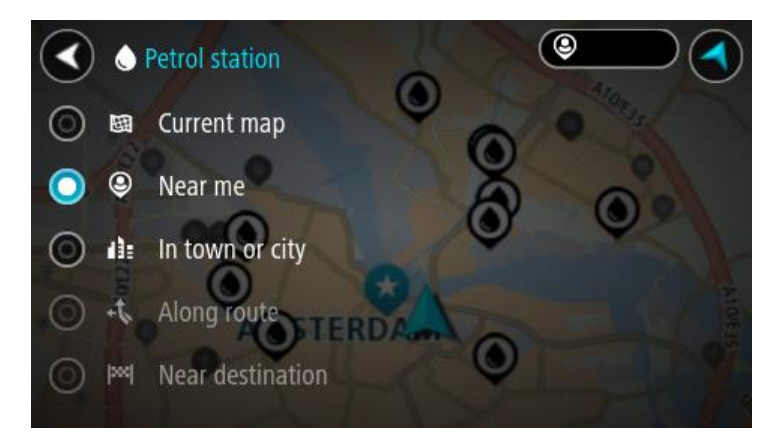

3. Изберете бензиностанция от картата или от списъка. Отваря се изскачащо меню на картата, което показва името на бензиностанцията.

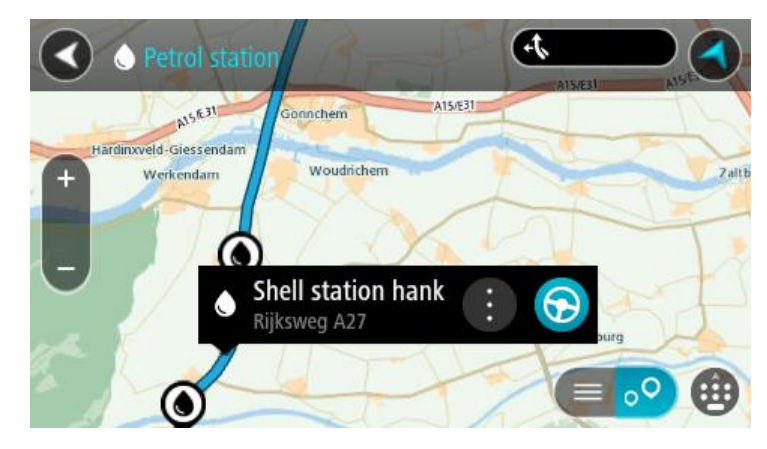

4. Изберете **Шофиране** в зависимост от това кое устройство използвате. Маршрутът се планира и след това започва насочване до вашата дестинация. Веднага щом започнете да шофирате, изгледът на насоки се показва автоматично.

**Съвет**: Можете да добавите бензиностанция като спирка по маршрута, като използвате изскачащото меню. Бензиностанция, която е спирка по маршрута, има синя икона.

# <span id="page-77-0"></span>**Промяна на маршрута**

## **Менюто Текущ маршрут**

Когато сте планирали маршрут или направление, изберете бутона **Текущ маршрут** или **Текущо направление** от главното меню, за да отворите менюто "Текущ маршрут" или "Текущо направление".

Следните бутони са достъпни в менюто:

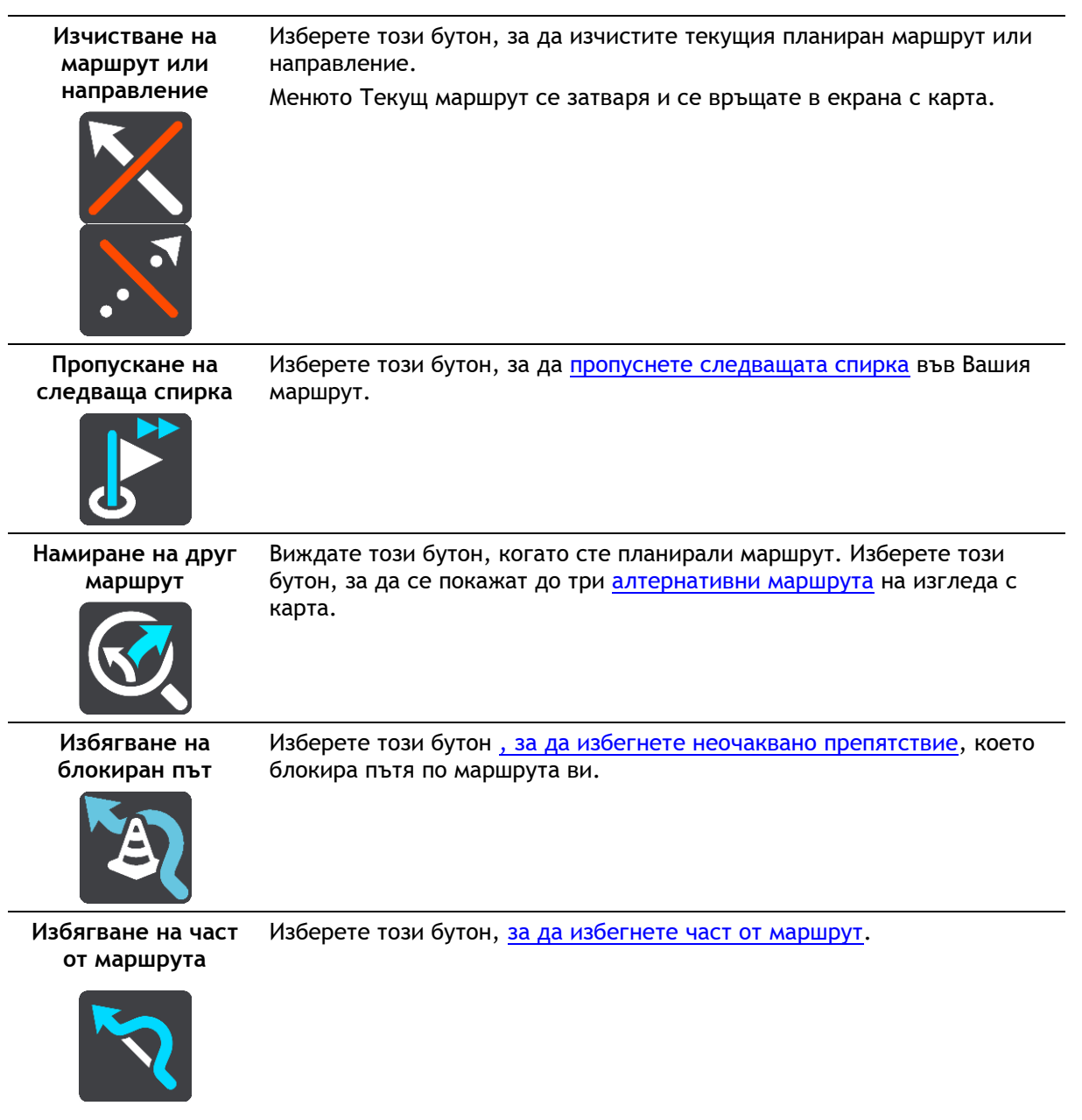

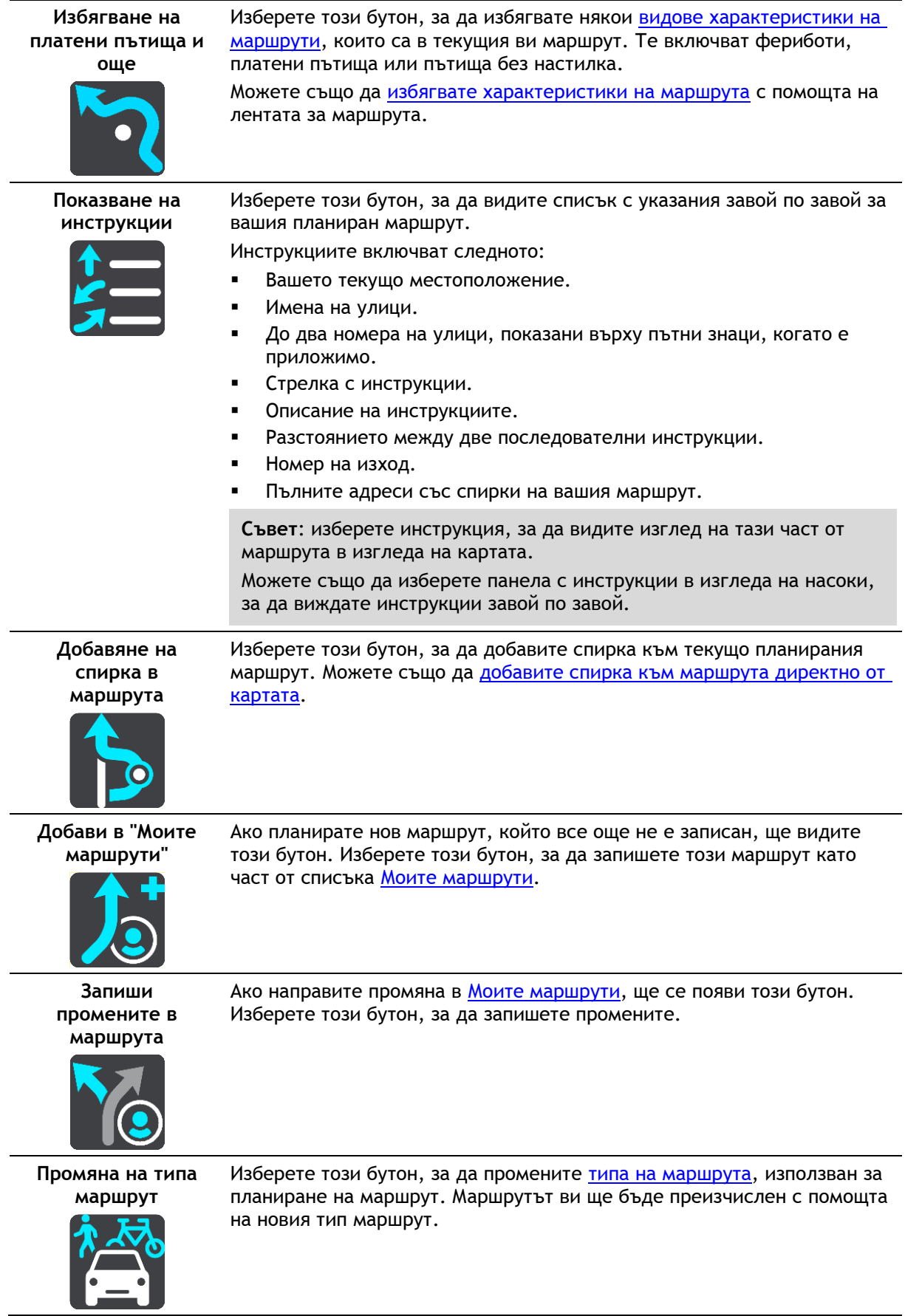

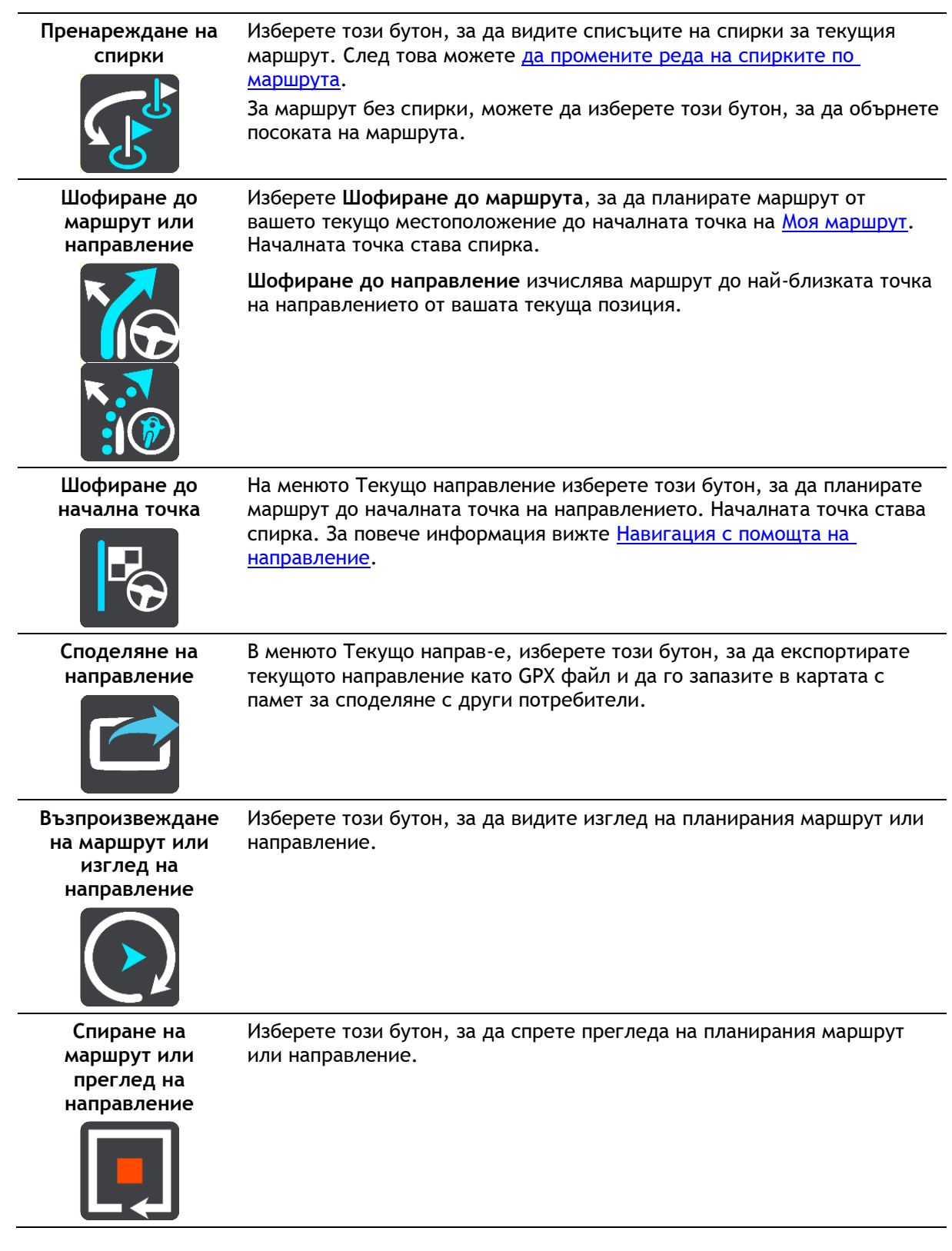

## <span id="page-79-0"></span>**Избягване на блокиран път**

Ако има блокиран път по вашия маршрут, вие можете да направите смяна на маршрута, за да избегнете блокирания път.

1. В изгледа на насоки изберете символа на текущото местоположение или панела за скорост.

**Съвет**: Панелът за скорост се показва само когато започнете да шофирате по маршрута ви.

2. Изберете **Избягване на блокиран път**.

Ще бъде открит нов път, който избягва блокирания път. Може да ви бъдат показани до два алтернативни маршрута, в зависимост от пътната мрежа между вас и вашата дестинация. Новият маршрут се показва на екрана с карти с разликата във времето за пътуване в балон.

**Забележка**: Може да не бъде възможно да бъде открит алтернативен маршрут около блокирания път, ако такъв не съществува.

3. Изберете новия маршрут, като натиснете балона за време. Насочването до вашата дестинация се възобновява, избягвайки блокирания път. Веднага щом започнете да шофирате, изгледът на насоки се показва автоматично.

### <span id="page-80-0"></span>**Избягване на част от маршрута**

Ако част от пътя е задръстен или искате да избегнете част от маршрут, можете да изберете конкретна част от маршрута, която искате да избегнете.

1. Изберете бутона за главно меню, за да отворите Главно меню.

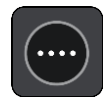

2. Изберете **Текущ маршрут**.

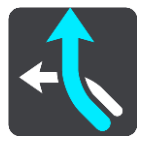

3. Изберете **Избягване на част от маршрута**.

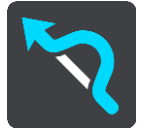

Извежда се екран, на който се показва списък с частите, които съставляват текущия ви маршрут.

4. Изберете частта от маршрута, която искате да избегнете.

Изглед ви показва частта, която сте избрали на картата.

5. Изберете **Избягвай**.

Установен е нов маршрут, който избягва избраната от вас част на маршрут. Новият маршрут се показва в екрана с карта.

**Забележка**: може да не бъде възможно да бъде открит алтернативен маршрут около частта на маршрута, ако такъв не съществува.

Воденето до вашата дестинация се възобновява, избягвайки избраната от вас част от маршрута. Веднага щом започнете да шофирате, изгледът на насоки се показва автоматично.

### <span id="page-80-1"></span>**Типове маршрути**

Изберете **Промяна на типа маршрут**, за да промените типа на планирания маршрут до текущата ви дестинация. Маршрутът ви се преизчислява с помощта на новия тип маршрут. Можете да изберете следните типове маршрут:

- **Най-бърз маршрут** най-бързият маршрут до вашата дестинация. Вашият маршрут се проверява постоянно, вземайки предвид пътната обстановка.
- **Най-кратък маршрут** най-краткия маршрут до вашата дестинация. Това може да отнеме много повече време от най-бързия маршрут.
- **Най-екологосъобразният маршрут** най ефикасният по отношение на горивото маршрут.
- **Избягване на магистрали** този тип маршрут избягва всички магистрали.
- **Криволичещ маршрут**  маршрутът с най-много завои.

**Забележка**: криволичещите маршрути са налични само за навигационни устройства TomTom Rider.

Можете да зададете маршрут по подразбиране в менюто [Настройки](#page-119-0).

## <span id="page-81-0"></span>**Характеристики на маршрута**

Можете да изберете да избягвате някои характеристики, които са включени в текущо планирания ви маршрут. Можете да избягвате следните характеристики на маршрути:

- **Платени пътища**
- **Фериботи и мотриси за превоз на автомобили**
- **Карпул ленти**
- **Черни пътища**

**Забележка**: Карпул лентите понякога са известни като Ленти за пълни превозни средства (HOV – High Occupancy Vehicle ленти) и все още не са налични във всички държави. За да пътувате в такава лента, трябва да има повече от един пътник в колата например или колата трябва да използва екологосъобразно гориво.

Ако изберете да избягвате определена характеристика на маршрут, се планира нов маршрут.

В Планиране на маршрута в менюто Настройки можете да зададете как се третира всяка характеристика на маршрут в новия планиран маршрут.

#### <span id="page-81-1"></span>**Избягване на характеристики на маршрут по вашия маршрут**

Можете да избягвате характеристика на маршрут, която е по вашия маршрут.

**Забележка**: Може да не бъде възможно да бъде открит алтернативен маршрут около характеристиката на маршрута, ако такъв не съществува.

1. В лентата за маршрута изберете символа за характеристиката на маршрута, която искате да избегнете.

Функцията за маршрут се показва на картата.

2. Изберете бутона на изскачащото меню.

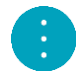

3. Изберете **Избягвай** от изскачащото меню. Ще бъде открит нов маршрут, който характеристиката на маршрута.

**Добавяне на спирка в маршрута от менюто на текущия маршрут**

- 1. В главното меню изберете **Текущ маршрут**.
- 2. Изберете **Добавяне на спирка в маршрута**. Показва се екрана с карта.
- 3. За да изберете спирка, изпълнете една от следните стъпки:

 Увеличете картата, след това натиснете и задръжте, за да изберете местоположение. В изскачащото меню изберете **Добавяне към текущ маршрут**.

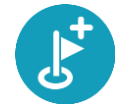

 Изберете бутона **Търси** и потърсете местоположение. Когато намерите местоположение, изберете бутона **Добавяне на спирка в маршрута**.

Маршрутът ви се преизчислява така, че да включва спирката.

## **Добавяне на спирка в маршрута с помощта на картата**

- 1. Натиснете бутона за превключване на изгледа, за да се покаже картата. Пълният ви маршрут се показва на картата.
- 2. Увеличете картата, след това натиснете и задръжте, за да изберете местоположение.
- 3. Изберете бутона на изскачащото меню.
- 4. Изберете **Използване в маршрут**.
- 5. Изберете **Добавяне към текущ маршрут**.

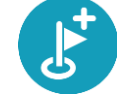

Маршрутът ви се преизчислява така, че да включва спирката.

## **Изтриване на спирка от маршрута**

- 1. Натиснете бутона за превключване на изгледа, за да се покаже картата. Пълният ви маршрут се показва на картата.
- 2. В [лентата за маршрута](#page-21-0) натиснете спирката, която желаете да изтриете.

Картата се увеличава около спирката и се показва изскачащо меню.

**Съвет**: Ако сте избрали грешна спирка, натиснете бутона Назад, за да се върнете към картата.

3. Изберете **Изтриване на тази спирка**. Спирката се изтрива и маршрута ви се преизчислява.

<span id="page-82-0"></span>**Пропускане на следващата спирка във Вашия маршрут**

**Съвет**: За да улесните пропускането на спирка, [преместете бутона](#page-28-0) **Пропусни следващата спирка** на първия екран на главното меню.

- 1. В главното меню изберете **Текущ маршрут**.
- 2. Изберете **Пропускане на следващата спирка**. Показва се екрана с карта. Следващата спирка се изтрива и маршрута Ви се преизчислява.

#### **Пренареждане на спирки в маршрут**

- 1. В главното меню изберете **Текущ маршрут**.
- 2. Изберете **Пренареждане на спирки**. Показва се екран с карта с изчистен маршрут. Началната точка, дестинацията и всички спирки са показани.
- 3. Изберете спирките една по една в реда, в който искате да преминете през тях. Символите се променят във флаг при избора на всяка спирка. Последната избрана спирка става вашата дестинация.

Маршрутът се преизчислява със спирките с променен ред.

## <span id="page-83-0"></span>**Моите маршрути**

## **За Моите маршрути**

Моите маршрути предоставя лесен начин за запазване и извличане на маршрути и направления.

Възможно е да пожелаете да използвате Моите маршрути в една или повече от следните ситуации:

- **По време на работа** работата ви включва ежедневно шофиране по няколко маршрута с много спирки. Маршрутите може да се променят, а вие трябва да сте гъвкави и да можете да смените реда на спирките или да смените планирания маршрут.
- **По време на почивка**  заминавате на почивка и искате да планирате и запишете маршрут. Маршрутът включва живописни пътища, спирки при различни хотели и други места, като забележителности.
- **По време на обиколка** Искате да последвате туристическа обиколка, която сте изтеглили от интернет, или да шофирате по маршрута, който друг потребител е споделил с вас.
- **При пътуване до работа** желаете да добавите една или две редовни спирки между дома и работата. Маршрутът до вкъщи вечер е обратен на маршрута до работа сутрин.

Маршрутите могат да бъдат създавани и запазвани на вашето устройство GO или в [MyDrive.](#page-37-0) Можете също така да използвате инструменти, като Tyre Pro, за да създавате и редактирате маршрути и направления.

#### **Относно маршрути и направления**

Терминът "маршрут" включва два вида маршрут от едно място до друго:

 **Маршрутите** имат начална точка и дестинация и евентуално спирки. Вашето устройство изчислява Вашия предпочитан тип маршрут между всички тези точки, например най-бързия или най-икономичния, и използва функцията за [пътно движение.](#page-30-0) Можете да редактирате даден маршрут чрез, например, добавяне на спирки или преместване на началната точка. Маршрутите могат да се импортират, но не могат да се експортират от вашето устройство.

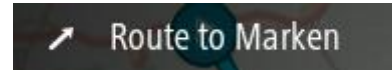

 **Направленията** също имат начална точка и дестинация, но нямат спирки. Вашият маршрут следва направлението възможно най-близо, като игнорира Вашия предпочитан тип маршрут и условия на пътното движение, както и пътното движение по маршрута. Вие можете да редактирате направления само с помощта на инструменти като Tyre Pro. Направленията могат да се импортират и експортират от вашето устройство.

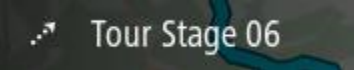

**Съвет**: Направленията имат стрелка с точки!

**Важно**: Маршрути и направления не могат да се съхраняват на карта с памет, съдържаща карти, тъй като се използва различно форматиране на картата с памет.

## **Относно GPX и ITN файлове**

### **GPX файлове (GPS exchange format)**

GPX файловете съдържат много подробни записи за това, къде сте били на вашето направление, включително местоположения извън пътя. GPX файловете стават направления, след като бъдат импортирани.

#### **Използване на GPX файлове**

Има няколко неща, които можете да правите с вашия GPX файл:

- Използване на инструмент като Tyre Pro за преглед на файла ви с направление.
- Експортиране на карта с памет или директно към компютър и след това използване на компютъра, за да прегледате файла с помощта на софтуер като Google Earth.

**Забележка**: Докато преглеждате вашия запис, може да забележите, че записаните GPS местоположения не винаги отговарят на пътищата. Това може да се случи поради няколко причини. Първо, вашето устройство се опитва да запази файловете малки и това може да доведе до лека загуба на прецизност на данните. Второ, вашето устройство записва действителните данни от GPS чип за прецизно представяне на това, къде сте били, вместо това какво виждате на екрана. Трето, софтуерът, с който преглеждате записа, може да не подравнява правилно картите.

Споделяйте файла с приятели, като го експортирате.

**Забележка**: Направленията могат да се [импортират](#page-90-0) и [експортират](#page-90-1).

#### **ITN файлове (собствен файлов формат на TomTom за маршрутен план)**

ITN файлът съдържа по-малко детайли от GPX файла. ITN файлът може да съдържа максимум 255 местоположения, което е достатъчно за прецизно пресъздаване на маршрут. ITN файловете стават маршрути след импортиране.

#### **Използване на ITN файлове**

Има няколко неща, които можете да правите с вашия ITN файл:

- Можете да импортирате вашия ITN файл в TomTom GO, за да пътувате по същия маршрут отново и да получавате инструкции за навигация.
- Използване на инструмент като Tyre Pro за преглед на маршрута ви.

**Забележка**[: Маршрутите могат да се импортират, но не могат да се експортират.](#page-90-0)

#### **Записване на маршрут**

1. Планирайте маршрут, като използвате стъпките, описани в [Планиране на маршрут](#page-57-0).

**Съвет**: Ако не можете да видите планирания маршрут на екрана с карта, изберете бутон Назад, за да видите маршрута.

2. Избиране на маршрут.

3. Изберете бутона за изскачащо меню, за да отворите менюто.

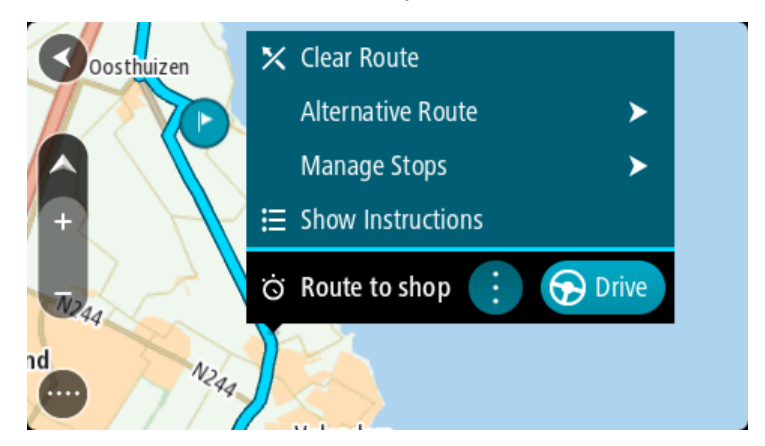

- 4. Изберете **Управление на маршрут**, след което **Добавяне към моите маршрути**. Името на маршрута се показва на екрана за редакция.
- 5. Редактирайте името на маршрута, за да можете лесно да го разпознавате.
- 6. Запазете вашия маршрут в списъка на Моите маршрути.

**Съвет**: Също можете да запазите маршрут и посредством бутона **Добави в "Моите маршрути"** от менюто Текущ маршрут.

## **Навигация с помощта на записан маршрут**

За навигация с помощта на предварително записан маршрут направете следното:

- 1. В главното меню изберете **Моите маршрути**.
- 2. Изберете маршрут от вашия списък.

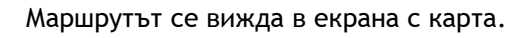

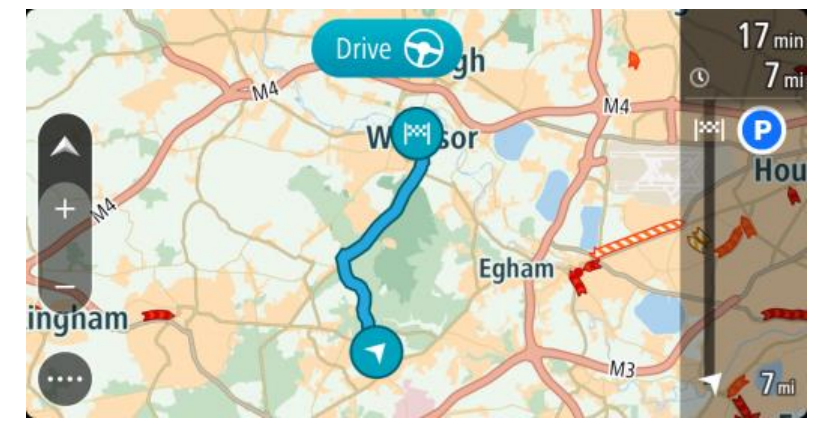

3. За навигация до началото на записан маршрут изберете **Шофиране**.

Началната точка на запазения маршрут се преобразува до първата ви спирка и след това маршрутът се планира. Насочването до вашата дестинация започва от текущото ви местоположение. Веднага щом започнете да шофирате, изгледът на насоки се показва автоматично.

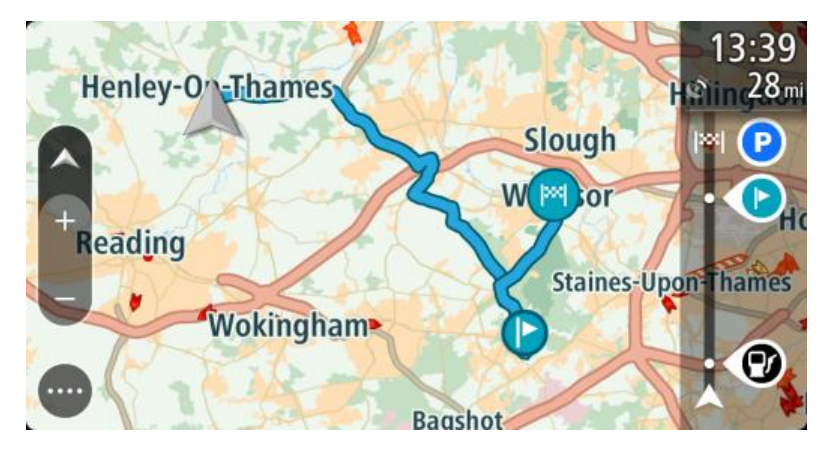

**Съвет**: Съществуват два други начина за навигация с помощта на записан маршрут: Изберете началната точка на маршрута. Когато изскачащото меню се отвори, изберете **Промяна в спирка**.

Иначе можете да изберете Шофиране до маршрута в менюто Текущ маршрут.

## **Навигация до спирка в записан маршрут**

Можете да се придвижите от текущото местоположение до спирка в записания маршрут вместо до началото на записания маршрут. Спирката става начало на Вашия маршрут. Новата начална точка може да е по-близо до текущото местоположение или може просто да искате да съкратите маршрута си.

**Забележка**: Пътят от първата начална точка до новата начална точка се премахва от маршрута.

**Забележка**: Първоначалният Ви маршрут в Моите маршрути не се променя. Ако искате да видите целия маршрут, изберете маршрута повторно в Моите маршрути.

- 1. В главното меню изберете **Моите маршрути**.
- 2. Изберете маршрут от вашия списък.

Маршрутът се вижда в екрана с карта.

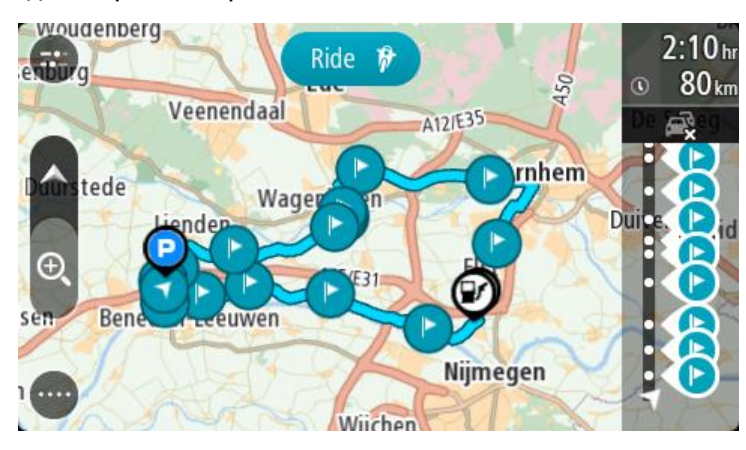

3. Изберете спирката, която искате да използвате като начална точка, и изберете бутона на изскачащото меню, за да отворите менюто.

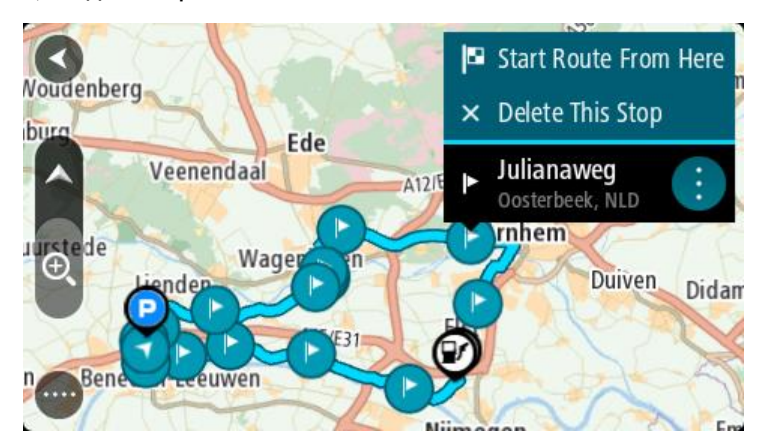

4. Изберете **Стартиране на маршрут от тук**. Маршрутът Ви се изчислява от новата начална точка.

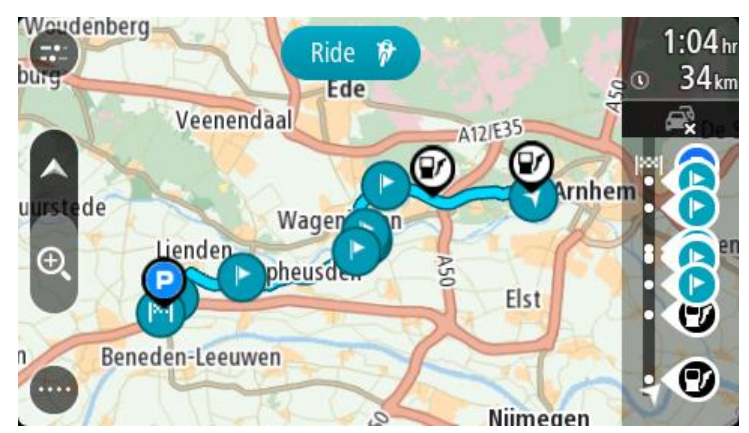

5. Изберете **Шофиране**.

Първата спирка става начална точка на маршрута и след това маршрутът се планира от текущото местоположение. Насочването до вашата дестинация започва. Веднага щом започнете да шофирате, изгледът на насоки се показва автоматично.

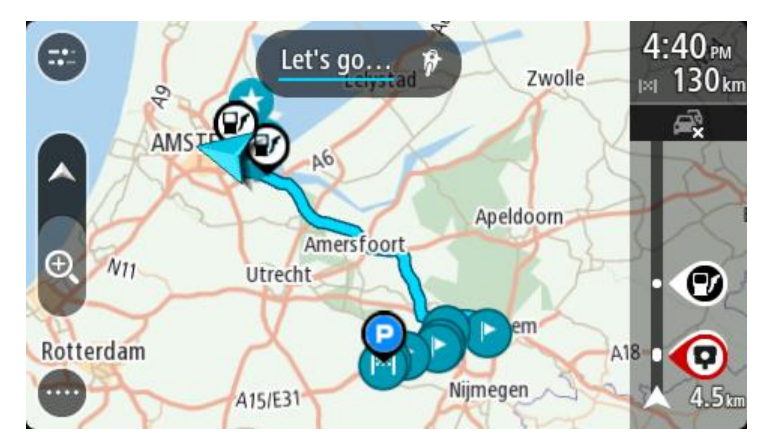

**Съвет**: Съществуват два други начина за навигация с помощта на записан маршрут: Изберете началната точка на маршрута. Когато изскачащото меню се отвори, изберете **Промяна в спирка**.

Иначе можете да изберете Шофиране до маршрута в менюто Текущ маршрут.

#### **Добавяне на спирка в записан маршрут с помощта на картата**

**Забележка**: Също можете да натиснете и задържите местоположение на картата и да изберете **Добавяне към текущ маршрут** от изскачащото меню.

- 1. Натиснете бутона за превключване на изгледа, за да се покаже картата. Пълният ви маршрут се показва на картата.
- 2. Избиране на маршрут.
- 3. Изберете бутона за изскачащо меню, за да отворите менюто.

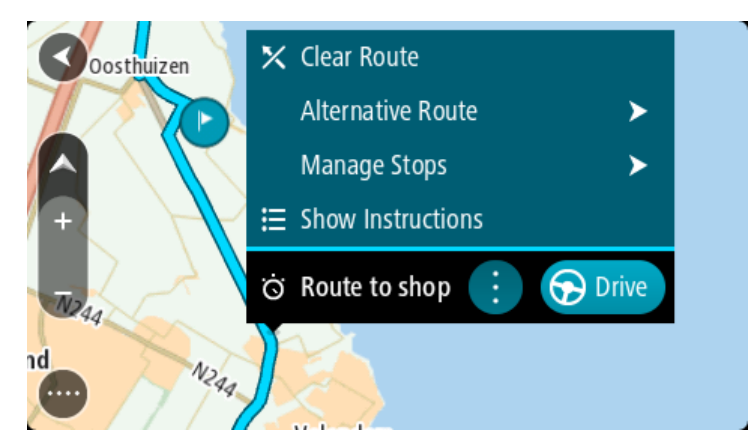

- 4. Изберете **Управление на спирки**.
- 5. Изберете **Добавяне на спирка в маршрута**.
- 6. Изберете новата спирка на картата.

**Съвет**: Ако знаете името на новата спирка, можете да използвате **Търси**, за да изберете спирката, вместо да използвате картата.

7. Изберете бутона **Добавяне на спирка**, за да добавите това местоположение като спирка. Маршрутът ви се преизчислява така, че да включва спирката.

**Съвет**: За да актуализирате промените на запазения маршрут във вашия списък на Моите маршрути, изберете маршрута на картата, след което изберете **Запиши промените в маршрута** от изскачащото меню.

### **Запис на направление**

Можете да запишете направление, докато шофирате със или без планиран маршрут. След записване вие можете да експортирате направлението, за да можете да го споделите с други или да го прегледате с помощта на инструменти като Tyre Pro.

За да запишете направление, направете следното:

1. В главното меню изберете **Започване на записа**.

В долния десен ъгъл на екрана се появява червена точка и първоначално премигва 3 пъти, за да покаже, че вече записвате. Точката остава да свети на екрана, докато не спрете записа.

- 2. За да спрете да записвате, изберете **Спиране на записа** в главното меню.
- 3. Въведете име за вашето направление или можете да го оставите с предложената комбинация дата-час.
- 4. Изберете **Добавяне** или **Готово** в зависимост от устройството, което използвате.
- 5. Вашето направление е запазено в "Моите маршрути".

**Забележка**: Вие можете да [експортирате направления](#page-90-1) като GPX файлове и да ги запазите в картата с памет за споделяне с други.

#### <span id="page-89-0"></span>**Навигация с помощта на направление**

Вие можете да [импортирате направления](#page-41-0) на вашия GO с помощта на [MyDrive](#page-37-0). За навигация с помощта на импортирано направление, направете следното:

- 1. В главното меню изберете **Моите маршрути**.
- 2. Изберете направление от вашия списък.

Маршрутът с направления се показва в екрана с карта.

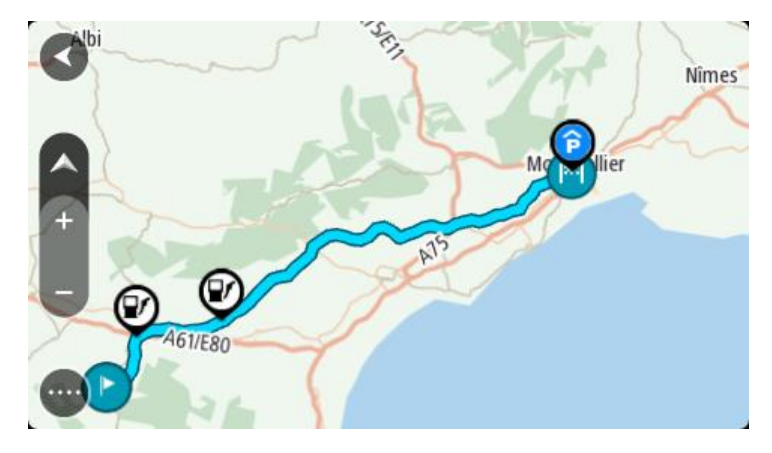

3. Изберете направлението, след което изберете изскачащото меню.

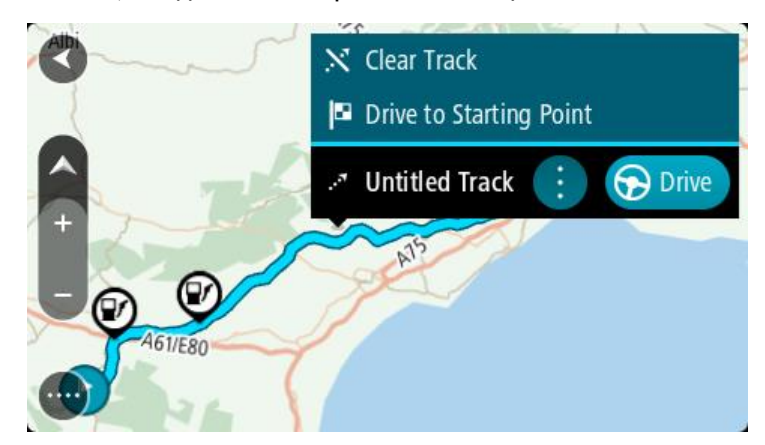

4. Изберете **Шофиране до начална точка**.

Началната точка на направлението се преобразува до първата ви спирка и след това маршрутът се планира. Насочването до вашата дестинация започва от текущото ви местоположение. Веднага щом започнете да шофирате, изгледът на насоки се показва автоматично.

**Забележка**: Вие виждате два различни цвята на картата за вашия маршрут и направление. Вие виждате един цвят за маршрута от текущото ви местоположение до началната точка и друг втори цвят за направлението.

**Съвет**: Съществуват два други начина за навигация с помощта на записан маршрут:

Изберете началната точка на маршрута. Когато изскачащото меню се отвори, изберете **Шофиране до начална точка**.

Освен това можете да изберете **Шофиране до начална точка** или **Шофиране до маршрута** в менюто Текущ маршрут.

**Изтриване на маршрут или направление от Моите маршрути**

- 1. В главното меню изберете **Моите маршрути**.
- 2. Изберете **Редакция на списък**.
- 3. Изберете маршрутите, които искате да изтриете.
- 4. Изберете **Изтриване**.

#### <span id="page-90-1"></span>**Експортиране на маршрути към карта с памет**

Вие можете да експортирате направления като GPX файлове и след това да ги запазите в картата с памет за споделяне с други потребители.

**Важно**: Маршрути и направления не могат да се съхраняват на карта с памет, съдържаща карти, тъй като се използва различно форматиране на картата с памет.

**Забележка**: В момента вие можете да експортирате само направления от вашия GO.

За да експортирате едно или повече направления, направете следното:

- 1. В главното меню изберете **Моите маршрути**.
- 2. Изберете **Споделяне на направления**.

**Съвет**: Като алтернатива, когато сте в екран с карта, изберете направление, след което изберете **Споделяне на направление** от изскачащото меню.

3. Изберете едно или повече направления от списъка ви за експортиране.

**Съвет**: За да изберете или да премахнете избора от всички маршрути за експортиране, изберете бутона на изскачащото меню.

4. Изберете **Споделяне**, след което изберете **Експортиране към карта с памет**. Ще видите съобщението **Запазване**.

**Съвет**: Ако няма достатъчно място във вашата карта с памет или вашата карта не е форматирана правилно, ще получите екранна помощ за коригиране на проблема.

5. Когато видите съобщение, че вашите направления са експортирани успешно, извадете картата с памет, за да споделите вашите направления с други потребители.

**Забележка**: Всеки експортиран маршрут се запазва като GPX файл в папката **TomTom Routes** на вашата карта с памет.

#### <span id="page-90-0"></span>**Импортиране на маршрути и направления от карта с памет**

Можете да импортирате два вида файлове от карта с памет:

- GPX файлове те стават направления след импортиране.
- ITN файлове стават маршрути след импортиране.

ITN файловете са файлове за маршрутен план на TomTom. Други потребители могат да записват файлове за маршрути и да ги споделят с вас или можете да изтеглите инструменти както в ITN, така и в GPX файлове, като например Tyre Pro.

За да импортирате един или повече маршрути и направления от карта с памет, направете следното:

1. Поставете карта с памет в слота за карта на вашия TomTom GO.

Ако маршрутите се намират на вашата карта с памет, съобщение ще потвърди това.

- 2. Изберете **Импортиране на маршрути**.
- 3. Изберете един или повече маршрути от списъка на вашата карта с памет за импортиране.
- 4. Изберете **Импортиране**. Можете да видите съобщението **Импортиране на направления**. Вашите маршрути са импортирани на устройството.
- 5. Когато видите съобщение, че вашите маршрути са импортирани успешно, извадете картата с памет.

6. За да прегледате вашите импортирани маршрути и направления, изберете **Моите маршрути** в главното меню.

# **Гласов контрол (Speak&Go)**

#### **Относно гласовото управление**

**Забележка**: гласовото управление не се поддържа на всички устройства или на всички езици.

Вместо да избирате елементи на екрана за управление на вашето устройство TomTom GO, може да използвате гласа си за управление на устройството GO.

Можете да използвате гласово управление, за да управлявате много от навигационните функции на вашето устройство GO или да променяте настройките. Например можете да промените екрана в дневни цветове, да избягвате блокиран път или да намалите силата на звука само с гласа си.

Гласовото управление е активно в изглед карта, изглед на насоки и екран гласово управление.

**Важно**: Гласовото управление изисква глас, който може да изговаря имената на улиците. Когато няма инсталиран и избран глас, който може да изговаря имената н улиците на вашето TomTom GO, тази функция не е налична.

За да изберете глас, който прочита имената на улиците, изберете **Гласове** в меню Настройки, след това изберете **Избор на глас** и изберете Компютърен глас, който чете имена на улици.

#### <span id="page-92-1"></span>**Стартиране на гласово управление**

В изглед карта или изглед на насоки, кажете фразата за включване, за да стартирате гласовото управление. Фразата за включване по подразбиране е "Hello TomTom", но вие можете [да](#page-92-0)  [създадете собствена фраза за включване](#page-92-0).

**Съвет**: Гласовият контрол и фразата за включване са включени по подразбиране. Можете да включите или изключите фразата за включване от менюто [Настройки](#page-119-0).

Като алтернатива, можете да изберете **Гласово управление** в главното меню:

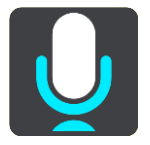

Когато гласовото управление е готово за употреба, ще видите екран за гласово управление и устройството GO ще каже "Слушам". Когато чуете бипкащия сигнал, говорете.

**Забележка**: Ако [силата на звука](#page-27-0) е зададена на 20% или по-ниско, тя автоматично се променя на 50%, когато стартирате гласовото управление.

### <span id="page-92-0"></span>**Създаване на ваша собствена фраза за включване**

Вие можете да създадете собствена фраза за включване, за да стартирате гласово управление. Можете да изберете всяка една дума, която желаете, за да направите вашата фраза забавна и лесна за казване.

За да създадете собствена фраза за включване, извършете следното:

- 1. Изберете **Гласово управление** в меню [Настройки](#page-119-0).
- 2. Изберете **Смяна на фразата за включване**.

3. Въведете вашата фраза за включване с помощта на клавиатурата. Вашата фраза трябва да има най-малко три срички. Не използвайте фраза, която често казвате или чувате.

Индикаторът показва колко добра е фразата ви:

- Червеното означава, че фразата ви няма да работи.
- Оранжевото означава, че фразата ви може и да работи.
- Зеленото означава, че фразата ви е добра.
- 4. Изберете **Прослушайте**, за да чуете фразата си за включване.
- 5. Изберете **Готово**, след което **Да**, за да запишете фразата за включване. Вашата нова фраза за включване е готова за използване. [Стартирайте гласовото управление](#page-92-1) и я изпробвайте.

**Екран на гласово управление**

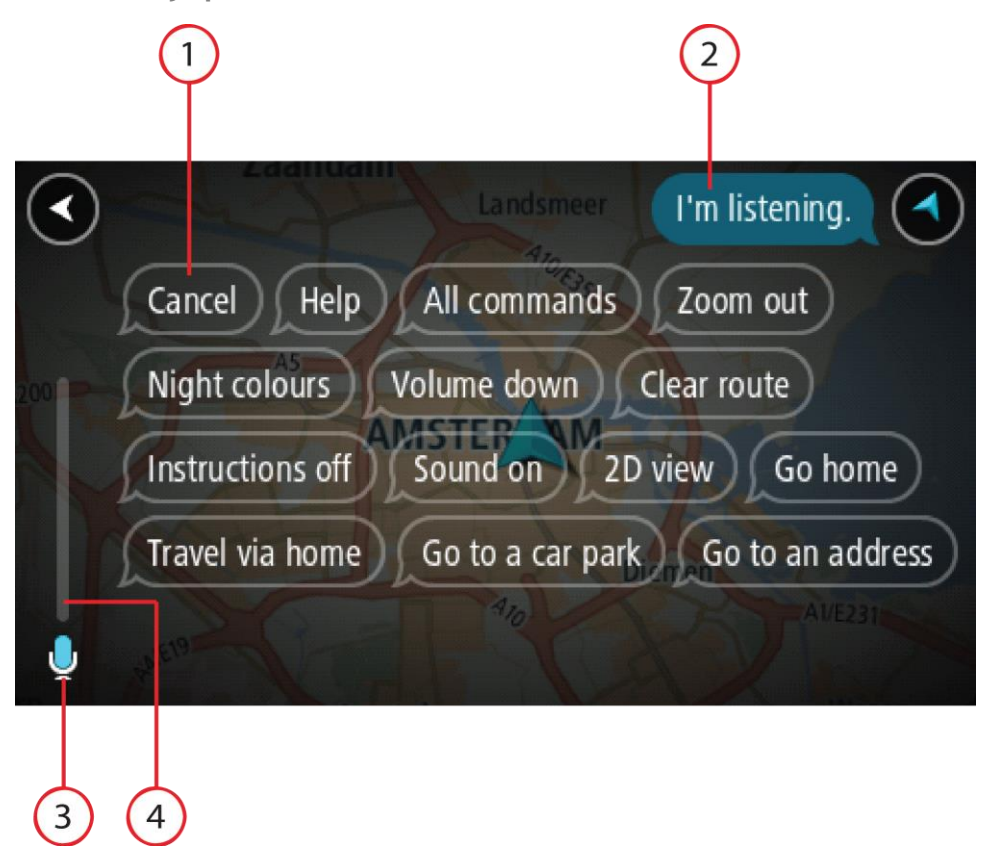

1. Примери за това, което можете да кажете.

**Съвет**: кажете "Всички команди", за да видите списък с командите, които можете да казвате. Вместо това, можете да изберете Помощ в главно меню, след това да изберете **Гласово управление**, и след това да изберете **Кои команди мога да кажа?**.

2. Състояние на гласовото управление на вашето устройство GO. Можете да говорите, когато устройството GO каже "Слушам" и видите символа на микрофон в левия ъгъл.

Съобщението за състояние ви казва дали гласовото управление не може да разбере какво казвате и ви предоставя инструкции за използване на гласово управление. Едновременно с това, гласовото управление изчита съобщението.

- 3. Символът на микрофон ви показва кога можете да говорите:
	- Този символ ви показва, че гласовият контрол е готов да слуша. Когато чуете бипкащия сигнал, говорете.

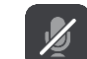

- Този символ ви показва, че гласовият контрол е зает.
- 4. Монитор на микрофон. Докато изричате командата, на монитора за микрофона се показва индикатор за степента на качествено възприемане на вашия глас от гласовото управление:
	- Синя чертичка означава, че гласовото управление чува вашия глас.
	- Червена чертичка означава, че вашият глас е твърде силен за разпознаване на отделни думи от гласовото управление.
	- Тъмно синя означава, че вашият глас е твърде тих за разпознаване на отделни думи от гласовото управление.

#### **Съвети за използване на гласовото управление**

Можете да помогнете на вашето устройство GO да разбере какво казвате като следвате тези съвети:

- Монтирайте устройството си GO на около една ръка разстояние пред вас, далеч от високоговорители или вентилатори.
- Намалете околния шум като гласове или звук от радиото. Ако е наличен например твърде много шум на пътя, може да се наложи да говорите в посоката на микрофона.
- Говорете ясно и естествено, както бихте говорили на приятел.
- Когато произнасяте адрес, опитайте се да не правите паузи между частите на адреса и да не добавяте допълнителни думи.
- Изберете "номер едно" или "номер две" а не "едно" или "две", когато избирате елемент от списъка като номер на къща.
- Опитайте се да не поправяте грешки, например "Номер четири, исках да кажа номер пет".

**Важно**: Гласовото управление на вашето устройство GO е специфично за носителите на езика на избрания език, които имат неутрален акцент. Ако имате силен местен или чужд акцент, гласовото управление може да не разбира всичко, което казвате.

#### **За какво можете да използвате гласовото управление**

За да видите пълен списък с наличните команди, изберете **Помощ** в главното меню, след това **Гласово управление** и след това **Кои команди мога да кажа?**.

Когато гласовото управление е включено, можете да кажете и "Всички команди", за да видите списък с наличните команди.

Ето някои примерни команди, които може да кажете, когато гласовото управление е активирано:

#### **Глобални команди**

"Помощ", "Назад" и "Отказ"

#### **Навигация и маршрут**

- "Активиране на телефона"
- "Към вкъщи" и "Пътуване през вкъщи"
- "Отиди на паркинг" и "Отиди на бензиностанция"
- "Отиди през паркинг" и "Отиди през бензиностанция"
- "Покажи Моите места" и "Скорошни дестинации"
- "Пътуване през скорошна дестинация" и "Пътуване през запазено място"
- "Съобщи за камера"
- "Кога ще стигна там?"
- "Маркиране на текущото местоположение"
- "Добави местоположение към Моите места"
- "Изчистване на маршрут"

"Каква е следващата инструкция?"

## **Настройки на устройството**

- "Сила на звука 70%", "Увеличаване" и "Намаляване"
- "Заглуши" и "Включи звука"
- "Включи инструкции" и "Изключи инструкции"
- "Дневни цветове" и "Нощни цветове"
- "2D изглед" и "3D изглед"
- "Приближи" и "Отдалечи"

### **Изричане на командите по различен начин**

Вашето устройство GO разпознава много повече думи от тези, които виждате в списъка с команди, така че опитайте и със свои думи. Можете да използвате други думи, които са със същото значение, като например следните думи:

- "OK", "Правилно" или "Така" вместо "Да", когато желаете да потвърдите казаното от вас.
- "Навигирай до", "Търси за" или "Най-близо" вместо "Отиди до", когато желаете да отидете до бензиностанция.
- "Отказ" или "Изтриване" вместо "Изчисти", когато желаете да изчистите текущия маршрут.

#### **Въвеждане на адрес чрез гласово управление**

**Забележка**: Когато изреченият адрес не се поддържа за настоящата страна, гласовото управление спира и се извежда екранът за въвеждане на адрес. Можете да въведете адреса по обичайния начин чрез клавиатурата.

Следният пример демонстрира начина за използване на гласовото управление за планиране на пътуване до адрес или местоположение:

1. В изглед карта или изглед на насоки, кажете фразата за включване, за да стартирате гласовото управление.

Извежда се екранът за гласово управление и вашето устройство GO казва "Слушам". Когато гласовото управление е готово да слуша, ще видите икона на микрофон в долния ляв ъгъл и ще чуете бипкащ сигнал.

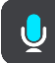

2. Кажете "Отиди на адрес" или "Отиди на запазено местоположение".

**Съвет**: кажете "Всички команди", за да видите списък с командите, които можете да казвате. Вместо това, можете да изберете Помощ в главно меню, след това да изберете **Гласово управление**, и след това да изберете **Кои команди мога да кажа?**.

За определени команди устройството GO повтаря изреченото от вас и иска потвърждение.

- 3. Ако командата е правилна, кажете "Да". Ако командата е неправилна, кажете "Не" и повторете командата след като чуете "Слушам".
- 4. Кажете адреса или местоположението. Можете да кажете и името на мястото или градски център. Устройството GO повтаря изреченото от вас и иска потвърждение.

**Важно**: Кажете "номер едно" или "номер две", а не "едно" или "две", когато избирате елемент от списък като номер на къща.

5. Ако адресът или местоположението са правилни, кажете "Да". Ако адресът или местоположението са неправилни, кажете "Не" и повторете командата след като чуете "Слушам".

**Съвет**: Ако желаете да промените номер на жилище или улица, можете да кажете "Промени номер на жилище" или "Промени улица".

Вашето устройство GO ще планира маршрут от текущото ви местоположение до дестинацията.

**Съвет**: за да спрете гласовото управление, кажете "Прекрати". За да се върнете назад с една стъпка, кажете "Назад".

**Съвет**: Вашето GO устройство разпознава имена на места и улици, когато са изговорени на местния език с местно произношение. Не можете да въвеждате пощенски кодове чрез гласово управление.

#### **Отиване на домашен адрес с помощта на гласово управление**

Следният пример демонстрира начина за използване на гласовото управление за планиране на пътуване до вашия домашен адрес:

1. В изглед карта или изглед на насоки, кажете фразата за включване, за да стартирате гласовото управление.

Извежда се екранът за гласово управление и вашето устройство GO казва "Слушам". Когато гласовото управление е готово да слуша, ще видите икона на микрофон в долния ляв ъгъл и ще чуете бипкащ сигнал.

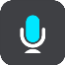

2. Изречете командата "Карай вкъщи".

**Съвет**: кажете "Всички команди", за да видите списък с командите, които можете да казвате. Вместо това, можете да изберете Помощ в главно меню, след това да изберете **Гласово управление**, и след това да изберете **Кои команди мога да кажа?**.

За определени команди устройството GO повтаря изреченото от вас и иска потвърждение.

3. Ако командата е правилна, кажете "Да".

Ако командата е неправилна, кажете "Не" и повторете командата след като чуете "Слушам".

Вашето устройство ще планира маршрут от текущото ви местоположение до местоположението на домашния адрес.

**Съвет**: за да спрете гласовото управление, кажете "Прекрати". За да се върнете назад с една стъпка, кажете "Назад".

**Посещение на обект (POI) с помощта на гласово управление**

Следният пример демонстрира начина за използване на гласовото управление за планиране на пътуване до бензиностанция:

1. В изглед карта или изглед на насоки, кажете фразата за включване, за да стартирате гласовото управление.

Извежда се екранът за гласово управление и вашето устройство GO казва "Слушам". Когато гласовото управление е готово да слуша, ще видите икона на микрофон в долния ляв ъгъл и ще чуете бипкащ сигнал.

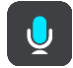

2. Кажете следната команда "Отиди до бензиностанция".

**Съвет**: кажете "Всички команди", за да видите списък с командите, които можете да казвате. Вместо това, можете да изберете Помощ в главно меню, след това да изберете **Гласово управление**, и след това да изберете **Кои команди мога да кажа?**.

За определени команди гласовото управление повтаря изреченото от вас и иска потвърждение.

Ако вече е планиран маршрут, картата показва списък с бензиностанции по маршрута. Ако не е планиран маршрут, картата показва списък с бензиностанции в близост до текущото ви местоположение.

- 3. Кажете номера на бензиностанцията, която искате да използвате, например "номер три". Гласовото управление повтаря изреченото от вас и иска потвърждение.
- 4. Ако командата е правилна, кажете "Да".

Ако командата е неправилна, кажете "Не" и повторете командата след като чуете "Слушам".

Вашето устройство GO ще планира маршрут от текущото ви местоположение до бензиностанцията.

**Съвет**: за да спрете гласовото управление, кажете "Прекрати". За да се върнете назад с една стъпка, кажете "Назад".

## **Промяна на настройка с помощта на гласово управление**

Например, за да промените силата на звука, направете следното:

1. В екрана с карта кажете фразата за активиране, за да стартирате гласовото управление.

Извежда се екранът за гласово управление и вашето устройство GO казва "Слушам". Когато гласовото управление е готово да слуша, ще видите икона на микрофон в долния ляв ъгъл и ще чуете бипкащ сигнал.

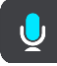

2. Изречете командата "Сила на звука 50%".

**Съвет**: кажете "Всички команди", за да видите списък с командите, които можете да казвате. Вместо това, можете да изберете Помощ в главно меню, след това да изберете **Гласово управление**, и след това да изберете **Кои команди мога да кажа?**.

За определени команди устройството GO повтаря изреченото от вас и иска потвърждение.

3. Ако командата е правилна, кажете "Да".

Ако командата е неправилна, кажете "Не" и повторете командата след като чуете "Слушам".

Силата на звука на вашето устройство GO се променя на 50%.

**Съвет**: за да спрете гласовото управление, кажете "Прекрати". За да се върнете назад с една стъпка, кажете "Назад".

**Разговор със Siri или Google Now™**

#### **Информация за Siri**

Siri е личен асистент на Apple, който се предлага за IPhone.

#### **Информация за Google NowTM**

Google Now може да бъде гласово активиран личен асистент.

#### **Разговор със Siri или Google Now с помощта на Вашето устройство GO**

1. Кажете "Hello TomTom", за да включите гласовия контрол, и след това кажете "Activate phone" или изберете бутона на телефона.

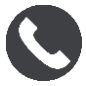

Ще видите съобщението **Говорете на телефона след звуковия сигнал**.

2. Кажете дадена команда на личния асистент.

# **Map Share**

## **Относно Map Share**

Можете да докладвате промените на картата с помощта на Map Share. Тези корекции на картата се споделят с други потребители на TomTom устройства, когато получат актуализация на карта.

Има два начина за докладване на промяна на карта:

- Изберете местоположение на картата и създайте доклада за промяна незабавно.
- Маркирайте местоположение и създайте доклада за промяна по-късно.

Вашите доклади за промяна на карта се изпращат автоматично към TomTom в [реално време](#page-12-0) или когато свържете вашето устройство към MyDrive Connect с помощта на USB връзка.

Всички промени на картата се проверяват от TomTom. След това тези проверени промени са налични като част от следващата актуализация на картата, която можете да получите, при свързване на Вашето устройство с интернет и влизане във Вашия профил на TomTom.

**Съвет**: ако има докладвано с помощта на Map Share препятствие по пътя, препятствието се проверява и незабавно се показва от TomTom Traffic.

### **Създаване на доклад за промяна на карта**

**Важно**: от съображения за сигурност не въвеждайте всички подробности по промяна на картата, докато шофирате. Можете винаги да [маркирате местоположение](#page-114-0) и да създадете доклада по-късно.

За да създадете доклад за промяна на карта, направете следното:

- 1. Натиснете и задръжте, за да изберете местоположението на промяната на карта на екрана с карта.
- 2. Изберете бутона за изскачащо меню, за да отворите менюто.
- 3. Изберете **Докладване на грешка на карта** от изскачащото меню.

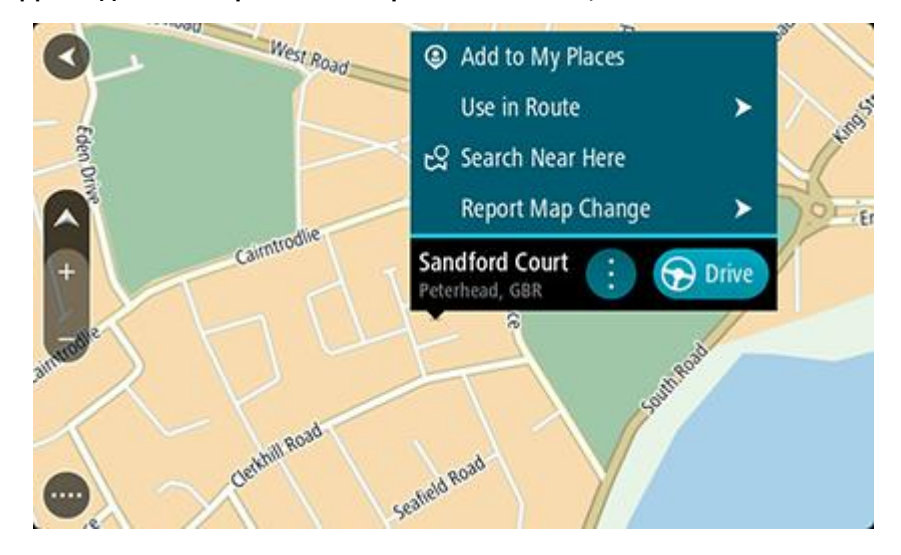

4. Изберете типа на промяна на картата, която искате да приложите.

**Забележка**: ако искате да докладвате промяна на карта от тип, който не е показан на менюто, използвайте [Map Share Reporter](http://www.tomtom.com/mapshare/tools/) на адрес [tomtom.com.](http://www.tomtom.com/)

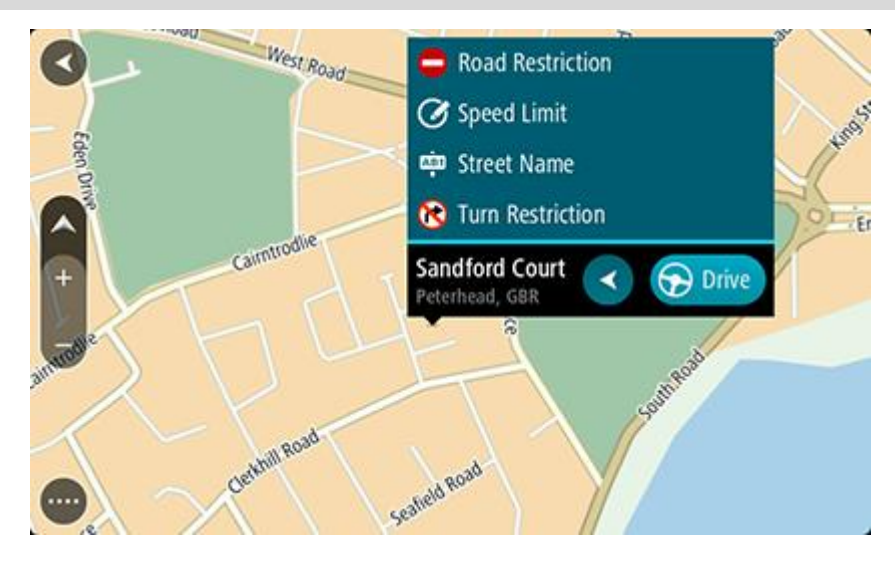

5. Следвайте инструкциите за избрания от вас тип промяна на карта.

### 6. Изберете **Доклад**.

Докладът за Вашата промяна на картата се изпраща до TomTom в реално време.

**Забележка**: Всички промени на картата се проверяват от TomTom. След това тези проверени промени са налични като част от следващата актуализация на картата, която можете да получите, при свързване на Вашето устройство с интернет и влизане във Вашия профил на TomTom.

## **Създаването на доклад за промяна на картата от маркирано местоположение**

Ако виждате несъгласуваност на картата, докато шофирате, можете да маркирате местоположението, за да съобщите за промяната по-късно.

**Съвет**: можете да маркирате вашето текущо местоположение дори когато шофирате.

**Важно**: не докладвайте за промени на картата, докато шофирате.

1. В екрана с картата или изгледа на насоки изберете символа на текущото местоположение или панела за скорост.

Бързото меню се отваря.

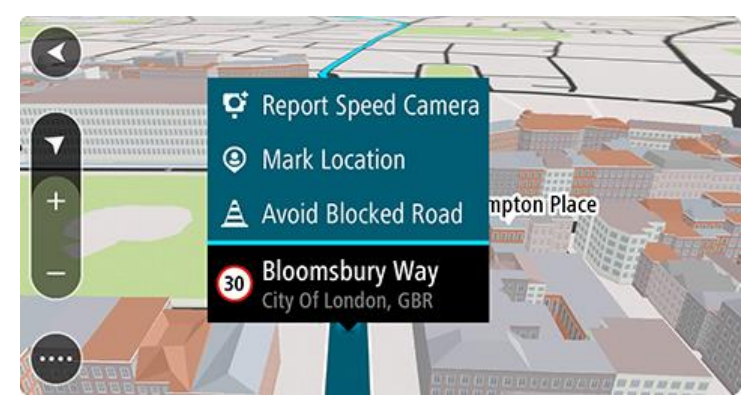

2. Изберете **Маркиране на местоположение**.

Маркираното местоположение се съхранява в Моите места с датата и часа, на които сте запаметили местоположението.

- 3. В главното меню изберете **Моите места**.
- 4. Отворете папката **Маркирани местоположения** и изберете маркираното местоположение. Маркираното местоположение се показва на картата.
- 5. Изберете **Докладване на грешка на карта** от изскачащото меню.
- 6. Изберете типа на промяна на картата, която искате да приложите.

**Забележка**: ако искате да докладвате промяна на карта от тип, който не е показан на менюто, използвайте [Map Share Reporter](http://www.tomtom.com/mapshare/tools/) на адрес [tomtom.com.](http://www.tomtom.com/)

- 7. Следвайте инструкциите за избрания от вас тип промяна на карта.
- 8. Изберете **Доклад**.

Маркерът за маркираното местоположение се премахва от картата.

Вашият доклад за промяна на карта се изпраща към TomTom в реално време или когато свържете вашето устройство към MyDrive Connect с помощта на USB връзка. Вие получавате промени на карта от други потребители на TomTom като част от актуализациите на картата.

**Съвет**: ако имате свързано към смартфон устройство, докладите се изпращат, когато устройството ви е свързано към услуги от TomTom или когато свържете устройството към MyDrive Connect с помощта на USB връзка.

## **Типове промяна на карти**

Има няколко типа достъпни промени на карти.

**Забележка**: Ако искате да докладвате промяна на карта от тип, който не е описан по-долу, използвайте Map Share Rep[orter на адрес tomtom.com](http://www.tomtom.com/mapshare/tools/).

За всички промени на карта, описани по-долу, вашите доклади за промяна на карта се изпращат към TomTom в реално време или когато свържете вашето устройство към MyDrive Connect с помощта на USB връзка. Вие получавате промени на карта от други потребители на TomTom като част от актуализациите на картата.

**Съвет**: ако имате свързано към смартфон устройство, докладите се изпращат, когато устройството ви е свързано към услуги от TomTom или когато свържете устройството към MyDrive Connect с помощта на USB връзка.

#### Пътно ограничение

Изберете тази опция, за да блокирате или отблокирате път. Вие можете да блокирате или отблокирате път в една или и в двете посоки, като направите следното:

- 1. Натиснете и задръжте, за да изберете местоположението на промяната на карта на екрана с карта.
- 2. Изберете бутона за изскачащо меню, за да отворите менюто.
- 3. Изберете **Докладване на грешка на карта** от изскачащото меню.
- 4. Изберете **Пътно ограничение**.

Изберете пътния знак в един от краищата на пътя, за да го промените от отворен на затворен или обратното.

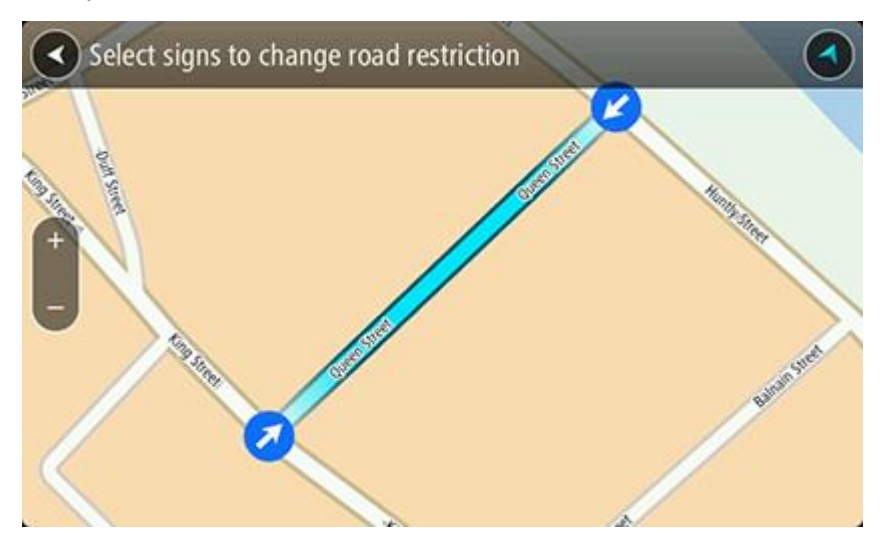

5. Изберете **Доклад**.

#### **Име на улица**

Изберете тази опция, за да коригирате неправилно име на улица.

- 1. Натиснете и задръжте, за да изберете местоположението на промяната на карта на екрана с карта.
- 2. Изберете бутона за изскачащо меню, за да отворите менюто.
- 3. Изберете **Докладване на грешка на карта** от изскачащото меню.
- 4. Изберете **Име на улица**.
- 5. Въведете правилното име на улицата.
- 6. Изберете **Доклад**.

#### **Ограничение за завой**

Изберете тази опция, за да докладвате за неправилни пътни ограничения за завой.

- 1. Натиснете и задръжте, за да изберете местоположението на промяната на карта на екрана с карта.
- 2. Изберете бутона за изскачащо меню, за да отворите менюто.
- 3. Изберете **Докладване на грешка на карта** от изскачащото меню.
- 4. Изберете **Ограничение за завой**.
- 5. Ако е показано правилното кръстовище, изберете **Избор на друго кръстовище**.
- 6. Изберете посоката за приближаване. Картата се върти, така че посоката, от която идвате, да се покаже в долната част на екрана.

7. Изберете пътните знаци, за да промените ограниченията за завой за всеки път на кръстовището.

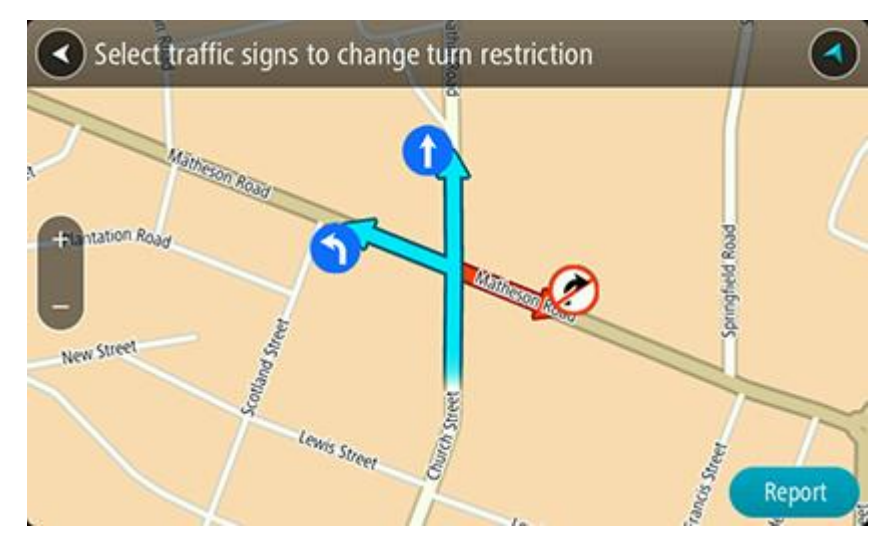

8. Изберете **Доклад**.

Ограничение на скоростта

Изберете тази опция, за да коригирате ограничението на скоростта на картата.

- 1. Натиснете и задръжте, за да изберете местоположението на промяната на карта на екрана с карта.
- 2. Изберете бутона за изскачащо меню, за да отворите менюто.
- 3. Изберете **Докладване на грешка на карта** от изскачащото меню.
- 4. Изберете **Ограничение на скоростта**.
- 5. Изберете правилното ограничение на скоростта. Ако не е показано правилното ограничение, превъртете наляво или надясно през наличните ограничения на скоростта.
- 6. Изберете **Доклад**.

## **Камери за скорост**

#### **За камерите за скорост**

Услугата Камери за скорост ви предупреждава за следните местоположения на камери:

- Местоположения на фиксирани камери за скорост.
- Местоположения на мобилни камери за скорост.
- Места с мобилни камери за скорост.
- Местоположения на камери за средна скорост.
- Зони с наложена скорост.
- Местоположения на светофарни камери.
- Камери за нелегални маневри.

Услугата Камери за скорост ви предупреждава също за следните рискове за безопасността:

Местоположения на опасни участъци.

За да получавате услуги от TomTom на Вашето устройство GO, трябва да сте свързани с интернет.

**Забележка**: Някои услуги от TomTom може да не са достъпни във Вашето текущо местоположение.

## **Преминаване в друга област или държава**

Когато шофирате в област или държава, която не позволява предупреждения за камера за скорост, вашият GO изключва услугата за предупреждение за камери за скорост. Вие няма да получавате предупреждения за камера за скорост в тези области или държави.

Някои области или държави позволяват ограничени предупреждения за камера за скорост, например само предупреждения за фиксирани камери или предупреждения за рискови зони. Вашият GO автоматично превключва, за да издава ограничени предупреждения, когато преминавате в тези области или държави.

#### **Предупреждения за камера за скорост**

Предупреждаващите звуци за камера за скорост се възпроизвеждат за най-често срещаните типове камери за скорост.

Предупрежденията се сигнализират при приближаване на камера за скорост. Предупрежденията ви се сигнализират по няколко начина:

- Символ се показва в лентата за маршрута и на маршрута на картата.
- Разстоянието до камерата за скорост се показва в [лентата за маршрута](#page-21-0).
- Чувате предупреждаващ звук, когато приближите камерата за скорост.
- Докато приближавате зона или шофирате в зона с проверка на средната скорост, скоростта ви се следи. Ако шофирате със скорост 5 км/ч или 3 мили/ч над ограничението за скорост, лентата за маршрут става червена. Ако шофирате със скорост по-малка от 5 км/ч или 3 мили/ч над ограничението за скорост, лентата за маршрут става оранжева.

**Съвет**: в изглед карта или изглед на насоки, можете да изберете символ на камера в лентата с маршрут, за да видите типа камера, максималната скорост, както и средната дължина на зоната за проверка. В изглед карта, също така можете да изберете камера за скорост, която е показана по вашия маршрут.

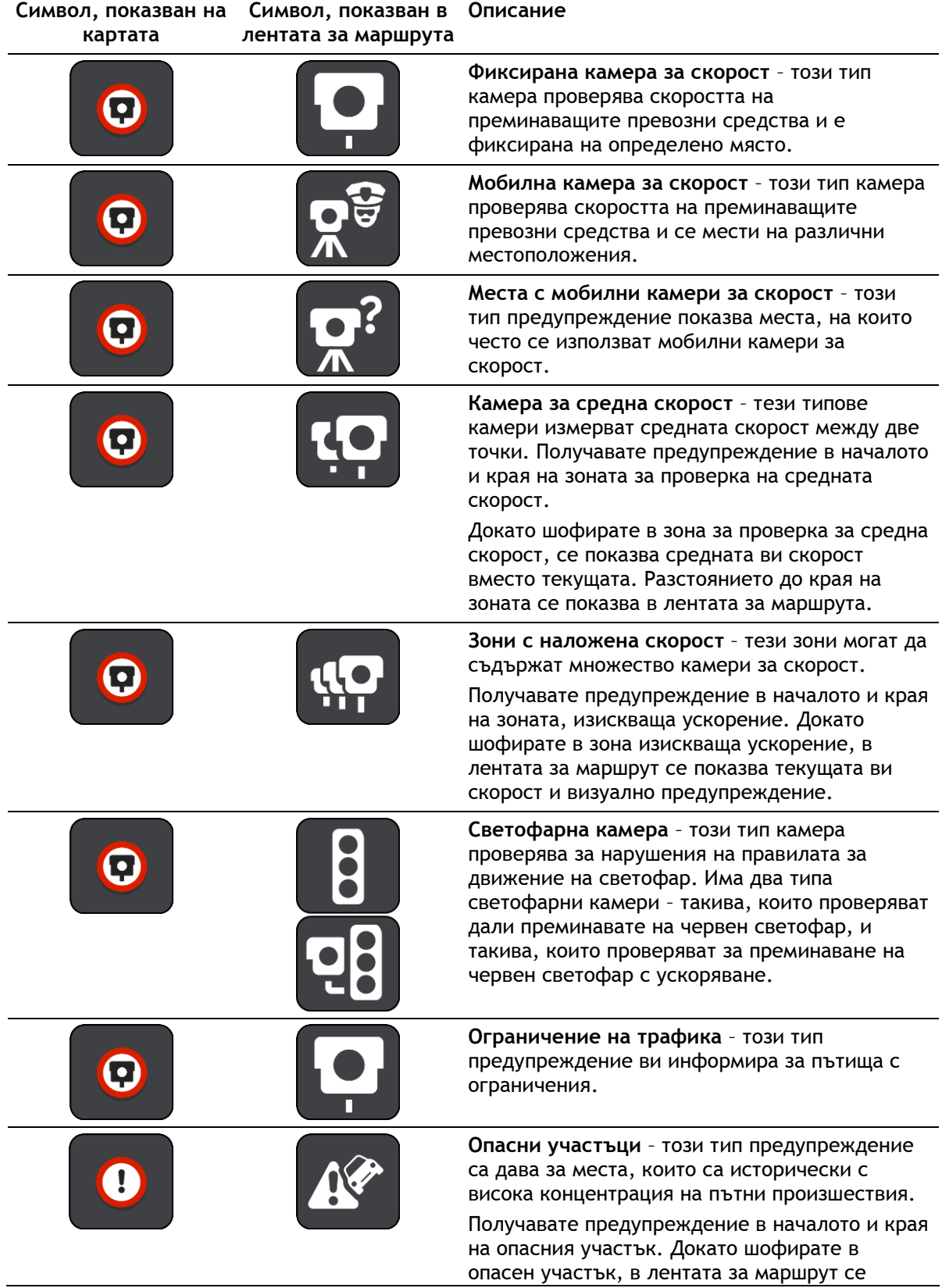

**Символ, показван на Символ, показван в Описание картата лентата за маршрута**

показва текущата ви скорост и визуално предупреждение.

## **Смяна на начина, по който се подават предупреждения**

За да промените начина на предупреждение за камери за скорост, изберете бутона **Звуци и предупреждения** от менюто Настройки.

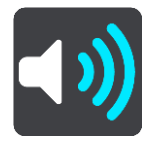

След това можете да зададете как да бъдете предупреждавани за вида на камерите и рисковете за безопасността. Можете да промените желаните настройки така, че да бъдете предупреждавани, никога да не бъдете предупреждавани или да бъдете предупреждавани само когато ускорявате.

Например за да промените как сте предупреждавани при наближаване на фиксирана камера за скорост, направете следното:

- 1. Изберете **Звуци и предупреждения** в менюто **Настройки**.
- 2. Изберете **Камери**.
- 3. Изберете **Фиксирани камери**.
- 4. Изберете една от следните опции за предупреждение:
	- **Винаги**.
	- **Само при превишена скорост**.
	- **Никога**.
- 5. Изберете бутона Назад.

**Съвет**: За да изключите звуковите предупреждения, изберете **Настройки**, след това **Звуци и предупреждения** и след това изключете **Предупреждения за камера за скорост**.

#### **Съобщаване за нови камери за скорост**

Ако преминете нова камера за скорост, за която не сте били предупредени, можете да съобщите за нея веднага.

**Забележка**: за да съобщите за камера, трябва да сте [свързани с услуги от](#page-12-0) TomTom и да сте влезли в своя [акаунт за TomTom](#page-138-0).

Можете да съобщите за камера по два начина:

#### **С помощта на бързото меню за съобщаване на камера**

- 1. Изберете символа за текущо местоположение или панела за скорост в изгледа на насоки.
- 2. Изберете **Съобщаване за камера** от изскачащото меню.

Ще се покаже съобщение с благодарност за добавянето на камерата.

**Съвет**: Ако сте направили грешка при съобщаването за камера, изберете **Отказ** от съобщението.

Камерата за скорост се записва автоматично на устройството GO и също така се изпраща и на другите потребители.

#### **С помощта на главното меню за съобщаване на камера**

1. Изберете бутона за главно меню, за да отворите Главно меню.

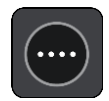

2. Изберете **Съобщаване за камера**.

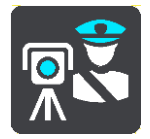

Ще се покаже съобщение с благодарност за добавянето на камерата.

**Съвет**: Ако сте направили грешка при съобщаването за камера, изберете **Отказ** от съобщението.

Камерата за скорост се записва автоматично на устройството GO и също така се изпраща и на другите потребители.

#### **Потвърждаване или премахване на мобилна камера за скорост**

Можете да потвърдите наличието на мобилна камера за скорост или да премахнете мобилна камера за скорост, ако вече не е налична.

Когато минете покрай мобилна камера за скорост, в лентата за маршрута се извежда запитване дали камерата е все още там.

- Изберете **Да**, ако мобилната камера за скорост е все още там.
- Изберете **Не**, ако мобилната камера за скорост е била махната.

Вашият избор се изпраща към TomTom. Ние събираме доклади от много потребители, за да установим дали предупреждението за камери трябва да се запази, или премахне.

#### **Актуализиране на местоположенията на камери и опасности**

Местоположенията на камерите за скорост може да се променят често. Възможно е също така да се появят нови камери без предупреждение, а местоположенията за други опасности, като например опасни участъци, също може да променят позицията си.

Когато [сте свързани с услуги от TomTom services,](#page-12-0) вашето TomTom GO получава всички актуализации за камери за местоположенията на фиксирани и мобилни камери в реално време. Не е необходимо да правите нищо за получаване на актуализациите – те се изпращат автоматично до вашето устройство GO.
# <span id="page-108-0"></span>**Опасни зони**

#### **За опасните зони и рисковите зони**

Услугата Опасни зони ви предупреждава за опасните зони и рисковите зони по вашия маршрут, когато сте във Франция.

От 3 януари 2012 г. е незаконно да се получават предупреждения за позицията на фиксирани или мобилни камери за скорост при шофиране във Франция. За да се съобразим с тази законодателна промяна във Франция, вече не съобщаваме местоположенията на камерите за скорост, а ги отбелязваме като опасни и рискови зони.

**Важно**: Извън Франция ще получавате предупреждения за камери за скорост. На територията на Франция ще получавате предупреждения за опасни зони и рискови зони. Когато пресечете границата, се променя типът предупреждения, които получавате.

Опасна зона е зона, определена от френското законодателство. Рискова зона е временна опасна зона, съобщена от потребителите. Услугата Опасни зони ви предупреждава за опасните зони и рисковите зони по същия начин.

Опасните зони и рисковите зони може да включват или да не включват една или повече камери за скорост или диапазон от други опасности при шофиране:

- Конкретните местоположения не са достъпни и иконата за опасна зона се показва, когато приближите такава зона.
- Минималната дължина на зоната зависи от типа на пътя и е 300 м в застроени райони, 2000 м (2 км) за второкласни пътища и 4000 м (4 км) за магистрали.
- Местоположението на една или повече камери, ако има такива, може да е във всяка точка от зоната.
- Ако две опасни зони са близо една до друга, предупрежденията може да се слеят в една единична по-дълга зона.

Информацията за местоположението на зоните се актуализира непрекъснато от TomTom и други потребители и често се изпраща на вашето GO, за да имате на разположение винаги последната информация. Също така можете да дадете вашия принос, като съобщите за местоположението на нови рискови зони.

За да получавате услуги от TomTom на Вашето устройство GO, трябва да сте свързани с интернет.

**Забележка**: Не можете да отстраните опасна зона или рискова зона. **Забележка**: Някои услуги от TomTom може да не са достъпни във Вашето текущо местоположение.

# **Преминаване в друга област или държава**

Когато шофирате в област или държава, която не позволява предупреждения за камера за скорост, вашият GO изключва услугата за предупреждение за камери за скорост. Вие няма да получавате предупреждения за камера за скорост в тези области или държави.

Някои области или държави позволяват ограничени предупреждения за камера за скорост, например само предупреждения за фиксирани камери или предупреждения за рискови зони. Вашият GO автоматично превключва, за да издава ограничени предупреждения, когато преминавате в тези области или държави.

## **Предупреждения за опасна зона и рискова зона**

Предупрежденията се сигнализират 10 секунди, преди да достигнете опасна зона или рискова зона. Предупрежденията ви се сигнализират по няколко начина:

- Символ се показва в лентата за маршрута и на маршрута на картата.
- Разстоянието до началото на зоната се показва в [лентата за маршрута](#page-21-0).
- Чувате предупреждаващ звук, когато доближите началото на зоната.
- Докато приближавате зона или шофирате в зона, скоростта ви се следи. Ако шофирате със скорост 5 км/ч или 3 мили/ч над ограничението за скорост, лентата за маршрут става червена. Ако шофирате със скорост по-малка от 5 км/ч или 3 мили/ч над ограничението за скорост, лентата за маршрут става оранжева.
- Когато шофирате в зона, разстоянието до края на зоната е показано в лентата за маршрута.

Предупреждаващите звуци се възпроизвеждат за следните типове зони:

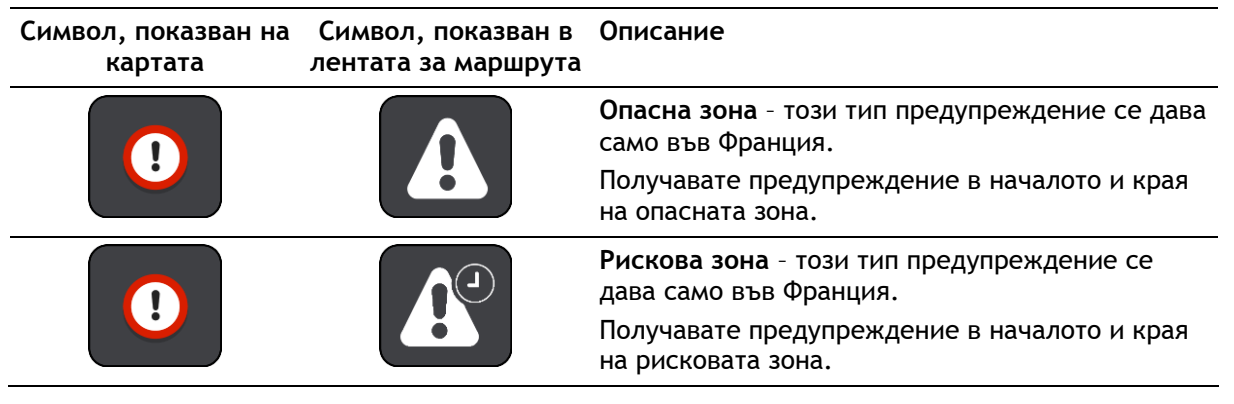

Можете да [промените начина, по който сте предупреждавани](#page-109-0) за опасни и рискови зони.

## <span id="page-109-0"></span>**Смяна на начина, по който се подават предупреждения**

За да промените начина за предупреждаване за опасни зони, изберете бутона **Звуци и предупреждения** от менюто [Настройки](#page-119-0).

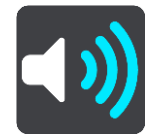

Можете да промените настройките за това дали желаете да бъдете предупреждавани или не.

Например за да промените как сте предупреждавани при наближаване на опасна зона, направете следното:

- 1. Изберете **Звуци и предупреждения** в менюто **Настройки**.
- 2. Изберете **Опасности**.
- 3. Изберете **Опасни зони**.
- 4. Изберете една от следните опции за предупреждение:
	- **Винаги**.
	- **Само при превишена скорост**.
	- **Никога**.
- 5. Изберете бутона Назад.

**Съвет**: За да изключите звуковите предупреждения, изберете **Настройки**, след това **Звуци и Предупреждения** и след това изключете **Предупреждаващи звуци**.

## **Съобщаване за рискова зона**

Ако преминете нова временна рискова зона, за която не сте били предупредени, можете да съобщите за нея веднага.

**Забележка**: за да докладвате рискова зона, трябва да сте [свързани с услуги от TomTom](#page-12-0) и да сте влезли във вашия [акаунт за TomTom](#page-138-0).

Ако нова временна рискова зона е съобщена точно преди или след съществуваща рискова или опасна зона, то новата зона се добавя към съществуващата зона.

Ако достатъчно потребители на опасни зони съобщават за нова рискова зона, тази зона може да стане опасна зона и да е налична за всички абонати.

Можете да съобщите за опасна зона по два начина:

#### **С помощта на бързото меню за съобщаване на опасна зона**

- 1. Изберете символа за текущо местоположение или панела за скорост в изгледа на насоки.
- 2. Изберете **Съобщаване за опасна зона** от изскачащото меню.

Ще се покаже съобщение с благодарност за добавянето на рисковата зона.

**Съвет**: Ако сте направили грешка при съобщаване на рискова зона, изберете **Отказ** от съобщението.

Рисковата зона се записва автоматично на устройството GO и също така се изпраща и на другите потребители. Съобщената рискова зона остава на устройството ви три часа.

#### **С помощта на главното меню за съобщаване на опасна зона**

1. Изберете бутона за главно меню, за да отворите Главно меню.

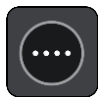

2. Изберете **Съобщаване на рискова зона**.

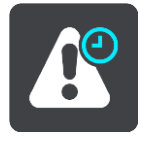

Ще се покаже съобщение с благодарност за добавянето на рисковата зона.

**Съвет**: Ако сте направили грешка при съобщаване на рискова зона, изберете **Отказ** от съобщението.

Съобщената рискова зона се показва на картата ви и също така се изпраща и на другите потребители. Съобщената рискова зона остава активна в продължение на три часа.

#### **Обновяване на местоположенията на опасни зони и рискови зони**

Местоположенията на опасни зони и рискови зони може да се променят често. Без предупреждение може да се появяват и нови зони.

Вашето TomTom GO приема всички актуализации на зоните в реално време. Не е необходимо да правите нищо за получаване на актуализациите – те се изпращат автоматично до вашето устройство GO.

# **Моите места**

## **За Моите места**

Моите места ви предоставя лесен начин за избор на местоположение, без да е необходимо да търсите местоположението всеки път. Можете да използвате Моите места, за да създадете колекция от полезни или предпочитани адреси.

**Съвет**: Изразът "предпочитани" и "места" означава едно и също нещо – предпочитани са местата, които посещавате често.

Следните елементи винаги са в Моите места:

- **Вкъщи** вашето място "Вкъщи" може да бъде вашият домашен адрес или място, което често посещавате, като вашия офис. Тази функция предоставя възможност за лесна навигация до там.
- **Работа** вашето местоположение "Работа" може да бъде вашият работен адрес или място, което често посещавате. Тази функция предоставя възможност за лесна навигация до там.
- **Последни дестинации** изберете този бутон, за да изберете дестинация от списък с местоположения, които скоро сте използвали като дестинации. Това включва и вашите спирки.
- **Маркирани местоположения** можете да маркирате дадено местоположение и да го добавите за постоянно в Моите места.

Можете да добавите местоположение към Моите места директно в [Моите места,](#page-113-0) като [изберете](#page-113-1)  [местоположение](#page-113-1) от картата или като [търсите местоположение](#page-114-0) или чрез [маркиране на](#page-114-1)  [местоположение](#page-114-1).

Вашето място "Вкъщи", работното местоположение, маркираните местоположения и местоположенията, които сте добавили, се показват в списъка в Моите места и се показват с маркер на картата.

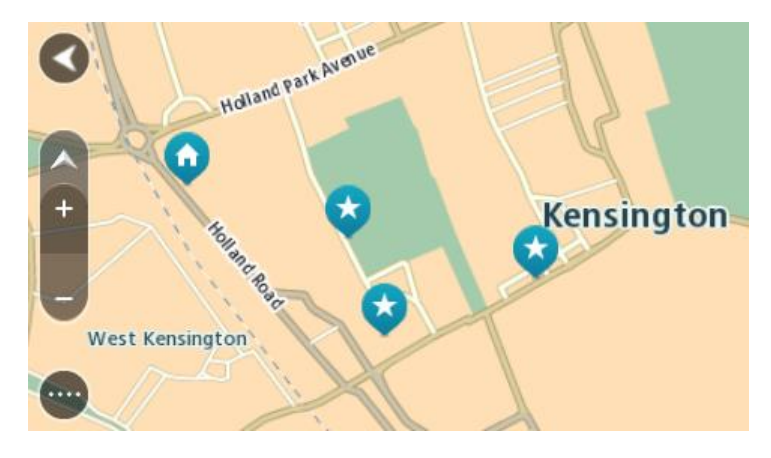

**Настройка на местоположението за "вкъщи" и "работа"**

Можете да зададете Вашите местоположения "вкъщи" или "работа" по следните начини:

## **Настройка на местоположения за Вкъщи и Работа с помощта на Моите места**

- 1. В главното меню изберете **Моите места**.
- 2. Изберете **Добавете Вкъщи** или **Добавете Работа**.
- 3. За да изберете местоположение за Вкъщи или Работа, направете едно от следните неща:
	- На картата увеличете до местоположението, което искате да изберете. Натиснете и задръжте, за да изберете местоположение, след това изберете **Задаване**.
	- Изберете бутона "Търсене" и изберете местоположение. Изберете местоположение, което да зададете като "вкъщи" или "работа", след това изберете **Задаване**.

#### **Настройка на местоположения за Вкъщи и Работа с помощта на картата**

- 1. В Екрана с картата преместете картата и увеличете мащаба, докато можете да виждате вашето място "Вкъщи" или "Работа".
- 2. Натиснете и задръжте, за да изберете местоположението. Изскачащо меню показва най-близкия адрес.
- 1. Отворете изскачащото меню и изберете **Добавяне към моите места**.
- 2. В лентата на името въведете името "Вкъщи" или "Работа".

**Забележка**: "Вкъщи" трябва да бъде с главна буква В, а "Работа" с главна буква Р.

3. Запаметете местоположението. Вашето място "Вкъщи" или "Работа" се показва на картата.

#### **Промяна на мястото "Вкъщи"**

Можете да промените вашето място "Вкъщи" по следните начини.

### **Промяна на мястото "Вкъщи" с помощта на Моите места**

- 1. В главното меню изберете **Моите места**.
- 2. Изберете **Вкъщи**.

Вашето място "Вкъщи" се показва на картата с изскачащо меню.

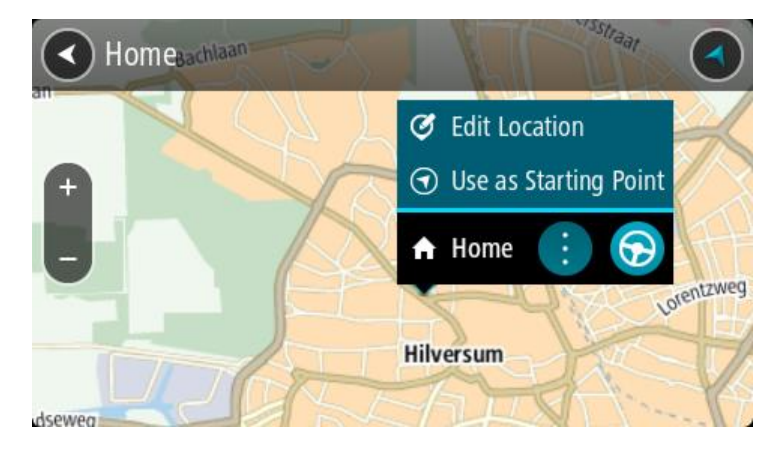

- 3. Изберете **Редакция на местоположение**.
- 4. За да изберете ново място Вкъщи, направете едно от следните:
	- На картата увеличете до местоположението, което искате да изберете. Натиснете и задръжте, за да изберете местоположението, след това изберете символа за място Вкъщи.
	- Изберете бутона **Търси** и потърсете местоположение. Изберете местоположение, което да зададете като "Вкъщи". Изберете **Задаване на място "Вкъщи"**.

## **Промяна на вашето място "Вкъщи" с помощта на картата**

- 1. В Екрана с картата преместете картата и увеличете мащаба, докато можете да виждате вашето ново място "Вкъщи".
- 2. Изберете местоположението като натиснете и задържите екрана за около една секунда. Изскачащо меню показва най-близкия адрес.
- 1. Отворете изскачащото меню и изберете **Добавяне към моите места**.
- 2. В лентата на името въведете името "Вкъщи".

**Забележка**: "Вкъщи" трябва да бъде с главно "В".

3. Изберете **Добавете**. Вашето място "Вкъщи" се променя на новото местоположение.

## <span id="page-113-0"></span>**Добавяне на местоположение от Моите места**

- 1. В главното меню изберете **Моите места**.
- 2. Изберете **Добавете ново място**.
- 3. За да изберете местоположението, направете едно от следните:
	- На картата увеличете до местоположението, което искате да изберете. Натиснете и задръжте, за да изберете местоположението, след това изберете символа за добавяне на местоположение.
	- Потърсете местоположението. Изберете **Показване на картата**, след това изберете символа за добавяне на местоположение.

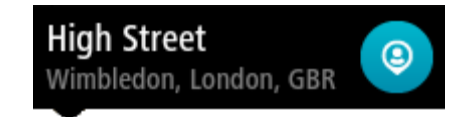

Името на местоположението се показва на екрана за редакция.

- 4. Редактирайте името на местоположението, за да можете лесно да го разпознавате.
- 5. Изберете **Готово**, за да запишете местоположението в списъка Моите места.

## <span id="page-113-1"></span>**Добавяне на местоположение в Моите места от екран с карта**

- 1. Придвижете картата и увеличете, докато можете да видите дестинацията, до която искате навигация.
- 2. Натиснете и задръжте, за да изберете местоположението.

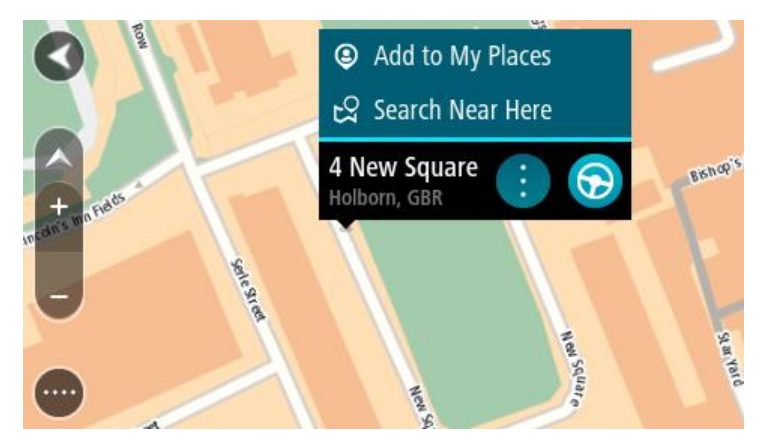

3. Изберете бутона на изскачащото меню.

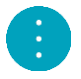

4. Изберете **Добави в "Моите места"**.

Името на местоположението се показва на екрана за редакция.

- 5. Редактирайте името на местоположението, за да можете лесно да го разпознавате.
- 6. Изберете **Готово**, за да запишете местоположението в списъка Моите места. Местоположението, което сте добавили се показва с маркер на картата.

<span id="page-114-0"></span>**Добавяне на местоположение към Моите места с помощта на Търси**

- 1. В главното меню изберете **Търси**.
- 2. Потърсете местоположението.
- 3. Изберете местоположението, след това изберете **Показване на картата**.
- 4. Когато на екрана с карта покаже местоположението, изберете бутона на изскачащото меню.

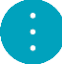

5. Изберете **Добави в "Моите места"**.

Името на местоположението се показва на екрана за редакция.

- 6. Редактирайте името на местоположението, за да можете лесно да го разпознавате.
- 7. Изберете **Готово**, за да запишете местоположението в списъка Моите места.

## <span id="page-114-1"></span>**Добавяне на местоположение към Моите места чрез маркиране**

За да маркирате местоположение и да го добавите за постоянно към Моите места, направете следното:

- 1. Уверете се, че вашето текущо местоположение е мястото, което искате да маркирате.
- 2. Изберете символа за текущо местоположение или панела за скорост в изгледа за насоки, за да отворите [бързото меню](#page-17-0).
- 3. Изберете **Маркиране на местоположение**.
- 4. След като е маркирано, местоположението се запазва в Моите места в списъка Маркирани местоположения.

Ако искате да запазите маркирано местоположение за постоянно, добавете го към Моите места, като направите следното:

- 1. В главното меню изберете **Моите места**.
- 2. Изберете **Маркирани местоположения** и изберете вашето местоположение от списъка. Вашето местоположение се показва на картата.
- 3. Изберете **Добави в "Моите места"** от изскачащото меню. Името на местоположението се показва на екрана за редакция.
- 4. Редактирайте името на местоположението, за да можете лесно да го разпознавате.
- 5. Изберете **Добавете**.

## **Изтриване на последна дестинация от Моите места**

- 1. В главното меню изберете **Моите места**.
- 2. Изберете **Последни дестинации**.
- 3. Изберете **Редакция на списък**.
- 4. Изберете дестинациите, които искате да изтриете.
- 5. Изберете **Изтриване**.

#### **Изтриване на местоположение от Моите места**

- 1. В главното меню изберете **Моите места**.
- 2. Изберете **Редакция на списък**.
- 3. Изберете местоположенията, които искате да изтриете.
- 4. Изберете **Изтриване**.

# <span id="page-115-0"></span>**Обаждане със свободни ръце**

## **Информация за повикване със свободни ръце**

Можете да провеждате изходящи и входящи повиквания със свободни ръце с помощта на Вашето устройство TomTom GO. Можете да използвате гласа си или комбинация от глас и докосване, за да използвате повикване със свободни ръце.

Ако имате смартфон с Android, можете да отговорите на повикване с предварително определен SMS.

Освен това Вашето устройство GO може да получава SMS, които са известни и като текстови съобщения, както и незабавни съобщения от други приложения.

Освен това можете да използвате Вашето устройство GO за комуникация с личния асистент на Вашия телефон.

За да извършвате повикване със свободни ръце, трябва първо да [свържете Вашия телефон](#page-14-0) към Вашето устройство GO.

**Съвет**: Необходимо е малко време за синхронизиране на всички контакти от телефона, така че ако приемете повикване веднага след като Вашият телефон е свързан с Вашето устройство GO, е възможно да не видите ИД на повикващия.

**Приемане на входящо повикване**

- 1. Когато някой Ви се обажда, Вие виждате неговото име, ако той е в списъка с контакти, както и съобщение с текст **Входящо повикване**.
- 2. Изберете бутона за отговор, за да отговорите на повикването.
- 3. Друга възможност е, ако натиснете или изберете съобщението **Входящо повикване**, да видите следните опции:
	- **SMS** (само за Android)
	- **Отхвърляне**
	- **Приемане**

След това можете да изберете **Приемане**.

4. Когато приключите повикването, изберете **Край на повикване**.

**Забележка**: Можете да отхвърлите повикване и като плъзнете наляво или надясно съобщението за входящо повикване.

#### **Приключване или отхвърляне на входящо повикване**

- 1. Когато някой Ви се обажда, Вие виждате неговото име, ако той е в списъка с контакти, както и съобщение с текст **Входящо повикване**.
- 2. Изберете бутона за отхвърляне, за да приемете повикването.
- 3. Кажете "No" или изберете съобщението **Входящо повикване**, за да видите следните опции:
	- **SMS** (само за Android)
	- **Отхвърляне**
	- **Приемане**

След това можете да изберете **Отхвърляне**.

**Забележка**: Изтриването на съобщение за входящо повикване с плъзване наляво или надясно отхвърля повикването и не го записва като пропуснато.

**Игнориране на входящо повикване**

- 1. Когато някой Ви се обажда, Вие виждате неговото име, ако той е в списъка с контакти, както и съобщение с текст **Входящо повикване**.
- 2. Ако игнорирате повикването и не му отговорите, ще видите съобщение с текст **Пропуснато повикване**.
- 3. За да видите пропуснатите повиквания, плъзнете нагоре долната част на екрана.

## **Провеждане на повикване със свободни ръце**

**Забележка**: Тази функция използва гласовия контрол на телефона Ви.

1. Кажете "Hello TomTom", за да включите гласовия контрол, и след това кажете "Activate phone" или изберете бутона на телефона.

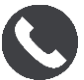

Ще видите съобщението **Говорете на телефона след звуковия сигнал**.

- 2. Кажете например "Call Jack", за да се обадите на приятел на име Джак.
	- Ще видите съобщение **Изходящо повикване**.
- 3. Джак отговаря и Вие провеждате разговора.
- 4. За да приключите, изберете **Край на повикването**.

# **Провеждане на повикване със свободни ръце с помощта на телефонния указател**

С помощта на Вашето устройство GO можете да провеждате повиквания със свободни ръце с контактите във Вашия телефонен указател. Всеки път, когато свържете устройството си с телефона си, телефонният указател се актуализира. Ако свържете друг телефон към устройството си, старият телефонен указател се отстранява, а новият се синхронизира от телефона.

1. Кажете "Hello TomTom", за да включите гласовия контрол, и след това кажете "Activate phone" или изберете бутона на телефона.

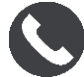

Ще видите съобщение **Говорете на телефона след звуковия сигнал**.

2. Изберете бутона **Контакти**.

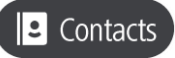

Ще видите екрана Контакти с историята на Вашите повиквания и чести контакти.

3. Изберете контакт от всеки раздел, за да проведете повикване с това лице. Освен това можете да търсите контакт.

#### **Търсене на Вашите контакти**

За да търсите даден контакт и след това да му се обадите, извършете следното:

1. Изберете полето за търсене в горната част на екрана Контакти и започнете да пишете.

- 2. Когато се появи даденият контакт, изберете името.
- 3. Изберете бутона за повикване, за да извършите повикването.

**Съвет**: Историята на Вашите повиквания и чести контакти също може да се търси.

**Отговаряне на повикване със SMS**

**Съвет**: SMS означава Short Message Service (служба за кратки съобщения) и е по-познато като текстово съобщение. Дадено текстово съобщение може да е с дължина най-много 160 символа.

- 1. Когато някой Ви се обажда, Вие виждате неговото име, ако той е в списъка с контакти, както и съобщение с текст **Входящо повикване**.
- 2. Изберете **SMS**.
- 3. Изберете едно от предварително зададените съобщения например **Съжалявам, не мога да говоря сега**.

Вашето текстово съобщение е изпратено на повикващия и Вие виждате съобщение с текст **Съобщението е изпратено**.

# <span id="page-117-0"></span>**Получаване на SMS или IM**

- 1. Когато някой Ви изпрати SMS или IM, ще видите неговото име, ако е в списъка с контакти, и името на приложението, което е използвано за изпращането му (например WhatsApp).
	- Гласовият контрол съобщава за съобщението и пита дали искате да бъде прочетено гласно.
- 2. Изберете **Read Aloud**, за да бъде прочетено от Вашето устройство.
- 3. Ако изберете самото съобщение, ще видите следните опции:
	- **Отговаряне** изберете този бутон, за да отговорите с предварително зададено съобщение като **Съжалявам, не мога да говоря сега**. (само за Android)
	- **Прочитане на глас** изберете този бутон, за да спрете гласното прочитане на съобщението.

## **Изключване на съобщения**

Ако не искате да виждате известия за съобщения, можете да ги изключите с помощта на един от двата начина по-долу.

## **Изключване на съобщения за Вашата текуща сесия**

Този начин изключва съобщенията за Вашата текуща сесия.

1. Изберете бутона за Главно меню, за да отворите Главно меню.

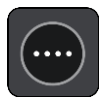

2. Изберете бутона за съобщения в долния десен ъгъл на екрана.

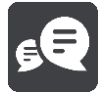

Ще видите съобщението **Известията за съобщения са изключени**.

Съобщенията са изключени за текущата сесия. Когато изключите устройството си или го поставите в спящ режим, известията за съобщения се включват отново за следващата Ви сесия.

Освен това можете да изберете бутона за съобщения отново, за да включите известяването на съобщенията:

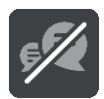

## **Изключване на съобщенията за постоянно**

По този начин съобщенията се изключват за постоянно, докато ги включите отново от Настройки.

1. Изберете бутона за Главно меню, за да отворите Главно меню.

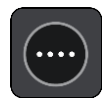

2. Изберете **Настройки** от Главното меню, след това изберете **Bluetooth връзки**.

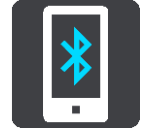

Ако имате свързан телефон, ще видите екрана Настройки на Bluetooth.

- 3. Изберете името на телефона.
- 4. Плъзнете превключвателя за **съобщения от смартфон**, за да включите или изключите съобщенията.

**Разговор със Siri или Google Now™**

## **Информация за Siri**

Siri е личен асистент на Apple, който се предлага за IPhone.

#### **Информация за Google NowTM**

Google Now може да бъде гласово активиран личен асистент.

#### **Разговор със Siri или Google Now с помощта на Вашето устройство GO**

1. Кажете "Hello TomTom", за да включите гласовия контрол, и след това кажете "Activate phone" или изберете бутона на телефона.

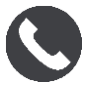

Ще видите съобщението **Говорете на телефона след звуковия сигнал**.

2. Кажете дадена команда на личния асистент.

# <span id="page-119-0"></span>**Настройки**

# **Облик**

Изберете **Настройки** от главното меню, след това изберете **Облик**.

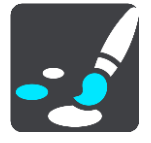

На този екран можете да промените тези настройки:

**Дисплей**

Изберете [Дисплей,](#page-119-1) за да промените облика на дисплея.

**Лента за маршрута**

Изберете [Лента за маршрута,](#page-120-0) за да промените информацията, която виждате в лентата за маршрут.

**Изглед на насоки**

Изберете [Изглед на насоки,](#page-122-0) за да промените информацията, която виждате в изгледа на насоки.

**Авт. мащабиране**

Изберете [Авт. мащабиране,](#page-122-1) за да промените начина по който виждате кръстовище, докато шофирате.

## **Автоматично превключване на екрана с карти**

По подразбиране автоматичната промяна на изгледите се включва. Това означава, че например устройството GO показва екрана с карта, когато се предложи алтернативен маршрут, заедно с няколко други групи обстоятелства. Също така например вашето устройство GO показва изглед на насоки, когато започнете шофиране и започнете да ускорявате. Изберете тази настройка, ако искате да изключите автоматичната смяна между екран с карта и изглед на насоки.

## **Показване на изгледа на изходи от магистрала**

Изберете тази настройка, за да контролирате прегледа на цял екран, когато доближавате изход от магистрала.

# <span id="page-119-1"></span>**Дисплей**

Изберете **Настройки** от главното меню, след това изберете **Облик**.

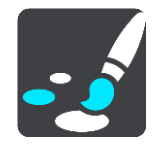

Цвят на тема

Изберете **Цвят на тема**, за да промените цвета, използван в менютата, бутоните, иконите и картата.

**Съвет**: Символът за текущо местоположение и маршрутът също се променят спрямо избрания цвят. Винаги можете да върнете първоначалния цвят.

## Яркост

Изберете **Яркост**, за да промените следните настройки:

**Дневна яркост**

Придвижете плъзгача, за да регулирате нивото на яркост на екрана през деня.

**Нощна яркост**

Придвижете плъзгача, за да регулирате нивото на яркост на екрана през нощта.

Изберете **Превключване на нощни цветове, когато е тъмно** за автоматично превключване към нощни цветове, когато стане тъмно.

#### Размер на текст и бутони

Изберете **Размер на текст и бутони**, за да промените размера на текста и бутоните на вашия екран.

**Забележка**: тази функция е налична само на устройства с екран от 6 инча / 15 см или по-голям.

Плъзнете плъзгача, за да промените размера на текста и бутоните до малък, среден или голям, след което изберете **Прилагане на промяната**. Вашето устройство GO ще рестартира, за да се приложат промените.

#### <span id="page-120-0"></span>**Лента за маршрута**

Изберете **Настройки** от главното меню, след това изберете **Облик**.

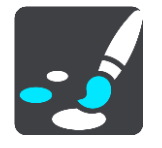

Изберете [Информация за пристигане,](#page-121-0) за да промените информацията за пристигане, която виждате в лентата за маршрут.

Изберете [Информация за маршрут,](#page-121-1) за да промените информацията за маршрута, която виждате в лентата за маршрут.

Покажи текущо време

Изберете тази настройки, за да се показва текущото време в изгледа на насоки. Когато е включена, текущото време се показва в долната част на [лентата за маршрута](#page-21-0).

Показване на широка лента на маршрут, ако е възможно

Широката лента за маршрут не е показана по подразбиране. Можете да изберете тази настройки, за да включите широката лента за маршрута в изгледа на насоки.

**Забележка**: Широката лента за маршрута може да се показва само ако екранът е достатъчно широк.

При показване на широката лента за маршрута, вие виждате повече информация относно вашия маршрут. Например виждате време и разстояние до опашки в трафик и много повече.

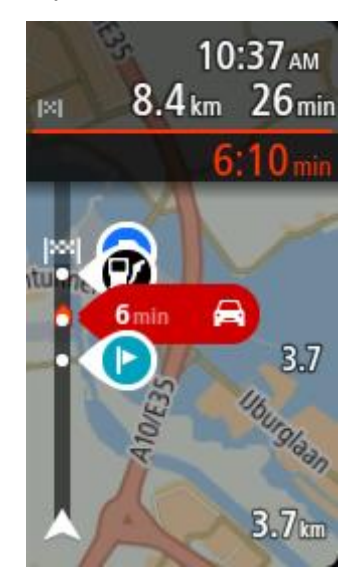

## <span id="page-121-0"></span>**Информация за пристигане**

Изберете **Информация за пристигане**, за да промените следните настройки:

**Покажи оставащо разстояние**

Изберете тази настройка, за да покажете оставащото разстояние за пътуване в панела с информация за пристигане по време на навигация.

**Покажи оставащо време**

Изберете тази настройка, за да покажете оставащото време за пътуване в панела с информация за пристигане по време на навигация.

- **Автоматично превключване между разстояние и време** Изберете тази настройка, за да контролирате автоматичното превключване между оставащо разстояние и оставащо време в панела с информация за пристигане.
- **Показване на информация за пристигане за**

Използвайте тази настройка, за да контролирате дали да виждате информация за дестинацията или за следващата спирка в панела с информация за пристигане.

**Съвет**: За да откриете къде са различните панели в изгледа на насоки или екран с карта, вижте [Какво има на екрана](#page-17-0).

## <span id="page-121-1"></span>**Информация за маршрута**

Можете също да изберете дали искате да виждате някои от следните опции в лентата за маршрут:

**Паркиране**

Изберете тази настройка, за да виждате паркинги и паркиране.

- **Бензиностанции** Изберете тази настройки, за да виждате бензиностанции по вашия маршрут.
- **Спирки** Изберете тази настройка, за да виждате спирки по вашия маршрут.
- **Зони за почивка** Изберете тази настройка, за да виждате сервизни райони по вашия маршрут.
- **Платени зони**

Изберете тази настройка, за да виждате платени зони по вашия маршрут.

### **Фериботи и мотриси за превоз на автомобили**

Изберете тази настройка, за да виждате фериботи и мотриси за превоз на автомобили по вашия маршрут.

## <span id="page-122-0"></span>**Изглед на насоки**

Изберете **Настройки** от главното меню, след това изберете **Облик**.

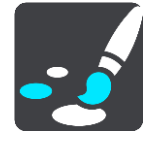

## **Показване на сегашната улица**

Тази настройка извежда името на улицата, по която шофирате в изглед на насоки.

**Стил на изгледа на насоки**

Изберете тази настройка, за да изберете между 3D и 2D версиите на изглед на насоки. И 2D и 3D изгледите на насоки се движат във вашата посока на пътуване.

## <span id="page-122-1"></span>**Авт. мащабиране**

Изберете **Настройки** от главното меню, след това изберете **Облик**.

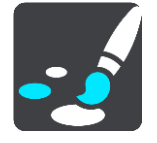

Изберете **Авт. мащабиране**, за да смените настройките за автоматичното мащабиране в Изгледа на насоки, когато приближите завой или кръстовище. Увеличаването на мащаба може да улесни преминаването през завоя или кръстовището.

#### **Мащабиране на следващия завой**

Всички завои и кръстовища по маршрута ви се показват с увеличен мащаб до максимално ниво.

## **Според вида на пътя**

Завоите и кръстовищата по вашия маршрут се показват с увеличен мащаб до стандартното ниво за типа път, по който се движите.

**Никакъв**

Нито един от завоите и кръстовищата по маршрута ви не се показват с увеличен мащаб.

## **Планиране на маршрут**

Изберете **Настройки** от главното меню, след това изберете **Планиране на маршрут**.

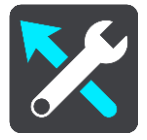

## **Предложи дестинации**

Когато няма планиран маршрут, вашето устройство може да научи вашите ежедневни навици на шофиране до запазени предпочитани места и също така да прогнозира дестинациите, когато стартирате устройството от спящ режим, например шофиране до работа сутринта.

Включете, за да получавате [предложения за дестинация](#page-57-0) или изключете тази функция, ако не искате предложения за дестинации.

**Забележка**: Трябва да включите **Запазване на историята на пътуванията на това устройство за допълнителни функции** в [Настройки](#page-119-0) > Система > **Вашата информация и поверителност**, за да видите тази функция.

## **Когато е наличен по-бърз маршрут**

Ако бъде намерен по-бърз маршрут, TomTom Traffic може да препланира пътуването ви така, че да използвате по-бързия маршрут. Изберете между следните опции:

- **Винаги поемай най-бързия маршрут**
- **Питай ме, за да мога да избера**
- **Не ме питай**

## **Винаги планирай този тип маршрут**

Можете да избирате между следните типове маршрут:

- **Най-бърз маршрут** маршрутът, който отнема най-кратко време.
- **Най-кратък маршрут** най-краткото разстояние между зададените местоположения. Това може да не е най-бързият маршрут, особено ако най-краткият маршрут минава през град.
- **Най-екологосъобразният маршрут** най-ефикасният по отношение на горивото маршрут за вашето пътуване.
- **Криволичещ маршрут**  маршрутът с най-много завои.

**Забележка**: криволичещите маршрути са налични само за навигационни устройства TomTom Rider.

**Избягване на магистрали** – този тип маршрут избягва всички магистрали.

## **Избягване на всеки маршрут**

Можете да изберете да се избягват фериботи и мотриси за превоз на автомобили, платени пътища, ленти за движение на съвместно използвани коли и пътища без настилка. Задайте как GO да управлява всяка от тези функции на пътя при изчисляване на маршрут от устройството.

Лентите за движение на съвместно използвани коли са известни и като "ленти за пълни превозни средства" (HOV) и все още не са достъпни във всички държави. За да пътувате в такава лента, трябва да има повече от един пътник в колата например или колата трябва да използва екологосъобразно гориво.

#### <span id="page-123-0"></span>**Карти**

Изберете **Настройки** от главното меню, след това изберете **Карти**.

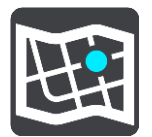

## **Избиране на друга карта**

Изберете **Избиране на друга карта**, за да промените картата, която използвате.

Можете да изберете между карти, съхранени във вътрешната памет или карта с памет, ако Вашето устройство GO има слот за карта с памет.

**Важно**: Маршрути и направления не могат да се съхраняват на карта с памет, съдържаща карти, тъй като се използва различно форматиране на картата с памет.

**Забележка**: Макар че можете да съхраните повече от една карта на Вашето устройство GO, не можете да използвате едновременно повече от една карта за планиране и навигация.

#### **Добавяне на карта**

Изберете **Добавяне на карта**, за да видите списък на всички карти, които са налични за зареждане. Тези карти са сортирани по континенти.

Изберете заглавието на картата на зоната на картата, която искате да инсталирате, след това натиснете **Изтегляне**. Ще бъдете попитани къде да се инсталира зоната на картата. Това, което ще видите след това, зависи от това дали имате поставена карта с памет и къде има свободно място. Свободно място може да се намери във вътрешната памет, на картата с памет или и на двете места.

След като изберете местоположението за инсталиране на картата, изтеглянето започва.

#### **Изтриване на карта**

Изберете **Изтриване на карта**. Отбележете полетата до картите, които ще се изтриват.

**Забележка**: Не е позволено да изтривате ВСИЧКИ карти.

## **Bluetooth**

Изберете **Настройки** от Главното меню и след това изберете **Bluetooth**.

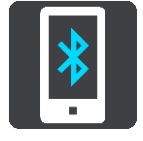

Ако все още не сте сдвоили Вашето устройство с телефон, ще Ви бъдат предоставени инструкции относно начина за [свързване на телефон](#page-14-0).

Ако сте сдвоили поне един телефон, ще видите екрана за настройки на Bluetooth със следната информация:

- **Име, подходящо за Bluetooth, за Вашето устройство** Например **Сега се разпознава като TomTom GO 5200**.
- **Името на Вашия телефон**

Например телефонът на Клеър.

**Данни, повиквания, съобщения**

Това показва състоянието на връзката на Вашия телефон и кои функции използва Вашето устройство. Изберете името на телефона, за да изберете кои функции искате да използвате:

**Данни за пътно движение и други услуги**

Включете тази функция, за да получите актуализации за пътно движение и камери за скорост, както и MyDrive.

**Забележка**: Тази настройка се появява само за телефони, свързани със смартфон.

- **Аудиосистема на телефона** Изберете тази функция, за да провеждате входящи и изходящи [повиквания със](#page-115-0)
- [свободни ръце](#page-115-0). **Съобщения от смартфон**
- Включете тази функция, за да отговаряте със SMS на пропуснато повикване и за да [получавате входящи SMS или IMs](#page-117-0).
- **Бутон за премахване на сдвояването**

Изберете този бутон, за да [прекъснете връзката на телефон](#page-15-0).

 **Бутон за добавяне на телефон** Изберете този бутон, за да [добавите друг телефон](#page-14-0).

<span id="page-125-0"></span>**Wi-Fi**

Най-лесният начин да управлявате картите си, софтуера и цялото съдържание на Вашето устройство е през Wi-Fi връзка.

**Съвет**: Като друга възможност можете да използвате USB връзка за актуализации с помощта на [MyDrive Connect на Вашия компютър](#page-136-0).

Изберете **Настройки** от Главното меню и след това изберете **Wi-Fi**.

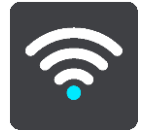

Ще видите списък на наличните Wi-Fi мрежи и запаметените Wi-Fi мрежи, които в момента са извън обхват.

**Съвет**: Плъзнете надолу, за да отидете до списъка на запаметените мрежи, които са извън обхват. Изберете мрежа, която да **Промените** или я **"Забравете"**.

#### **Свързване с Wi-Fi мрежа**

**Важно**: Wi-Fi връзки, които изискват уебвписване, не се поддържат на GO. Тези видове Wi-Fi връзки често се откриват на обществени места например в хотели, магазини и ресторанти.

Изберете Wi-Fi мрежата, с която искате да се свържете. Ако мрежата е сигурна, въведете паролата. Ако не се изисква парола, Вие сте свързани направо. Изберете **Готово**, след това **Свързване** и сте свързани!

Когато сте свързани, Вие виждате и икона на Wi-Fi в горния десен ъгъл на Главното меню.

#### **Разширени опции**

Ако изберете бутона Разширени опции, можете да промените диапазона на настройките, включително сигурност на мрежата, прокси сървър и IP настройки.

#### **Сигурност на мрежата**

В зависимост от вида на Wi-Fi мрежата, можете да виждате само парола, прокси сървър и IP настройки. Но по-сигурната мрежа има допълнителни настройки за сигурност като:

- Име на мрежата или SSID.
- EAP метод, например PEAP, TLS, TTLs и др.
- Разрешение на фаза 2, например PAP, MSCHAP и др.
- CA сертификат
- Идентичност

**Важно**: Това са разширени опции за сигурност на Wi-Fi мрежа, така че ако не сте напълно наясно какво правите, не ги използвайте.

#### **Прокси сървър**

Прокси сървърът е сървър, който е между Вашия компютър и сървъра. Прокси сървърът получава данни и ги обработва. Той може да приема информация и да я предава на сървъра, да я отказва или обработва, без да е необходимо да достига до действителния сървър.

Вашият избор за настройки на прокси сървъра са "Без", "Ръчно" и "Автоматично конфигуриране". Изборът на "Ръчно" или "Автоматично конфигуриране" разкрива още разширени опции, така че отново е добре да не ги използвате, освен ако не сте сигурни какво означават.

#### **IP настройки**

Можете да изберете да получите Вашия IP адрес от DHCP сървър или да го зададете да е статичен.

#### **Изтриване на Wi-Fi мрежа**

Когато се свързвате с Wi-Fi мрежа, изберете мрежата от списъка и след това ще можете да я **Промените**или **"Забравите"**.

#### <span id="page-126-0"></span>**Актуализации и нови елементи**

Изберете **Настройки** от Главното меню.

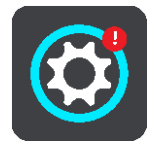

Червената точка в бутона за настройки показва, че са налични актуализации или нови елементи.

Изберете **Актуализации и нови елементи**.

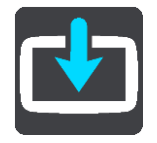

Бутонът **Актуализации и нови елементи** Ви показва колко нови актуализации и елементи са налични за инсталиране.

Изберете елементите и актуализациите, които искате да инсталирате. Списъкът включва тези елементи, които сте закупили в уебмагазина на TomTom.

**Забележка**: Ако Wi-Fi не е налична или не е стабилна, ще видите инструкции как да получите актуализации [с помощта на USB връзка на Вашия компютър](#page-136-0).

**Съвет**: Вашето устройство Ви предупреждава, ако има вероятност да се изчерпи батерията по време на актуализацията.

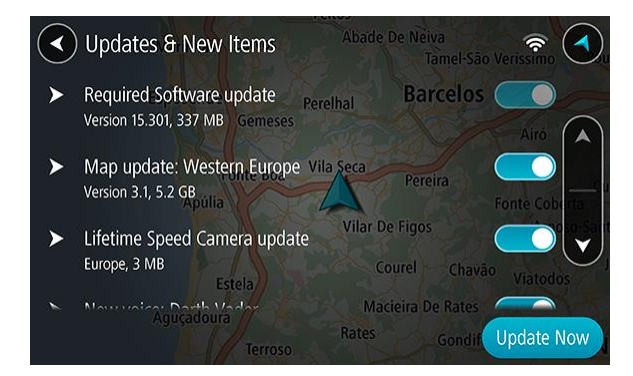

Когато бъде поискано, влезте във Вашия TomTom профил.

**Съвет**: Влизането, за да използвате актуализации и нови елементи, Ви дава готовност за използване на функцията [MyDrive на TomTom](#page-37-0).

## **Необходими актуализации**

**Необходима** актуализация е софтуерна актуализация за самото устройство. Ще видите обяснение защо е необходима актуализацията и кои функции се променят или се добавят, ако има такива.

## **Актуализации на карти**

Когато се предлага актуализация на [карта,](#page-123-0) инсталирайте я при първа възможност, така че винаги да шофирате с най-новата карта.

## **Актуализации на Map Share**

Тези актуализации се създават от извършени и споделени промени от други потребители на TomTom и съдържат следните промени и актуализации:

- Ограничения на скоростта
- Имена на улици
- Наскоро блокирани и деблокирани пътища
- Посоки на пътното движение
- Ограничения за завои

За повече информация вижте[Map Share.](#page-99-0)

#### **Актуализации за камери за скорост**

Когато се предлага актуализация на [Камера за скорост,](#page-104-0) можете да изберете кои държави на картата си да актуализирате.

## **Необходими софтуерни актуализации**

Ако не сте използвали устройството дълго време, когато отново го използвате, може да Ви бъде поискано да инсталирате необходима софтуерна актуализация. Ако не инсталирате актуализацията, могат да се получат следните проблеми:

- Вашето устройство не може да бъде уведомявано за актуализации и няма да са възможни по-нататъшни актуализации.
- Вашето устройство няма да може да показва подробностите на необходимите софтуерни актуализации например размер, версия и т.н.
- Вашето устройство няма да може да добавя или изтрива карти.

## **MyDrive**

MyDrive Ви позволява да управлявате Вашето устройство и с него можете да правите следното:

- Да изберете дестинация на Вашия компютър, таблет или телефон и да я изпратите към Вашето устройство.
- Да синхронизирате Вашите места и маршрути с всичките си устройства.
- Да направите резервни копия на Вашите места.

**Съвет**: За повече информация отидете на mydrive.tomtom.com

Изберете **Настройки** от Главното меню и след това изберете **MyDrive**.

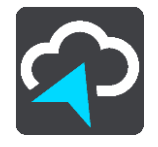

Ако още нямате интернет връзка, имате три възможности за свързване на устройството с интернет:

[Свържете се с интернета на Вашия телефон чрез Bluetooth](#page-14-0)

- [Свържете се към Wi](#page-125-0)-Fi мрежа
- [Свързване с USB](#page-137-0)

Ако вече сте свързани с интернет, ще бъде поискано да влезете във Вашия профил на TomTom.

Ако вече сте влезли и искате да спрете синхронизацията на Вашето устройство с MyDrive, ще видите бутон **Спиране на синхронизирането**.

**Съвет**: Влизането за използване на MyDrive Ви дава готовност за използване на функцията [Актуализации и нови елементи](#page-126-0).

## **Звуци и предупреждения**

Изберете **Настройки** от главното меню, след това изберете **Звуци и предупреждения**.

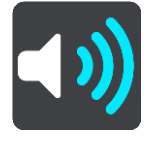

На този екран можете да промените настройките за звуци и предупреждения.

## **Тип на предупреждение**

#### Тип на предупреждение

Можете да изберете типа предупреждения, които искате да чуете, когато шофирате:

**Четене на глас**

Чуйте изговорени предупреждения и предупреждаващи звуци.

- **Звуци**
	- Чуйте само предупреждаващи звуци.
- **Никакъв** Без предупреждаващи звуци.

#### **Предупреждения за камера за скорост**

Изберете **Настройки** от главното меню, след това изберете **Звуци и предупреждения**.

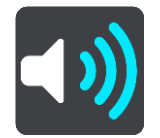

Включете **Предупреждения за камера за скорост**, за да виждате и чувате предупреждения за камери за скорост, докато шофирате.

#### **Камери**

**Забележка**: тази функция не е налична във Франция.

Изберете **Настройки** от главното меню, след това изберете **Звуци и предупреждения**.

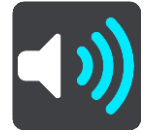

Изберете **Камери**, за да зададете как да бъдете предупреждавани за различните видове камери. Можете да зададете дали искате да бъдете предупреждавани, никога да не бъдете предупреждавани или да бъдете предупреждавани само когато превишите ограничението на скоростта.

**Съвет**: Когато функцията **Предупреждения за камера за скорост** в Настройки > Звуци и предупреждения е изключена, тогава тази опция не се вижда.

## **Опасности**

**Забележка**: тази функция не е налична във Франция.

Изберете **Настройки** от главното меню, след това изберете **Звуци и предупреждения**.

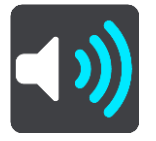

Изберете **Предупреждения за безопасност**. След това можете да зададете как да бъдете предупреждавани за вида на опасните зони и рисковете за безопасността. Можете да зададете дали искате да бъдете предупреждавани, никога да не бъдете предупреждавани или да бъдете предупреждавани само когато превишите ограничението на скоростта.

#### **Опасни зони**

Този тип предупреждение се дава само във Франция, където сте предупреждавани само за [опасни зони](#page-108-0).

#### **Опасни участъци**

Този тип предупреждение са дава за място, които са исторически с висока концентрация на пътни произшествия.

## **Рискови зони**

Този тип предупреждение се дава само във Франция, където сте предупреждавани само за [опасни зони](#page-108-0).

### **Задръствания**

Предупрежденията за задръствания в лентата за маршрута са част от [TomTom Traffic.](#page-30-0) Можете да изберете никога да не бъдете предупреждавани, когато приближавате към пътно задръстване твърде бързо.

#### **При шофиране с висока скорост**

Това предупреждение се подава в момента, в който превишите ограничението за скорост с повече от 5 км/ч или 3 мили/ч. Когато превишавате скоростта, панелът за скорост също става червен в изглед на насоки.

#### **Звуци на сензорния екран**

Изберете **Настройки** от главното меню, след това изберете **Звуци и предупреждения**.

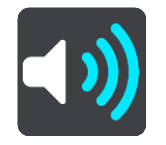

Включете **Звуци на сензорния екран**, за да чувате щракване, когато изберете даден елемент или когато докоснете бутон. Щракването означава, че вашият избор или докосване са били разбрани.

# **Гласове**

Изберете **Настройки** от главното меню, след това изберете **Гласове**.

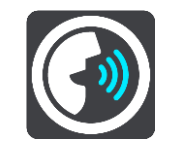

## **Избор на глас**

Изберете **Избор на глас**, за да промените гласа, който дава изговаряни указания и други инструкции по пътя.

Достъпен е широк набор от гласове. Има синтезирани гласове, които четат имената на улиците и друга информация директно от картата, а има и записани гласове, които са записани от актьори.

**Забележка**: Синтезираните гласове не са налични на всички езици.

Ако ви трябва компютърен глас, а вашият език не е наличен, ще бъдете помолен да изберете от списък с инсталирани компютърни гласове, налични за страната, в която сте.

#### **Настройки за указания**

**Четене на глас за време на пристигане**

Използвайте тази настройка, за да управлявате дали вашият час на пристигане да бъде изчетен на глас.

#### **Четене на глас на инструкции за ранно известяване**

Например, ако включите тази настройка, ще чуете ранни инструкции като "След 2 км излезте през изхода надясно" или "Напред, завийте наляво".

**Забележка**: Когато изберете записан глас, ще видите само тази настройка, тъй като записаните гласове не могат да четат улични номера, пътни знаци и т.н.

## **Четене на глас на номера на пътища**

Използвайте тази настройка, за да управлявате дали да се четат на глас уличните номера като част от инструкциите за навигация. Например, когато номерата на пътища се четат на глас, ще чуете "Завийте наляво по А100".

- **Четене на глас на информация от пътните знаци**
- Използвайте тази настройка, за да управлявате дали да се чете информация за пътни знаци като част от инструкциите за навигация. Например "Завийте наляво по улица Бридж А302 към Излингтън".

## **Четене на глас на имена на улици**

Използвайте тази настройка, за да управлявате дали да се четат на глас имената на улиците като част от инструкциите за навигация. Например, когато имената на улици се четат на глас, ще чуете "Завийте наляво по Греъм роуд към Хакни"

## **Четене на глас на чужди имена на улици**

Използвайте тази настройка, за да определите дали имената на чужди улици да се четат на глас като част от инструкциите за навигация, например като "Завийте надясно по Шанз-Елизе". Например синтезиран английски глас може да чете и произнася имена на френски улици, но е възможно произношението да не е напълно точно.

## **Гласово управление**

**Забележка**: гласовото управление не се поддържа на всички устройства или на всички езици.

Изберете **Настройки** от главното меню, след това изберете **Гласово управление**.

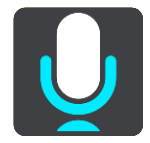

**Стартиране на гласово управление, когато кажа "Hello TomTom"**

Изберете тази настройки, за да стартирате [гласово управление,](#page-92-0) когато кажете фразата за включване. Фразата за включване по подразбиране е "Hello TomTom", но вие можете [да](#page-92-1)  [създадете собствена фраза за включване](#page-92-1).

- **Сменете фразата за включване** Използвайте тази настройка, за да [създадете собствена фраза за включване](#page-92-1).
- **Използвайте глас, за да приемете алтернативен маршрут**

Използвайте тази настройка, за да управлявате възможността за приемане на алтернативен маршрут с помощта на гласа си. Когато алтернативният маршрут може да ви спести време, броят минути не само се извежда на екрана, но и се изговаря.

**Изберете предложената дестинация, като използвате гласа си**

Използвайте тази настройка, за да контролирате дали гласовото управление да се използва за предлагане и приемане на предложения за дестинация. Ако тази настройка е изключена, гласовото управление не се използва за предложения за дестинация.

**Съвет**: Когато функцията **Предлагане на дестинации** в Настройки > Планиране на маршрут е изключена, тогава тази опция не се вижда.

## **Език и мерни единици**

Изберете **Настройки** от главното меню, след това изберете **Език и мерни единици**.

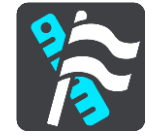

На този екран можете да промените следните настройки:

**Език**

На този екран можете да видите текущо избрания език. Изберете тази настройка, за да смените езика, използван за всички бутони и съобщения, които виждате на устройството GO.

Когато промените настройката за език, гласът автоматично се променя, а мерните единици се задават автоматично.

**Държава**

На този екран можете да видите текущо избраната държава. Изберете тази настройка, за да промените държавата. Когато промените държавата, формата за час/дата, единиците за разстояние и гласа се променят автоматично. Този списък включва всички държави от картата, която в момента е инсталирана на устройството.

**Клавиатури**

Изберете тази настройка, за да изберете от списък с достъпни клавиатури. Можете да използвате клавиатурата, за да въведете имена и адреси, например когато планирате маршрут или търсите име на град или местен ресторант.

**Единици**

Изберете тази настройка, за да зададете единиците, използвани от устройството ви за функции като планиране на маршрут. Ако искате единиците да се задават от GPS, изберете **Автоматично**.

## **Дата и час**

Часът и датата се задават автоматично от сателитен часовник, но можете да промените формата на часа и датата, като използвате тези настройки.

## **Система**

Изберете **Настройки** от главното меню, след това изберете **Система**.

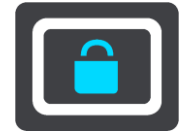

На този екран можете да промените тези настройки:

### **Информация**

Този екран Ви показва всички видове полезна информация за модела на устройството TomTom. Тази информация е полезна при повиквания до екипа за поддръжка на клиенти и при подновяване на абонамент с помощта на уебмагазина на TomTom.

Част от показваната информация включва:

- Вашите абонаменти за услуги изберете услуга, за да видите колко време остава до изтичането на Вашия абонамент.
- Сериен номер.
- Инсталирани карти.
- Свободно място за памет.
- Състояние на GPRS за постоянно свързаните устройства.

#### **Вашата информация и поверителност**

Някои функции изискват информацията да се изпраща до TomTom или да се съхранява на вашето устройство. Ще ви бъдат зададени следните въпроси:

 **Използвай моето местоположение и информацията, която съм въвел за получаване на услуги от TomTom**

Ако се съгласите, вие можете да използвате следните функции, ако се поддържат от устройството ви:

[TomTom MyDrive](#page-37-0)

[Трафик](#page-30-0)

Изтегляне на местоположения на [камери за скорост](#page-104-0)

#### [Бързо търсене](#page-44-0)

Изпращане на доклади за [камери за скорост](#page-104-0)

### **Запазете хронологията на пътуванията в това устройство за допълнителни функции**

Ако се съгласите. вашето устройство предлага дестинации, ако функцията се поддържа от устройството ви. Ако не сте съгласни по-късно, вашата хронологична информация за маршрут се изтрива. Това означава, че ако искате да получавате отново предложени дестинации, функцията трябва да заучи повторно вашите модели на шофиране, преди да може да започне да предлага дестинации.

## **Настройки на батерията**

Изберете тази настройка, за да контролирате опциите за пестене на енергия на устройството GO.

#### **Форматиране на картата с памет**

Ако устройството ви разполага със слот за карта с памет, вие можете да форматирате картата с памет, за да може да я използвате за карти от TomTom и друго съдържание на TomTom.

**Нулиране**

Изберете тази настройка, за да изтриете всички записани места и настройки и да възстановите стандартните фабрични настройки на вашия TomTom GO. Това включва език, гласови настройки, настройки за предупреждения и теми. Телефонният указател от Вашия телефон също е изтрит.

Това не е софтуерна актуализация и няма да засегне версиите на софтуерните приложения, инсталирани на вашето устройство GO.

## **Помощ**

Изберете **Помощ** от главното меню или от меню Настройки.

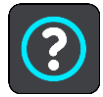

На този екран можете да промените следната информация:

#### **Информация**

Този екран Ви показва всички видове полезна информация за модела на устройството TomTom. Тази информация е полезна при повиквания до екипа за поддръжка на клиенти и при подновяване на абонамент с помощта на уебмагазина на TomTom.

Част от показваната информация включва:

- Вашите абонаменти за услуги изберете услуга, за да видите колко време остава до изтичането на Вашия абонамент.
- Сериен номер.
- Инсталирани карти.
- Свободно място за памет.
- Състояние на GPRS за постоянно свързаните устройства.
- **Правна и поверителна информация** За информация за гаранция и поверителност посетете [tomtom.com/legal.](http://www.tomtom.com/legal)
- **Къде да получа допълнителна помощ** Отидете на [tomtom.com/getstarted](http://www.tomtom.com/getstarted), за да видите видеоклипове, ЧЗВ и др.

## **Прегледи**

Ако обичате да използвате Вашето устройство GO, защо не напишете мнението си за любимия си онлайн магазин? Ще помогнете на другите водачи да направят най-добрия избор, а ние ще се учим от обратната връзка, която ни давате.

# **Получаване на помощ**

# **Помощ**

Изберете **Помощ** от главното меню или от меню Настройки.

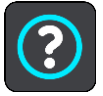

На този екран можете да промените следната информация:

## **Информация**

Този екран Ви показва всички видове полезна информация за модела на устройството TomTom. Тази информация е полезна при повиквания до екипа за поддръжка на клиенти и при подновяване на абонамент с помощта на уебмагазина на TomTom.

Част от показваната информация включва:

- Вашите абонаменти за услуги изберете услуга, за да видите колко време остава до изтичането на Вашия абонамент.
- Сериен номер.
- Инсталирани карти.
- Свободно място за памет.
- Състояние на GPRS за постоянно свързаните устройства.
- **Правна и поверителна информация** За информация за гаранция и поверителност посетете [tomtom.com/legal.](http://www.tomtom.com/legal)
- **Къде да получа допълнителна помощ** Отидете на [tomtom.com/getstarted](http://www.tomtom.com/getstarted), за да видите видеоклипове, ЧЗВ и др.

## **Прегледи**

Ако обичате да използвате Вашето устройство GO, защо не напишете мнението си за любимия си онлайн магазин? Ще помогнете на другите водачи да направят най-добрия избор, а ние ще се учим от обратната връзка, която ни давате.

# **Продуктови сертификати**

**Намиране на информация за продуктовите сертификати за вашето устройство**

За да намерите информация за продуктовите сертификати, като одобрен от ICASA сертификационен номер, направете следното на вашето GO:

- 1. Изберете **Настройки** от Главното меню.
- 2. Изберете **Система**.

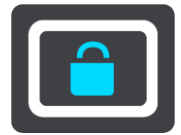

- 3. Изберете **За**.
- 4. Изберете **Правна информация**.
- 5. Изберете **Сертификати**.
- 6. След което ще видите съответната информация за продуктовите сертификати на вашето устройство GO, например ICASA.

# <span id="page-136-0"></span>**Използване на MyDrive Connect**

# **Информация за MyDrive Connect**

MyDrive Connect е приложение за работно поле, което Ви дава възможност да управлявате Вашия TomTom профил и устройствата, свързани с него.

Не се нуждаете от MyDrive Connect, за да поддържате Вашето устройство GO актуално. Когато имате Wi-[Fi връзка,](#page-125-0) можете да актуализирате устройството си през Wi-Fi.

Ако не можете да се свържете с интернет с помощта на Bluetooth или Wi-Fi или предпочитате да използвате различен начин, можете да се свържете с интернет чрез USB връзка с компютър.

**Забележка**: Можете да свържете до десет устройства TomTom към един TomTom профил. **Съвет**: Препоръчваме използването на широколентова интернет връзка, когато свързвате вашето устройство GO с MyDrive Connect.

**Съвет**: Ако разполагате със съвместимо навигационно устройство, вие можете също [да](#page-37-0)  [използвате TomTom MyDrive](#page-37-0) за задаване на дестинация, споделяне на местоположения и предпочитания и за запазване на вашата лична навигационна информация.

# **Настройка на MyDrive Connect**

За да сте готови да използвате за първи път MyDrive Connect, направете следното:

Отворете уеббраузър на Вашия компютър и отидете на [tomtom.com/mydrive-connect.](file:///D:/AIT_publish/Nav%2016.4%20Prato%20GO%20UM/Word%20and%20PDF%20Document%20-%20FINAL/tomtom.com/mydrive-connect)

- 1. Щракнете върху **Download for Mac** или **Download for Windows**.
- 2. Запаметете изтегления файл.
- 3. С двойно щракване отворете изтегления файл.
- 4. Следвайте инструкциите на екрана, за да инсталирате MyDrive Connect.
- 5. Изберете настройките за автоматично стартиране и актуализации.
- 6. Щракнете върху **OK**.
- 7. Влезте във Вашия съществуващ TomTom профил или създайте профил.
- 8. Въведете информацията, необходима за създаването на профил, включително Вашата държава.
- 9. При подкана свържете устройството GO към компютъра посредством USB кабел, доставен с устройството, след което включете устройството GO.

**Забележка**: Използвайте САМО USB кабела, доставен с устройството GO. Другите USB кабели може да не функционират.

**Забележка**: не можете да използвате държача, за да свържете вашето устройство GO с компютъра.

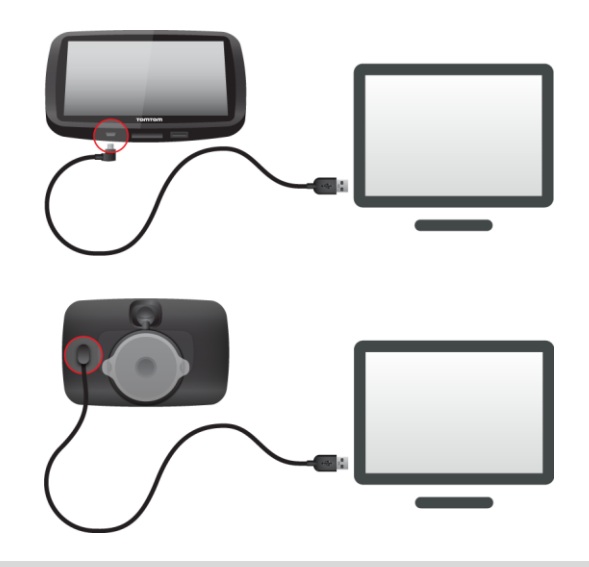

**Забележка**: Трябва да включите USB кабела директно в USB порта на компютъра, а не чрез USB концентратор или USB порта на клавиатура или монитор.

Когато настройката завърши, акаунтът за TomTom е създаден и вашето устройство GO е свързано с този акаунт.

Вече имате достъп до MyDrive Connect от областта за известяване на работното поле.

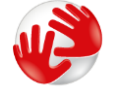

MyDrive Connect се стартира автоматично след създаването на акаунта.

## <span id="page-137-0"></span>**Свързване с интернет с помощта на USB**

Ако не можете да се свържете с интернет с помощта на Bluetooth или Wi-Fi или предпочитате да използвате различен начин, можете да се свържете с интернет чрез USB връзка с компютър.

Това означава, че все още можете да получавате всички ползи от Синхронизиране с помощта на [TomTom MyDrive.](#page-37-0)

За да се свържете с интернет чрез USB, направете следното:

- 1. Уверете се, че Вашият компютър има работеща интернет връзка.
- 2. Свържете Вашето устройство с компютъра с помощта на доставения кабел.
- 3. Отворете или инсталирайте MyDrive Connect на Вашия компютър. За помощ отидете на tomtom.com/getstarted.

След като отворите MyDrive Connect, интернет връзката на Вашия компютър ще бъде споделена с устройството.

# <span id="page-138-0"></span>**Акаунт за TomTom**

За изтегляне на съдържание и използване на услуги от TomTom трябва да създадете акаунт за TomTom.

Можете да създадете профил от Вашия компютър по един от следните начини:

- На самото устройство при първото използване или като изберете бутона **MyDrive**.
- С избиране на бутон **Създаване на акаунт** от [tomtom.com.](http://www.tomtom.com/)
- С избиране на зеления бутон **MyTomTom** от [tomtom.com.](http://www.tomtom.com/)
- С отиване на [tomtom.com/getstarted.](http://www.tomtom.com/getstarted)

**Важно**: при създаването на акаунт внимавайте с избора на държава. Необходимо е да въведете правилната държава, ако ще пазарувате от TomTom shop, тъй като след създаване на акаунта тя не може да се променя.

**Забележка**: Можете да свържете до десет устройства TomTom към един TomTom профил.

# **Допълнение**

## **Важни бележки за безопасност и предупреждения**

## **Система за глобално позициониране (GPS) и Глобална навигационна сателитна система (GLONASS)**

Система за глобално позициониране (GPS) и Глобалната навигационна сателитна система (GLONASS) са сателитно-базирани системи, които осигуряват информация за местоположението и времето по цялото земно кълбо. GPS се експлоатира и контролира единствено от Правителството на Съединените американски щати, което носи отговорност за нейната достъпност и точност. GLONASS се експлоатира и контролира единствено от Правителството на Русия, което носи отговорност за нейната достъпност и точност. Промените в достъпността и точността на GPS и GLONASS или в условията на околната среда може да повлияят върху функционирането на това устройство. TomTom отказва приемането на всяка отговорност за достъпността и точността на GPS и GLONASS.

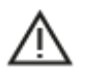

#### **Съобщения за безопасност**

#### **Използвайте внимателно**

Използването на продуктите на TomTom по време на шофиране не ви освобождава от отговорността да шофирате с необходимата грижа и внимание.

Вашето устройство е предназначено да служи като помощ при шофиране и не е заместител на шофирането с необходимата грижа и внимание. Винаги спазвайте пътните знаци и приложимите закони. Разсейването по време на шофиране може да бъде изключително опасно. Не използвайте това устройство по начин, който би отклонил вниманието на водача от пътя по опасен начин. TomTom препоръчва използването на системи свободни ръце, където са налични и спирането на безопасно място за взаимодействие с устройството.

#### **Съобщение за извън габаритни/търговски превозни средства**

Ако няма инсталирана карта за камион на този продукт, тогава той е предназначен само за автомобили и леки превозни средства без ремарке, тъй като продуктът няма да предоставя подходящи маршрути за извънгабаритни и търговски превозни средства, автобуси или кемпери и каравани. Ако управлявате превозно средство от споменатите типове, посетете [tomtom.com,](http://www.tomtom.com/) за да откриете подходящ продукт с карти, които съдържат ограничения за височина и тегло.

## **Самолети и болници**

Използването на устройства с антени е забранено в повечето самолети, в много болници и на много други места. Устройството не трябва да се използва в такива среди.

## **Съобщения за безопасност**

Прочетете и имайте предвид следните важни съвети за безопасност:

- Редовно проверявайте налягането на гумите.
- Редовно посещавайте сервиза за превозни средства.
- Лекарствата може да засегнат способността ви да се возите или управлявате.
- Винаги поставяйте предпазен колан, ако е наличен.
- Не шофирайте след употреба на алкохол.
- Повечето произшествия се случват на по-малко от 5 км / 3 мили от дома.
- Спазвайте правилата за движение.
- Винаги използвайте индикация за завиване.
- Почивайте поне по 10 минути на всеки 2 часа.
- Не сваляйте предпазните колани.
- Спазвайте безопасна дистанция до превозното средство пред вас.
- Преди да потеглите на път с мотоциклет, поставете правилно каската.
- Когато управлявате мотоциклет, винаги носете предпазно облекло и оборудване.
- Когато управлявате мотоциклет, бъдете изключително бдителни и не шофирайте агресивно.

## **Номинална стойност: DC 5 V, 1,2 A**

## **Как TomTom използва вашата информацията**

Информация относно използването на лични данни може да намерите на:

[tomtom.com/privacy.](http://www.tomtom.com/privacy)

## **Батерия**

Продуктът използва литиево-йонна батерия.

Не използвайте във влажна, мокра или корозивна среда. Не поставяйте, съхранявайте или оставяйте този продукт на места с висока температура, на силна слънчева светлина, в или в близост до източници на топлина, в микровълнова фурна или в съд под налягане и не го излагайте на температури над 50°C / 122°F. Неспазването на тези насоки може да доведе до изтичане на киселина от батерията, загряване на батерията, експлозия или запалване на батерията, които събития ще предизвикат травми и/или щети. Не пробивайте, отваряйте или разглобявайте батерията. Ако батерията протече и осъществите контакт с изтеклия флуид, изплакнете обилно с вода и незабавно потърсете медицинска помощ. Поради съображения за сигурност и с цел да се удължи живота на батерията, отстранете продукта от превозното средство когато не шофирате и го дръжте на хладно сухо място. Няма да се извършва зареждане при ниски (под 0°C / 32°F) или високи (над 45°C / 113°F) температури.

Температури: стандартна работа: 0°C / 32°F до 45°C / 113°F; краткосрочно съхранение: -20°C / -4°F до 50°C 122°F; дългосрочно съхранение: -20°C / -4°F до 35°C / 95°F.

## Важно**: Преди да включите устройството, оставете го да се аклиматизира към стандартния работен температурен диапазон за най-малко 1 час. Не използвайте устройството извън този температурен диапазон.**

Внимание: Ако батерията бъде заменена с батерия от неправилен тип, съществува риск от експлозия.

Не отстранявайте или не се опитвайте да отстраните батерии, който не се заменят от потребителя. Ако имате проблем с батерията, свържете се с поддръжката за клиенти на TomTom.

СЪДЪРЖАЩАТА СЕ В ПРОДУКТА БАТЕРИЯ ТРЯБВА ДА СЕ РЕЦИКЛИРА ИЛИ ИЗХВЪРЛИ СЪГЛАСНО МЕСТНИТЕ ЗАКОНИ И РАЗПОРЕДБИ, И ВИНАГИ РАЗДЕЛНО ОТ БИТОВИТЕ ОТПАДЪЦИ. ТАКА ЩЕ ПОМОГНЕТЕ ЗА ОПАЗВАНЕТО НА ОКОЛНАТА СРЕДА. ИЗПОЛЗВАЙТЕ УСТРОЙСТВОТО СИ TOMTOM САМО С ПРЕДОСТАВЕНИЯ ПРАВОТОКОВ ЗАХРАНВАЩ КАБЕЛ (ЗАРЯДНО УСТРОЙСТВО ЗА КОЛА/КАБЕЛ ЗА БАТЕРИЯ), ПРОМЕНЛИВОТОКОВ АДАПТЕР (ДОМАШНО ЗАРЯДНО УСТРОЙСТВО), В ОДОБРЕНО ГНЕЗДО ИЛИ КАТО ИЗПОЛЗВАТЕ ПРЕДОСТАВЕНИЯ USB КАБЕЛ ЗА ВРЪЗКА С КОМПЮТЪР ЗА ЗАРЕЖДАНЕ НА БАТЕРИЯТА.

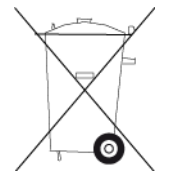

Ако устройството ви изисква зарядно устройство, използвайте устройството с предоставеното зарядно устройство. За замяна на зарядни устройства посетете [tomtom.com](http://www.tomtom.com/) за информация относно одобрените зарядни устройства за вашето устройство.

Посочената продължителност на живот на батерията е максималната. Максималната продължителност на живот може да се постигне при определени атмосферни условия. Изчислената максимална продължителност на живот на батерията се основава на средностатистически профил на използване.

За съвети относно удължаване живота на батерията вижте рубриката ЧЗВ на: [tomtom.com/batterytips.](http://www.tomtom.com/batterytips)

## **Маркировка CE**

Това оборудване отговаря на изискванията за маркировка CE, когато се използва в жилищна, търговска среда, превозни средства или в леката промишленост, постигайки съответствие с всички приложими разпоредби на съответното законодателство в ЕС.

Устройствата, които имат GPRS модул, имат етикет със следната информация:

# CE0168

Номера на модела: 4PL50, 4PL60

Устройствата, които нямат GPRS модул, имат етикет със следната информация:

Номера на модела: 4PN50, 4PN60

## **Директива R&TTE**

С настоящото TomTom декларира, че продуктите на TomTom и аксесоарите са в съответствие с основните изисквания и други приложими разпоредби на Директива 1999/5/ЕО. Декларацията за съответствие може да бъде намерена на адрес: [tomtom.com/legal.](http://www.tomtom.com/legal)

## **Директива за Отпадъци от електрическо и електронно оборудване (ОЕЕО)**

Символът с контейнер за отпадъци на продукта или неговата опаковка означава, че продуктът не трябва да се третира като домакински отпадък. В съответствие с Директива на ЕС 2012/19/ЕС за отпадъци от електрическо и електронно оборудване (WEEE), този електрически продукт не трябва да се изхвърля с несортирани битови отпадъци. Изхвърляйте продукта, като го върнете в мястото на продажба или в местния общински пункт за рециклиране. Така ще помогнете за опазването на околната среда.

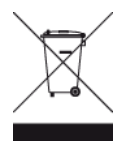

## **Пейсмейкъри**

Производителите на пейсмейкъри препоръчват да се поддържа минимално разстояние от 15 см / 6 инча между преносимото безжично устройство и пейсмейкъра, за да се избегне потенциална интерференция с пейсмейкъра. Тези препоръки съответстват на независимото проучване и препоръките на Wireless Technology Research.

#### **Насоки за хората с пейсмейкъри**

- Трябва ВИНАГИ да поддържате разстояние от над 15 см / 6 инча от пейсмейкъра ви.
- Не носете устройството в джоб на гърдите.

### **Други медицински устройства**

Консултирайте се с вашия лекар или с производителя на медицинското устройство, за да определите дали работата на безжичния продукт може да взаимодейства с медицинското устройство.

#### **Свързани мрежи**

Устройства, които съдържат GSM модул, са предназначени за свързване към следните мрежи:

GSM/GPRS 900/1800

## **Съответствие със специфичните нива на поглъщане (SAR) за ЕС**

МОДЕЛЪТ БЕЗЖИЧНО УСТРОЙСТВО ОТГОВАРЯ НА ИЗИСКВАНИЯТА НА ПРАВИТЕЛСТВОТО ЗА ИЗЛАГАНЕ НА РАДИОВЪЛНИ, КОГАТО СЕ ИЗПОЛЗВА СПОРЕД НАСОКИТЕ В ТОЗИ РАЗДЕЛ

Навигационната система GPS е радиопредавател и приемник. Тя е разработена и произведена така, че да не надхвърля ограниченията за емисии за излагане на радиочестотна (РЧ) енергия, определени от Съвета на Европейския съюз.

SAR ограничението, препоръчвано от Съвета на Европейския съюз, е 2,0 W/kg средно на 10 грама тъкан от тялото (4,0 W/kg средно на 10 грама от тъканта за крайниците – ръце, китки, глезени и крака). Тестове за SAR се провеждат при използване на стандартни оперативни позиции, определени от Съвета на ЕС, като устройството излъчва на най-високото ниво на мощност по спецификация във всички тествани честотни ленти.

#### **Ограничения за излагане**

Устройството съответства на ограниченията за излагане на радиация, определени за неконтролирана околна среда. За да се избегне възможността за надхвърляне на ограниченията за радиочестотно излагане, близостта на хора до антената не трябва да надвишава 20 см (8 инча) при нормално функциониране.

**Лого на Triman**

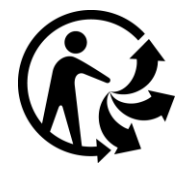

## **Apple, Android, Google Play**

Apple и логото на Apple са търговски марки на Apple Inc., регистрирани в САЩ и други държави. App Store е марка за услуги на Apple Inc.

Android, Google Play и логото на Google Play са търговски марки Google Inc.

#### **Bluetooth®**

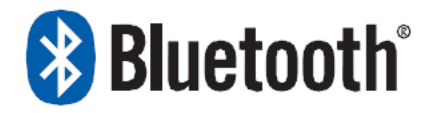

Словната марка Bluetooth® и логата са регистрирани търговски марки, притежание на Bluetooth SIG, Inc. и всякакво използване на тези марки от TomTom е по лиценз. Други търговски марки и търговски имена са притежание на съответните им собственици.

#### **Декларации за съответствие (ЕС)**

За да разгледате декларациите за съответствие за всички продукти на TomTom, вижте [http://www.tomtom.com/en\\_gb/legal/declaration-of-conformity/](http://www.tomtom.com/en_gb/legal/declaration-of-conformity/)

#### **Маркировка за нормативно съответствие**

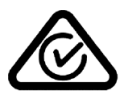

Този продукт носи Маркировката за нормативно съответствие (RCM), за да покаже, че е в съответствие със съответните австралийски разпоредби.

#### **Предупреждение за Австралия**

Потребителят трябва да изключи устройството, когато преминава през райони с потенциално експлозивна атмосфера като бензиностанции, депа за съхранение на химически вещества и взривни операции.

#### **Бележка за Нова Зеландия**

Този продукт носи кода R-NZ, за да се покаже, че отговаря на приложимите новозеландски разпоредби.

#### **Контакти за поддръжка на клиенти (Австралия и Нова Зеландия)**

Австралия: 1300 135 604

Нова Зеландия: 0800 450 973
### **Контакти за поддръжка на клиенти (Азия)**

Малайзия 1800815318 Сингапур 8006162269 Тайланд 0018006121008 Индонезия 0018030612011

## **Доставени с този продукт аксесоари**

- Магнитна поставка
- Зарядно устройство за кола с TMC трафик приемник, ако е приложимо за вашата държава
- USB кабел
- Ръководство

#### **Настоящият документ**

За изготвянето на настоящия документ са положени много усилия. Постоянното разработване на продукта може да означава, че част от информацията не е изцяло актуална. Информацията в документа подлежи на промяна без предварително уведомяване.

TomTom не носи отговорност за технически и коректорски грешки или пропуски, съдържащи се тук, нито за инцидентни или последващи щети в резултат на работата или използването на този документ. Този документ съдържа информация, защитена с авторско право. Никоя част от този документ не може да бъде фотокопирана или възпроизвеждана под каквато и да е форма без предварително писмено съгласие от TomTom N.V.

#### **Имена на модели**

TomTom GO: 4PL60, 4PL50, 4PN60, 4PN50

# **Бележки за авторското право**

©1992 - 2016 TomTom. Всички права запазени. TomTom и емблемата с две ръце са търговски марки или регистрирани търговски марки на TomTom N.V. или неговите подразделения. Вижте [tomtom.com/legal](http://www.tomtom.com/legal) за споразумението за ограничена гаранция и лицензионното споразумение с краен потребител, отнасящи се за този продукт.

©1992 - 2016 TomTom. Всички права запазени. Този материал е патентован и е предмет на защита на авторски права и/или защита на права над бази данни и/или права над интелектуална собственост, притежавани от TomTom или неговите доставчици. Използването на този материал е предмет на условията на лицензионното споразумение. Всяко непозволено копиране или разкриване на този материал е свързано с наказателна или гражданска отговорност.

Софтуер SoundClear™ за потискане на акустично ехо © Acoustic Technologies Inc.

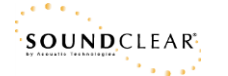

Софтуерът, включен в този продукт, съдържа защитен с авторски права софтуер, лицензиран по GPL. Копие на този лиценз може да се види в секцията Лиценз. Можете да получите пълния съответстващ сорс код от нас за период от три години след последната доставка на този продукт. За повече информация посетете [tomtom.com/gpl](http://www.tomtom.com/gpl) или се свържете с местния екип за поддръжка на клиенти на TomTom чрез [tomtom.com/support](http://www.tomtom.com/support). При заявка ще ви изпратим компактдиск със съответния изходен код.

Wi-Fi® е регистрирана търговска марка на Wi-Fi Alliance®. Логото Wi-Fi CERTIFIED™ е сертификационен знак на Wi-Fi Alliance®.

Siri е търговска марка на Apple Inc., регистрирана в САЩ и други страни.

Услугата Google Now™ е търговска марка на Google Inc.